ř  $\rm\breve{\rm O}$ č 00000000000

# Norsk Data

og opplaering NOTIS-WP-M, Nye funksjoner, Referanseinformasjon

ND 63 0361 NO

# NOTIS-WP-M, Nye funksjoner, Referanseinformasjon og applaering

ND-63.036.1 NO

 $\frac{1}{2} \sum_{i=1}^{n} \frac{1}{i} \sum_{j=1}^{n} \frac{1}{j} \sum_{j=1}^{n} \frac{1}{j} \sum_{j=1}^{n} \frac{1}{j} \sum_{j=1}^{n} \frac{1}{j} \sum_{j=1}^{n} \frac{1}{j} \sum_{j=1}^{n} \frac{1}{j} \sum_{j=1}^{n} \frac{1}{j} \sum_{j=1}^{n} \frac{1}{j} \sum_{j=1}^{n} \frac{1}{j} \sum_{j=1}^{n} \frac{1}{j} \sum_{j=1}^{n} \frac{1}{j} \sum_{j=1}^{n$  $\frac{1}{\sqrt{2}}$  $\frac{p}{m}$  and

 $\geq$ 

 $\alpha_{\rm eff} = 100$ 

 $\sim$   $\sim$ 

 $\label{eq:2} \begin{aligned} \frac{\partial}{\partial t} & = \frac{1}{2} \left[ \frac{\partial}{\partial t} \frac{\partial}{\partial t} \right] \,, \end{aligned}$  $\frac{d\mathbf{y}}{d\mathbf{x}}$  , where  $\mathbf{y}$  is the space of the space of the space of the space of the space of the space of the space of the space of the space of the space of the space of the space of the space of the space of 背。

Denne håndboken er i løsbladsystem for å forenkle oppdatering. Gamle sider kan fjernes og nye sider settes inn pé en enkel méte hvis héndboken er revidert.

Losbladsystemet gjor det ogsé mulig é plassere héndboken <sup>i</sup> en ringperm (A) for å beskytte den og for å gjøre det lett å slå opp i den. Ringpermer med 4 ringer tilsvarende hullene <sup>i</sup> héndboken kan bestilles <sup>i</sup> to bredder, 30 mm 09 40 mm. Bruk bestillingsskjema nederst på siden.

Héndboken kan ogsé plasseres <sup>i</sup> plastomslag (B). Dette omslaget passer bedre for håndbøker på 100 sider eller mindre enn for større håndbøker. Plastomslag kan også bestilles nederst på siden.

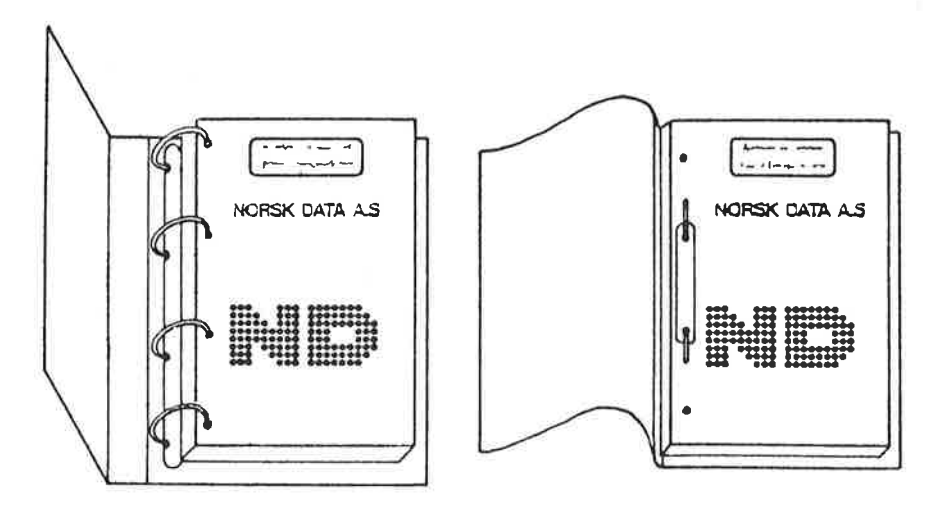

A: Ringperm B: Plastomslag

Vennligst send bestillingen til det lokale ND kontoret eller (i Norge) til:

Norsk Data A.S Grafisk Senter Postboks 25, Bogerud 0621 Oslo 6

BESTILLING

Jeg onsker é bestille: ...... Ringpermer, 30 mm, nkr 20,- pr. stk. ...... Ringpermer, 40 mm, nkr 25,- pr. stk. ...... Plastomslag, nkr 10,- pr. stk. Firma ...........................................................................................................................

 $\sim 10^{11}$  m  $^{-1}$  m  $^{-1}$  $\label{eq:2.1} \begin{array}{c} \mathcal{C}_{\mathcal{A}}(\mathcal{A})=\mathcal{C}_{\mathcal{A}}(\mathcal{A})\\ \mathcal{C}_{\mathcal{A}}(\mathcal{A})=\mathcal{C}_{\mathcal{A}}(\mathcal{A})\\ \mathcal{C}_{\mathcal{A}}(\mathcal{A})=\mathcal{C}_{\mathcal{A}}(\mathcal{A})\\ \mathcal{C}_{\mathcal{A}}(\mathcal{A})=\mathcal{C}_{\mathcal{A}}(\mathcal{A})\\ \mathcal{C}_{\mathcal{A}}(\mathcal{A})=\mathcal{C}_{\mathcal{A}}(\mathcal{A})\\ \mathcal{C}_{\mathcal{A}}(\mathcal{A})=\$  $\mathbf{x} = -\mathbf{K}$  $\sim 10^{-10}$ control of the state of  $\label{eq:1.1} \mathcal{E}_{\mathcal{C}}$  $\sim 10^{11}$  m  $^{-1}$ 

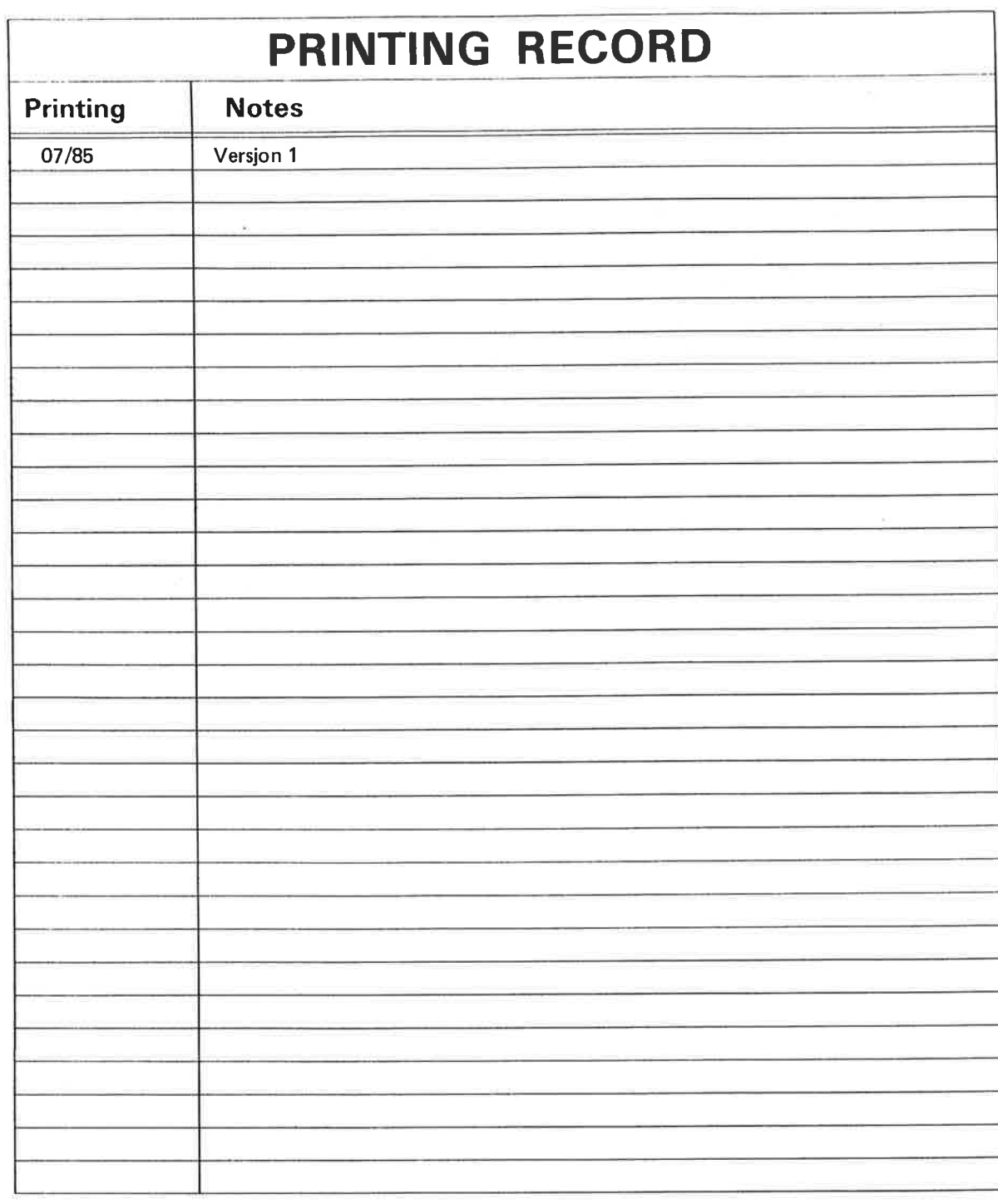

NOTIS-WP-M, Nye funksjoner, Referanseinformasjon og opplaering Pub|.No. ND-63.036.1 N0

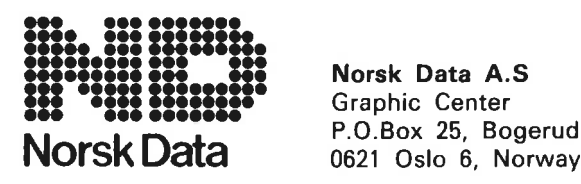

Norsk Data A.S

Manuals can be updated in two ways, new versions and revisions. New versions consist of <sup>a</sup> complete new manual which replaces the old manual. New versions incorporate all revisions since the previous version. Revisions consist of one or more single pages to be merged into the manual by the user, each revised page being listed on the new printing record sent out with the revision. The old printing record should be replaced by the new one.

New versions and revisions are announced in the Customer Support Information (C'Sl) and can be ordered as described below.

The reader's comments form at the back of this manual can be used both to report errors in the manual and to give an evaluation of the manual. Both detailed and general comments are welcome.

These forms and comments should be sent to:

Documentation Department Norsk Data A.S P.O. Box 25, Bogerud 0621 Oslo 6, Norway

Requests for documentation should be sent to the local ND office or (in Norway) to:

Graphic Center Norsk Data A.S P.O. Box 25, Bogerud 0621 Oslo 6, Norway

### FORORD<br>••••••••••••••••••••••••

**PRODUKTET** 

**LESEREN** 

**FORKUNNSKAPER** 

**HANDBOKA** 

Denne hAndboka beskriver forbedringer og nye funksjoner som har kommet til i NOTIS Word Processing (NOTIS-WP-M), ND-10079 M.

Forandringene i NOTIS-WP—M krever at alle brukerene larer seg nye arbeidsvaner. De utvidete mulighetene for direkte formatering pa skjermen har f¢rt til endringer i méten du setter marger på, samt hvordan du justerer, merker og flytter tekst.

Héndboka er skrevet for ND-brukere som skriver, redigerer, formaterer eller skriver ut tekster pa papir ved hjelp av NOTIS-WP.

Du b¢r kjenne til tidligere utgaver av NOTIS-WP. Hvis du ikke har erfaring med NOTIS-WP, vennligst 5e avsnittet "Aktuelle handb¢ker".

De fleste brukerne må lese denne håndboka for <sup>a</sup> kunne ta i bruk M-versjonen av NOTIS—WP. Den blir derfor sendt ut til ND-kunder uten det vanlige forbudet mot kopiering. Er du systemansvarlig, anbefaler vi at du s¢rger for en kopi til alle som bruker NOTIS—WP.

Handboka forklarer funksjoner som er nye eller forbedret i M-versjonen av NOTIS—WP. Det er IKKE ei fullstendig håndbok til NOTIS-WP.

HAndboka begynner med en to—siders oversikt over forandringene. Kapittel <sup>1</sup> er referanse delen og inneholder ei oppsummering av all informasjon om forandringene. Kapittel <sup>2</sup> gir ei steg-for-steg opplæring i de nye arbeidsmetodene WP—M krever. Kapittel <sup>3</sup> er ogsé et oppleringskapittel, <sup>09</sup> her finner du eksempler på bruk av standardtekster og de nye BrukerDefinerbare Tastene (BDT-tastene).

HAndboka er en oversettelse av den originale, engelskspraklige utgaven.

Ei fullstendig innf¢ring i tekstbehandling far du i NOTIS—WP Introduksjon, ND—63.003.2 N0. Videre kan f¢lgende héndb¢ker vare nyttige:

o NOTIS-TF-M, Nye funksjoner, ND—63.041.1 N0: Denne handboka beskriver rettinger og endringer i M—versjonen av TF sammenliknet med K- 09 L—versjonene.

 $\bullet$   $\bullet$   $^{125}$   $\circ$ 

 $\rightarrow$ 

- <sup>O</sup> NOTIS-WP Héndbok, ND-63.004.2 N0: Detaljert og fullstendig informasjon om NOTIS— WP.
- <sup>o</sup> NOTIS-TF Handbék, ND-63.008.1 no: Innf- ¢ring i hvordan du bruker formaterings verkt¢yet NOTIS—TF. Programmet ken brukes son et alternativ til den direkte formateringa på skjermen i WP-M. Det kan brukes til å lage standardformat, brevhoder og liknende for dokument skrevet med NOTIS-WP.
- NOTIS-TF Makro Veiledning, ND-63.010.1 N0: Beskriver hvordan du forandrer eksisterende TF-makroer eller lager dine egne.
- SINTRAN III Introduksjon, ND-60.141.4 NO: Innf¢ring i funksjonene til operativsystemet SINTRAN, nyttigst for deg som ikke er programmerer.
- NOTIS-ID (post) system, ND-63.011.1 NO: NOTIS—ID er et program 50m s¢rger for rask distribusjon av informasjon, og det kan installeres og brukes sammen med NOTIS—WP.
- NOTIS-DS Introduksjon, ND-63.017.1 NO: Gir innf¢ring i det nye arkiveringsprogrammet for dokument. Programmet kan installeres og brukes sammen med NOTIS—WP.

INWHDLDSFORTEBNELSE ooooooooooooooooooooooooooooooo00009000000000.0000.onooooooooooooooooooooooooo

> $\mathbf{1}$ BETEGNELSER BRUKT I BOKEN  $-$

> $\overline{\mathbf{3}}$ OVERSIKT -

KAPITTEL 1: REFERANSEINFORMASJON OM DE NYE FUNKSJONENE I WP-M 5

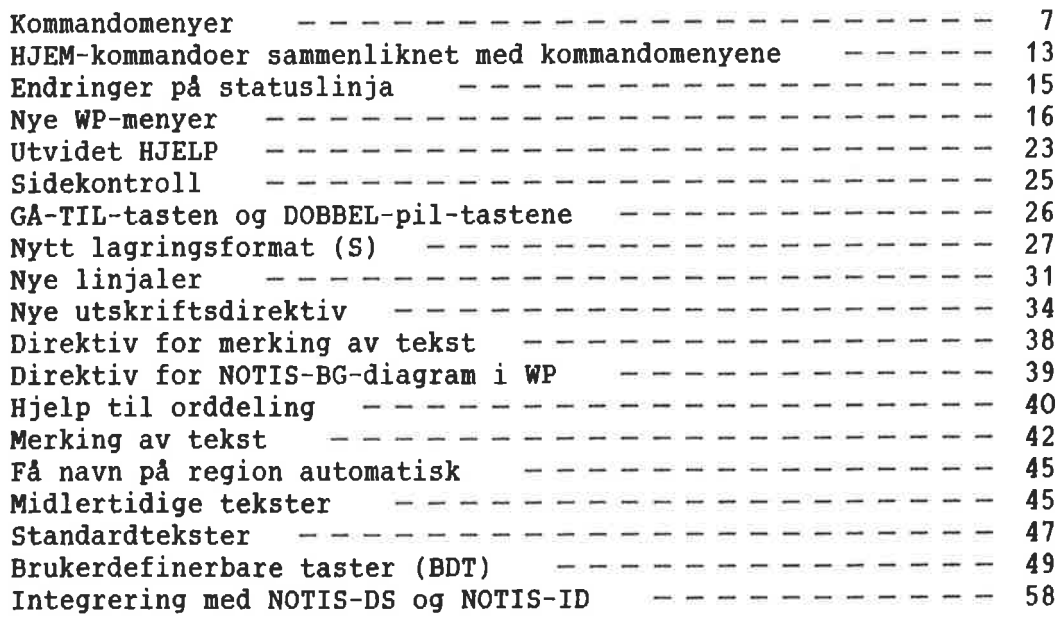

KAPITTEL 2: DPPLARING: ARBEID MED DE NYE LINJALENE

61

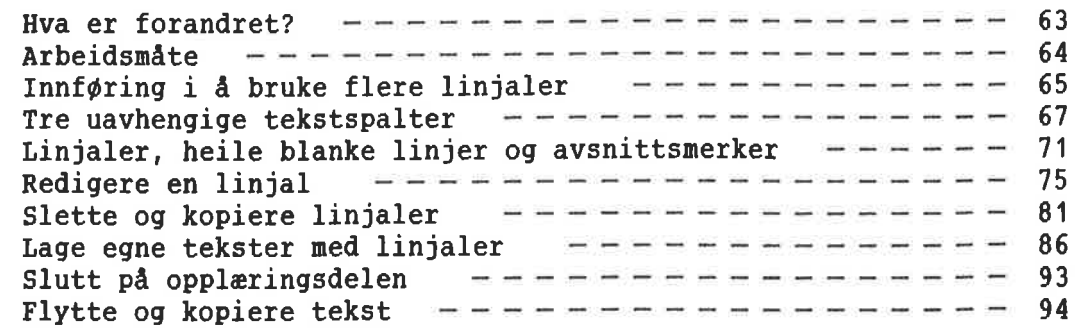

KAPITTEL 3: OPPLARING: STANDARDTEKSTER 06 BDT—ER 103

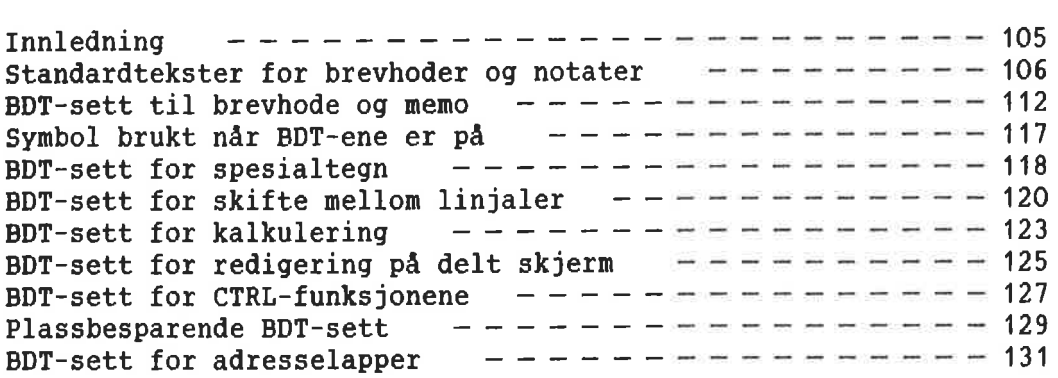

STIKKORD 135

BETEGNELSER BRUKT I BOKEN

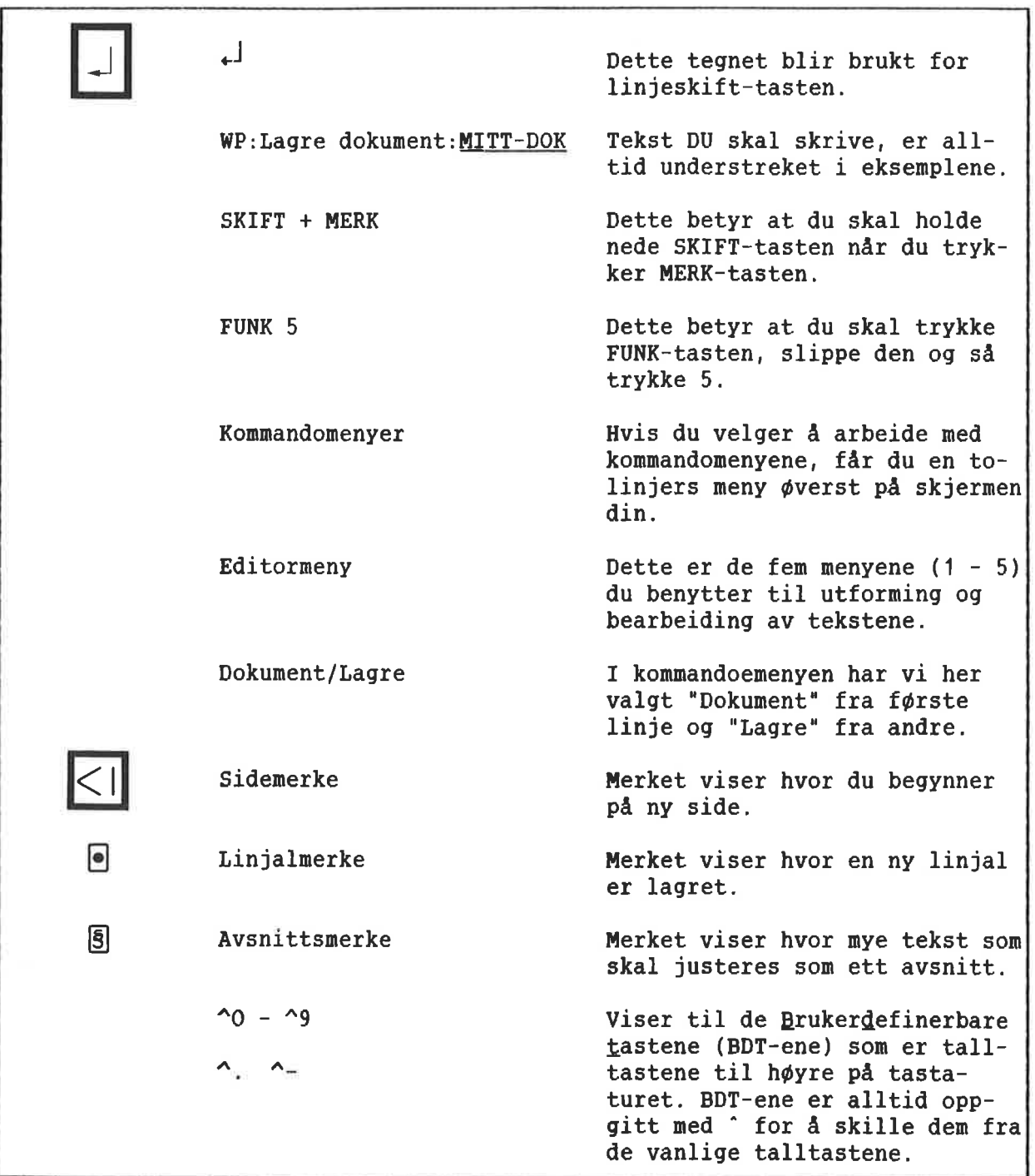

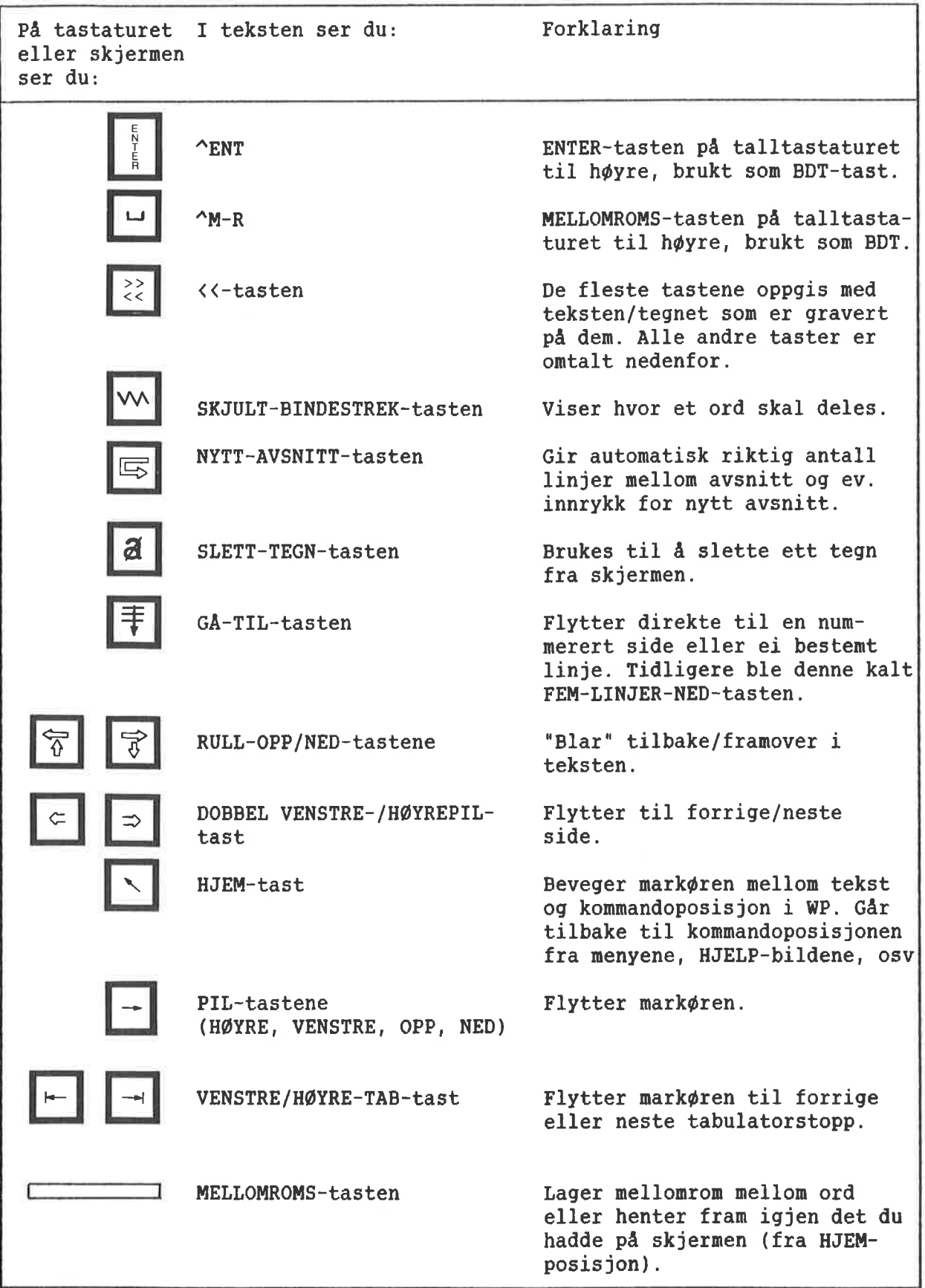

# **OVERSIKT**

### All rereranseinformasjon om det nye i WP-M Hvor finner du informasjonen? finner du i kapittel 1. Kapittel <sup>2</sup> gir deg opplering (med ¢vingsoppgaver) i de nye mulighetene til å redigere direkte på skjermen. Kapittel <sup>3</sup> inneholder opplering og eksempler pd bruk av standardtekster og de nye brukerdefinerbare tastene (BDT-tastene). Foretrekker du <sup>a</sup> arbeide med menyer, kan du Kommandomenyer na velge om du vil la de nye kommandomenyene erstatte de tidligere HJEM—kommandoene. Se side 7. Det er gjort en del forandringer når det HJEM-kommandoer gjelder hvilke HJEM—kommandoer som kan brukes og til hva. Se ei liste med oversikt pd side 14. Informasjonen som vises pa statuslinja, er Endringer på statuslinja omorganisert. Se side 15. Menyene <sup>1</sup> - <sup>4</sup> er reviderte <sup>09</sup> en femte har Nye WP-menyer kommet til. Se side 16. Du kan få HJELP på funksjonstastene, Utvidet HJELP—funksjon inngangene til menyene, kommandoene, parametrene til kommandoene og et utvalg av n¢kkelord. Se side 23. NOTIS-WP-M viser hvor sideskiftene kommer. Du Sideskift og manavrering kan forflytte deg direkte til hvilken som helst side i dokumentet ditt. Se sidene <sup>25</sup> og 26. WP-M henter og lagrer nå dokumentene i det Nytt lagringsformat (S) nye ND standard—formatet (S), som krever mindre lagringsplass enn det gamle 16-biters formatet. WP kan fremdeles handtere 7— 09 16 biters filer. Detaljene finner du på side 27 Flere linjaler, stikkordsmarger Alle margene og tabulatorene du har satt, blir lagret sammen med teksten. Dette gj¢r at du ikke trenger sette dem pd nytt hver gang du skal redigere. Du kan skrive og redigere tall eller stikkord til venstre eller til h¢yre for tekstfeltet. Teksten i stikkordsmargene blandes IKKE med tekstavsnittene dine nér du justerer. Se kapittel 2, side 63, for å få ei steg-for-steg-innføring i hvordan du bruker stikkordsmargene. I samme kapittel, side 31, far du innf¢ring i hvordan

Norsk Data ND-63.036.1 NO

de nye linjalene virker.

Nye utskriftsdirektiver Assistanse ved orddeling Enklere merking av tekst Standard- <sup>09</sup> midlertidige tekster Brukerdefinerbare taster (80Ttaster) WP sammen med DS 09 I0 Har du versjon <sup>B</sup> av NOTIS—BG, kan du 91 direktiver for å benytte diagram laget med BG i dokumentene du lager med WP. Både diagrammene og teksten vil komme med pa utskriftene. Se side 39. Et nytt utskriftsdirektiv lager merker i margen for å vise at teksten har blitt redigert. Flere andre nye utskriftsdirektiv har kommet til, og du finner dem på side 34. WP deler 0rd automatisk eller forteller deg hvilke 0rd som burde vart delt. Se side 40. Ved <sup>a</sup> trykke FELT-, AVSN-, SETN- eller ORDtasten gjentatte ganger utvider du omradet merkingen gjelder for. Skift fra boksmerking til fortløpende merking med et trykk på tastaturet. Se side 42. Du kan opprette bibliotek med standardtekster som raskt kan hentes ut fra navnet. Ogsé navngitte midlertidige tekster kan lagres, men disse kan bare brukes i l¢pet av ei arbeidsøkt. Se side 45 og 47 for å få en oversikt. I kapittel 3, som begynner på side 105, finner du noen praktiske eksempler pa hvordan du kan bruke standardtekster. De 14 (tall)tastene til høyre på tastaturet kan programmeres til <sup>a</sup> inneholde bade tekst og funksjoner. Du kan redigere og lagre flere sett definisjoner for funksjonstastene, hvert med sitt eget navn. Se side 49 for å få en oversikt. I kapittel 3, side 105, finner du noen praktiske eksempel på hvordan du kan bruke BDT—tastene. Forutsatt at de er installert på maskinen du bruker, kan du bruke disse nye produktene

direkte fra NOTIS—WP-M. Se side 58.

KAPITTEL <sup>1</sup>

 $\overline{5}$ 

REFERANSEINFORMASJON ON DE NYE FUNKSJONENE I WP-M ooooooooooooo0000000000000cooooooooooooooooooooooooooooooooooooooooooooooooooo

**KAPIT** 

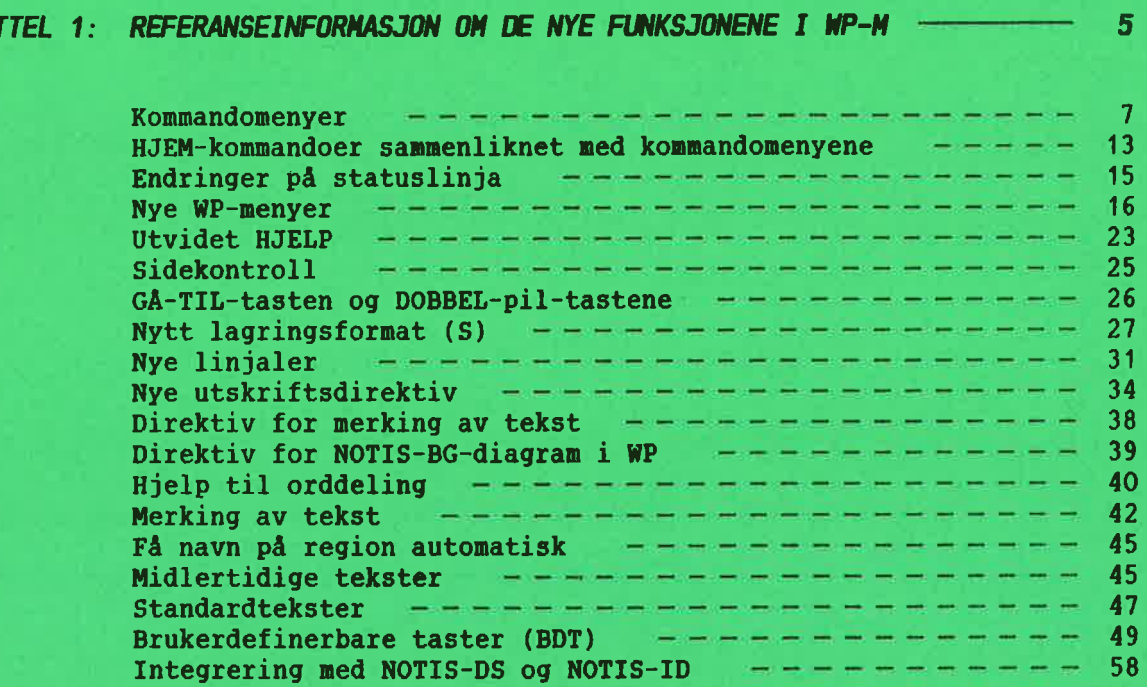

### **KOMMANDOMENYER**

 $\sim$ 

Nér du starter WP-M, kan du n& f& dette bildet fram på skjermen:

Hent Lagre Oversikt Kikk-pa Slett WP: Dokument Regioner Tjenester NOTIS Funksjoner Menyer BDT (...:T..1....:...12',..:.... ....:....k....:....5.i.iii...64...:....7.).

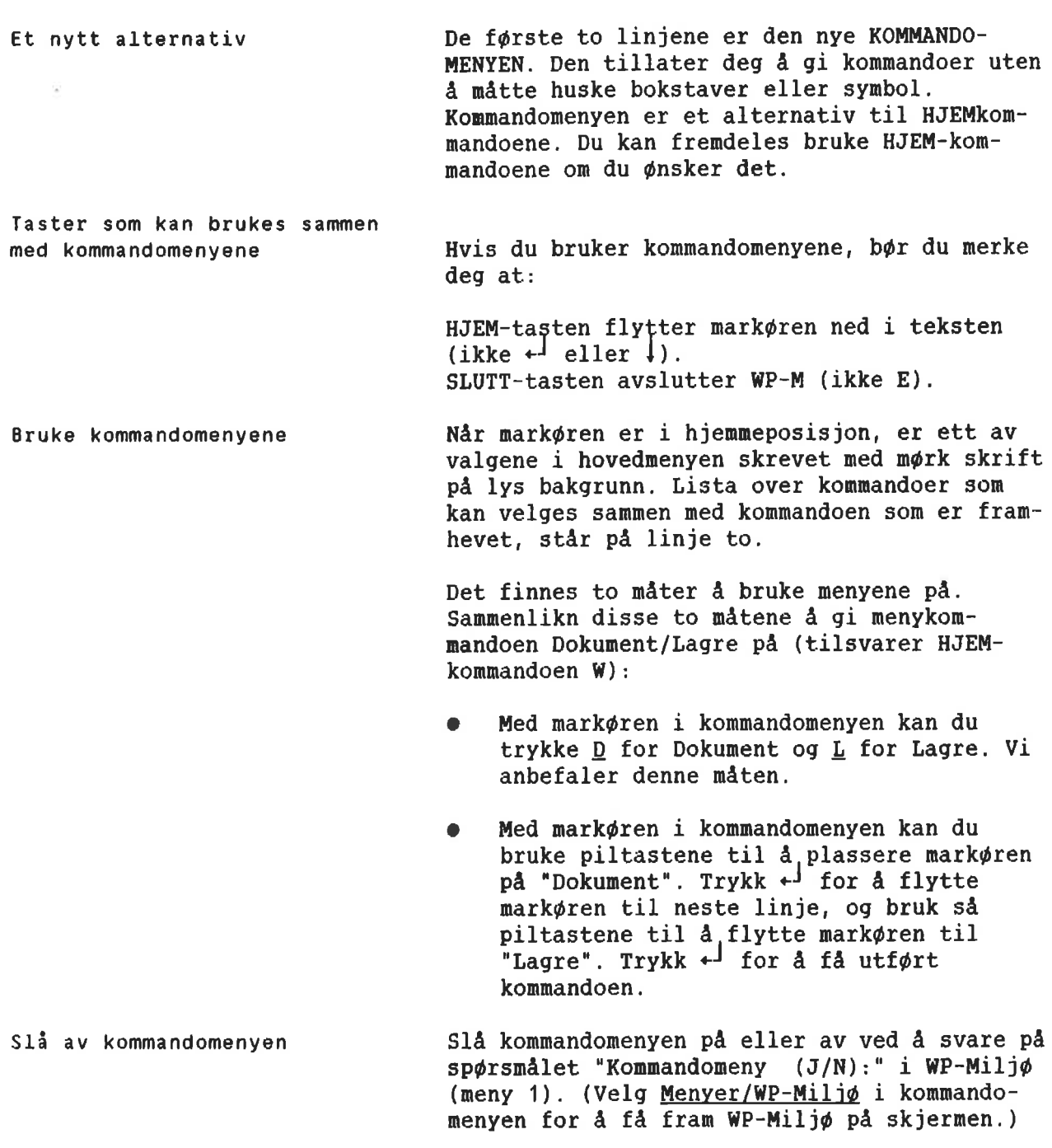

Oversikt over menykommandoer Tabellen nedenfor gir deg en oversikt over menykommandoene og tilsvarende kommandoer som kan brukes fra hjemmeposisjon. Noen av kommandoene trenger narmere forklaring, og den finner du videre utover i dette under kapitlet.

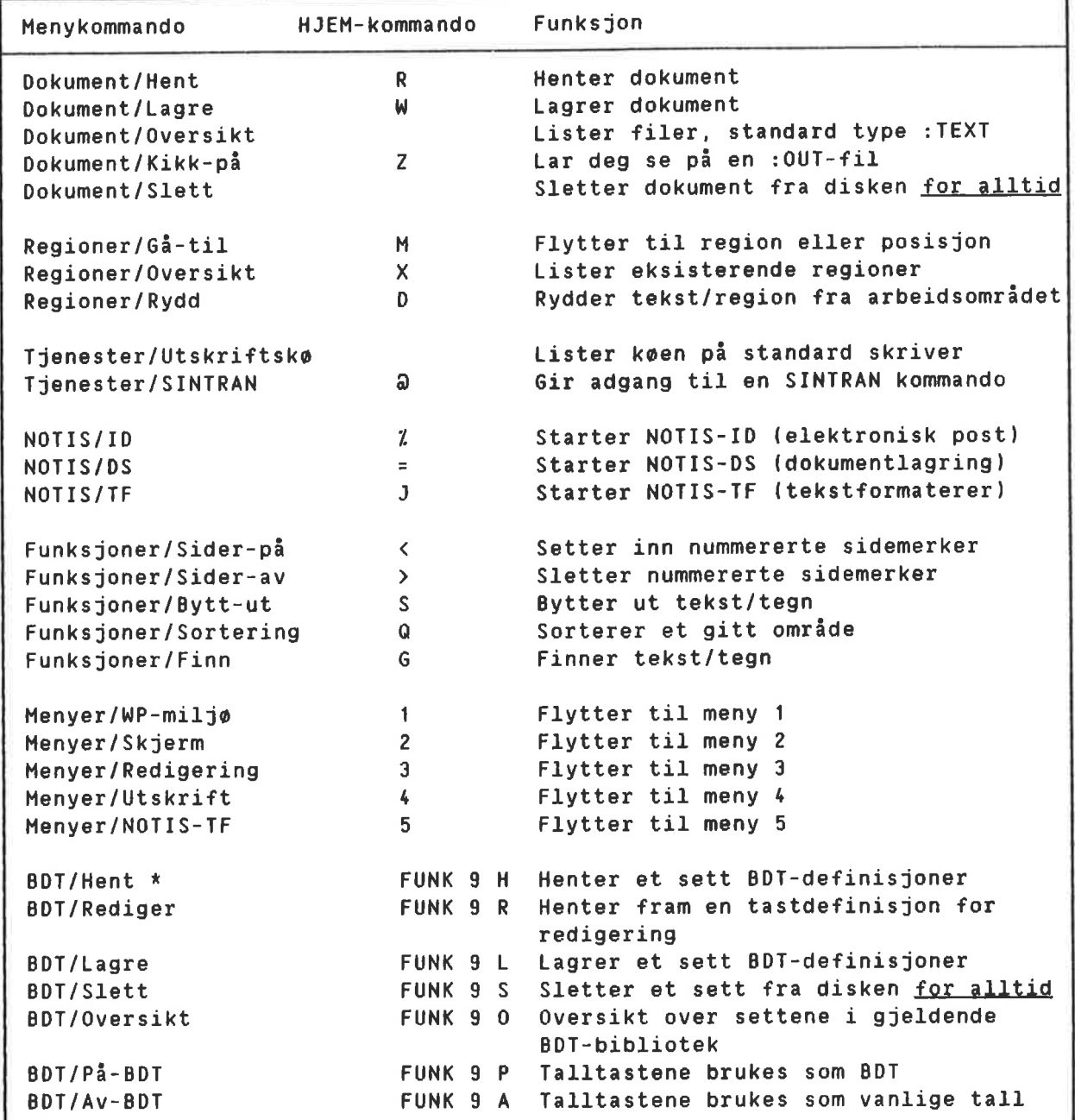

\* BOT - <u>B</u>rukerdefinerbare taster

Kommandoer med tegn Alle HJEM—kommandoene som ikke er bokstaver eller tall, kan også brukes i kommandomenyene:

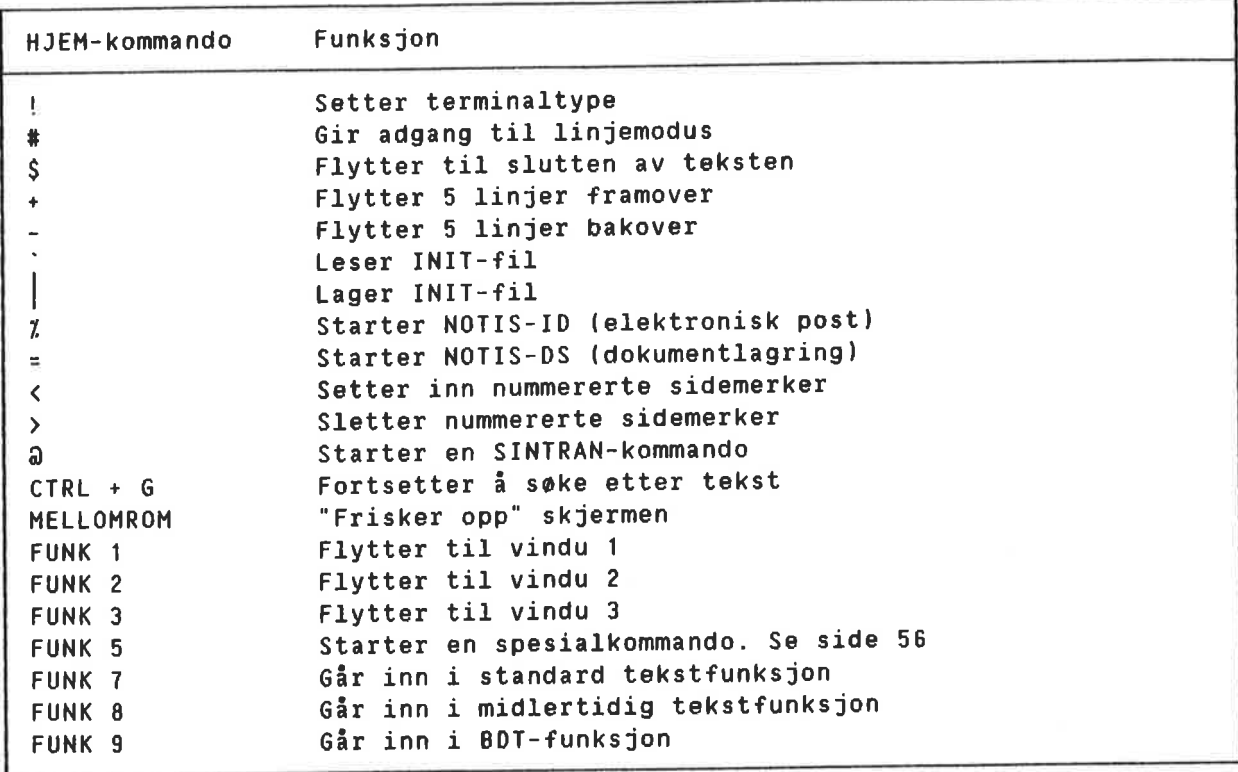

MENYKOMMANDOEN DOKUMENTER/ Kommandoer som gjelder for heile dokument. Legg merke til at disse kommandoene har andre sp¢rsmd1 hvis du bruker NOTIS—DS. Se side 58.

Dokument/Hent Tilsvarer HJEM—kommandoen R.

Dokument/Lagre Tilsvarer HJEM—kommandoen W.

Dokument/Oversikt Gir deg mulighet til <sup>A</sup> fa oversikt over dokumentene dine uten å måtte forlate WP. Du, fdr sp¢rsmélet "Oversikt dokument:". Trykk +J for å få en oversikt over alle filene av typen :TEXT. Du kan oppgi en filtype eller forkortete navn pa filer som i SINTRAN kommandoen LIST—FILES. Trykk mellomromstasten for å få teksten fram igjen på skjermen. OBS! Bruker du NOTIS-DS, må du trykke SLUTT-tasten til du får teksten fram igjen på skjermen.

Dokument/Kikk—pé Tilsvarer HJEM—kommandoen z.

Dokument/Slette Sletter et dokument fra lageret på maskinen. Et slettet dokument kan ikke hentes seinere. SINTRAN-kommandoen "DELETE—FILE" tilsvarer denne. Når du har skrevet navnet på dokumentet og trykket  $\leftarrow$ , blir du bedt om å bekrefte SLETT-kommandoen.

MENYKOMMANDOEN REGIONER/ Kommandoer som administrerer og flytter markøren rundt når du arbeider med flere regioner i samme arbeidsområde.

Regioner/Gé—til Tilsvarer HJEM—kommandoen M.

Regioner/Oversikt Tilsvarer HJEM-kommandoen X.

Regioner/Rydd Tilsvarer HJEM-kommandoen D.

MENYKUWMANDOEN TJENESTER/ Kommandoer for kommunikasjon med operativ systemet.

Lister dokument som ligger i utskriftskøen på Tjenester/Utskriftskm standardskriveren som er oppgitt i utskrifts menyen (4). Kommandoen vi1 ikke virke dersom standard skriver bare kan nås via andre 66 L maskiner.

Tjenester/SINTRAN Tilsvarer HJEM—kommandoen @. Funksjoner/Bytt-ut

Funksjoner/Sorter

Funksjoner/Finn

Menyer/miljomeny

Menyer/skjermmeny

Menyer/redigeringsmeny

Menyer/utskriftsmeny

Menyer/NOTIS—TF-meny

MENYKUHMANDEN BDT/

BDT/Hent

BDT/Rediger

MENYKOMHANDOEN NDTIS/ NOTIS/ID Forkortete kommandoer som starter andre NOTIS-program. Kopler inn NOTIS-ID (program for elektronisk overf¢ring av post), se side 58. Tilsvarer den nye HJEH-kommandoen %.

NOTIS/DS Kopler inn NOTIS—DS (program for dokumentlagring), se side 58. Tilsvarer den nye HJEMkommandoen  $=$ .

NOTIS/TF Tilsvarer HJEM-kommandoen J.

MENYKDMMANDOEN FUWKSJONER/ Kommandoer for redigering av tekst, primert funksjoner som ikke har spesielle funksjonstaster.

Funksjoner/Pé-sider Setter inn nummererte merker for sideskift i et dokument. Se side 25.

Funksjoner/Av-sider Fjerner de nummererte merkene som viser sideskift i et dokument. Se side 25.

Tilsvarer HJEM—kommandoen S.

Tilsvarer HJEM-kommandoen Q.

Tilsvarer HJEM-kommandoen G.

MENYKGMHANUOEN MENYER/ Kommandoer som henter fram de fem menyene for direkte redigering og utforming av tekst pa skjermen.

Tilsvarer HJEM—kommandoen 1. Se side 17.

Tilsvarer HJEM—kommandoen 2. Se side 19.

Tilsvarer HJEM—kommandoen 3. Se side 20.

Tilsvarer HJEM—kommandoen 4. Se side 21.

Tilsvarer HJEM—kommandoen 5. Se side 22.

Se side 49 for å få ei fullstendig forklaring på hvordan de nye Brukerdefinerbare tastene virker og kan brukes.

Henter et sett BDT—definisjoner. Tilsvarer den nye HJEM—kommandoen FUNK <sup>9</sup> H.

Gar inn <sup>1</sup> definisjonen av en BDT. Tilsvarer den nye HJEM—kommandoen FUNK <sup>9</sup> R.

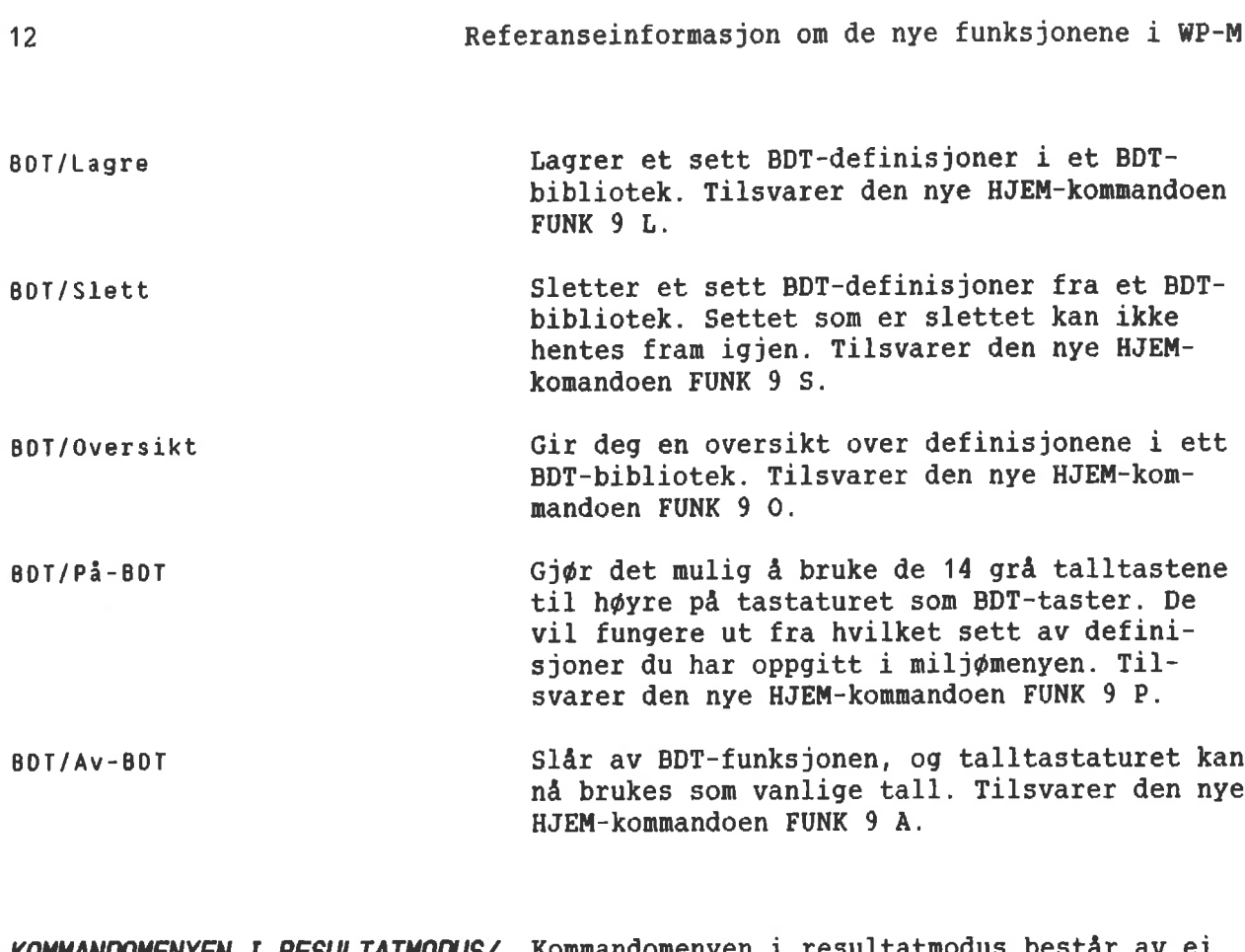

KOMMANUOHENYEN I RESULTATHODUS/ Kommandomenyen i resultatmodus bestar av ei linje med kommandoer. Av den grunn er det nok å trykke en bokstav for å aktivisere en menykommando i resultatmodus.

WPI: Gå-til Nav.obj. Finn Merk WP Kikk-på SINTRAN Side: 1A Ark: 1/5 Kolonne: 0-80 ....:T..1 ......... 2....:....3 ......... k....:....5....:....6....:....7....:.

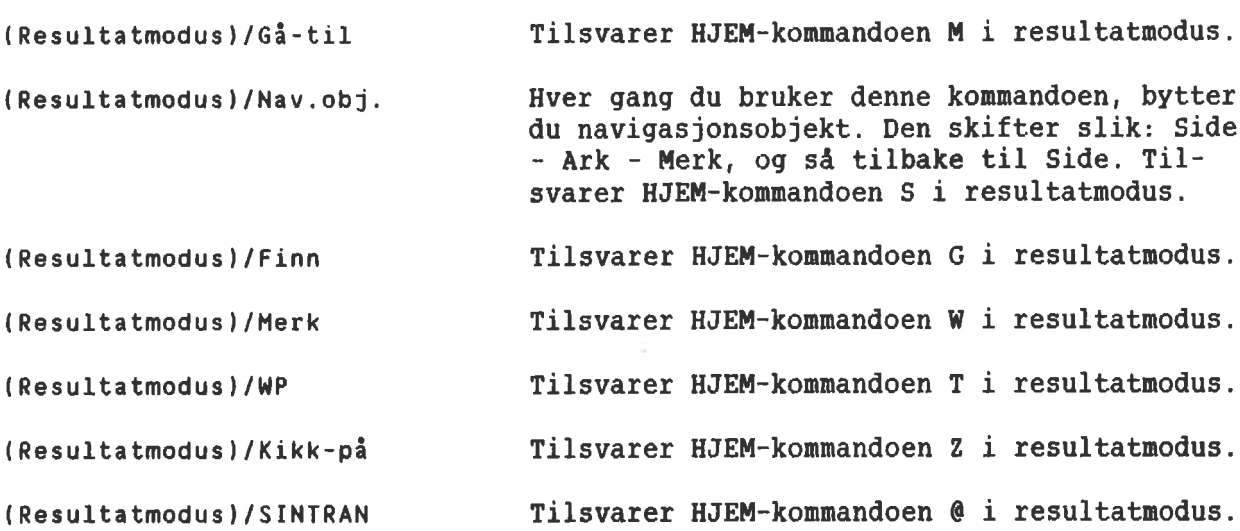

## HJEM-KUHMANDOER SAHHENLIKNET **MED KOMMANDOMENYENE**

F¢lgende HJEM—kommandoer er endret eller fjernet:

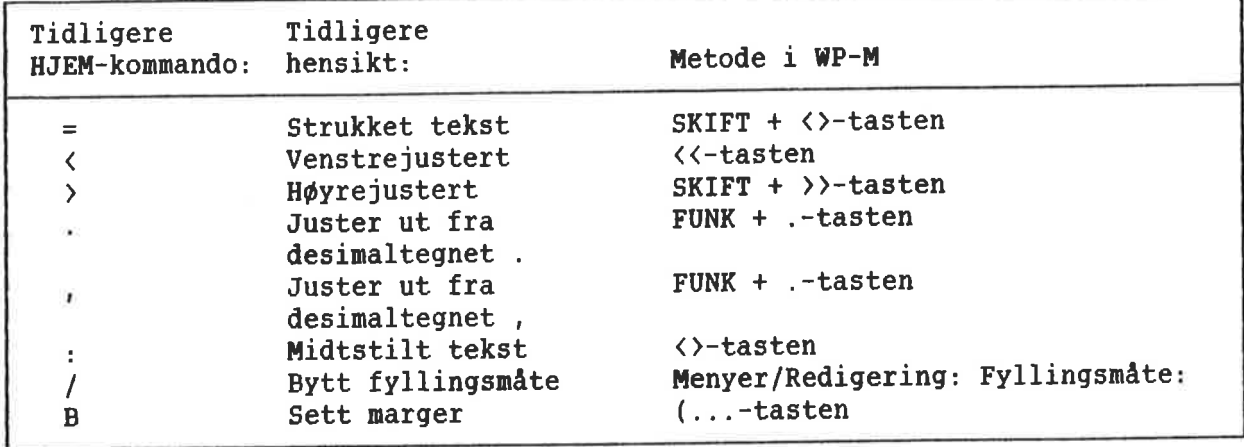

Legg merke til at HJEM—kommandoer som ikke er bokstaver, kan benyttes selv om du bruker kommandonenyene.

Bi komplett liste over de HJEM—kommandoene som virker i WP-M finnes pa neste side. Denne er ment som en oversikt for dem som fortsatt foretrekker <sup>a</sup> bruke HJEM-kommandoer. Kommandoer som har fAtt nye funksjoner, er merket med \*.

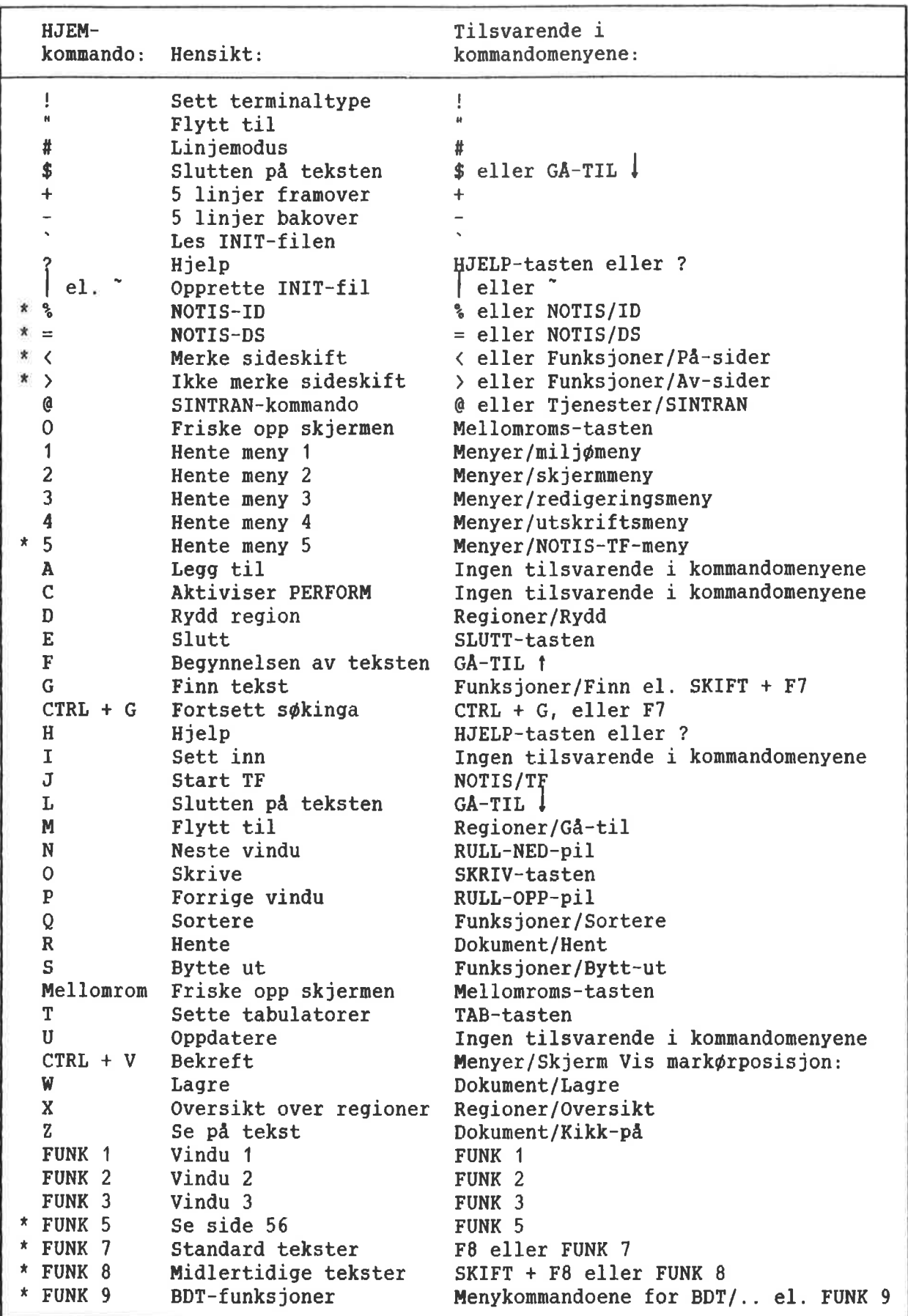

### ENDRINBER PA SIATUSLINJA

Feilmeldinger på linje 3 Dersom du bruker kommandomenyene, vil feilmeldingene komme fram på linje 3 i stedet for p& linje 1.

Statuslinja **I WP-K kan statuslinja se ut som eksemplet** nedenfor. I eksemplet er det markert hvilke forandringer som er gjort i WP—M.

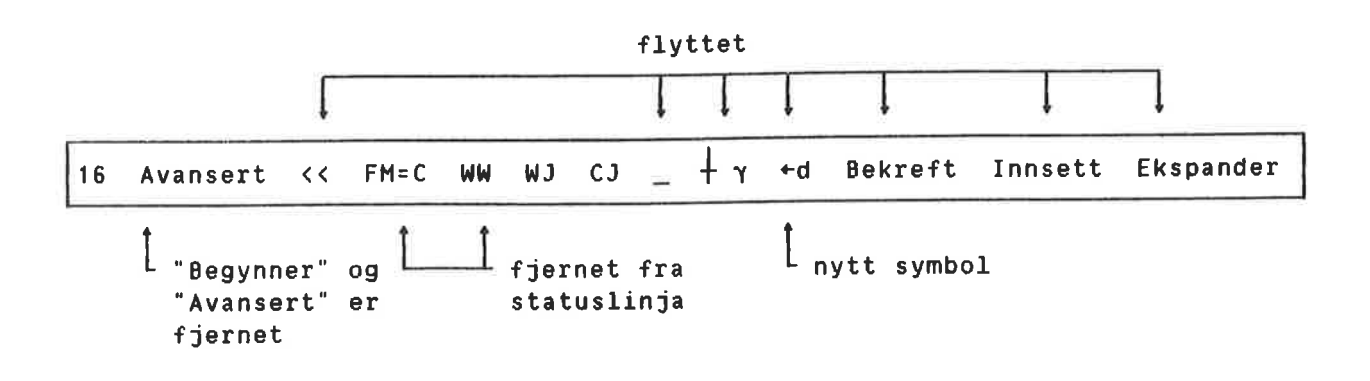

I WP-M kan statuslinja se ut som eksemplet nedenfor. Nye ting er forklarte.

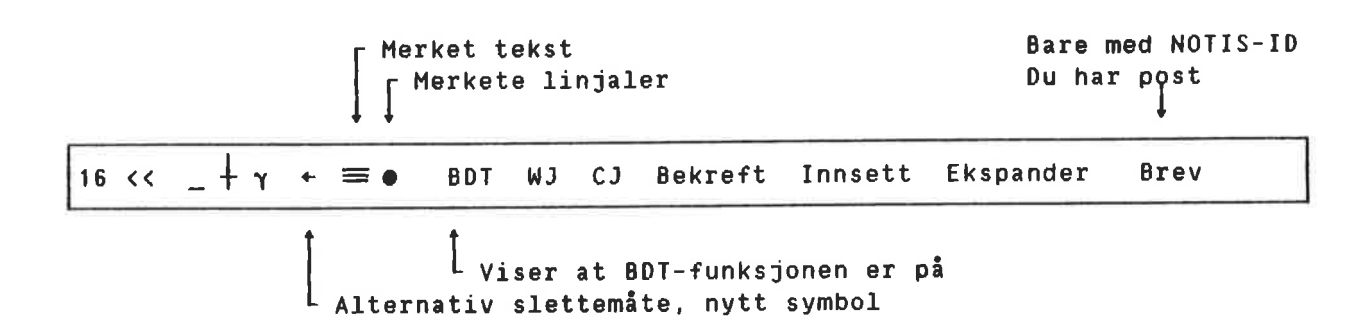

r.

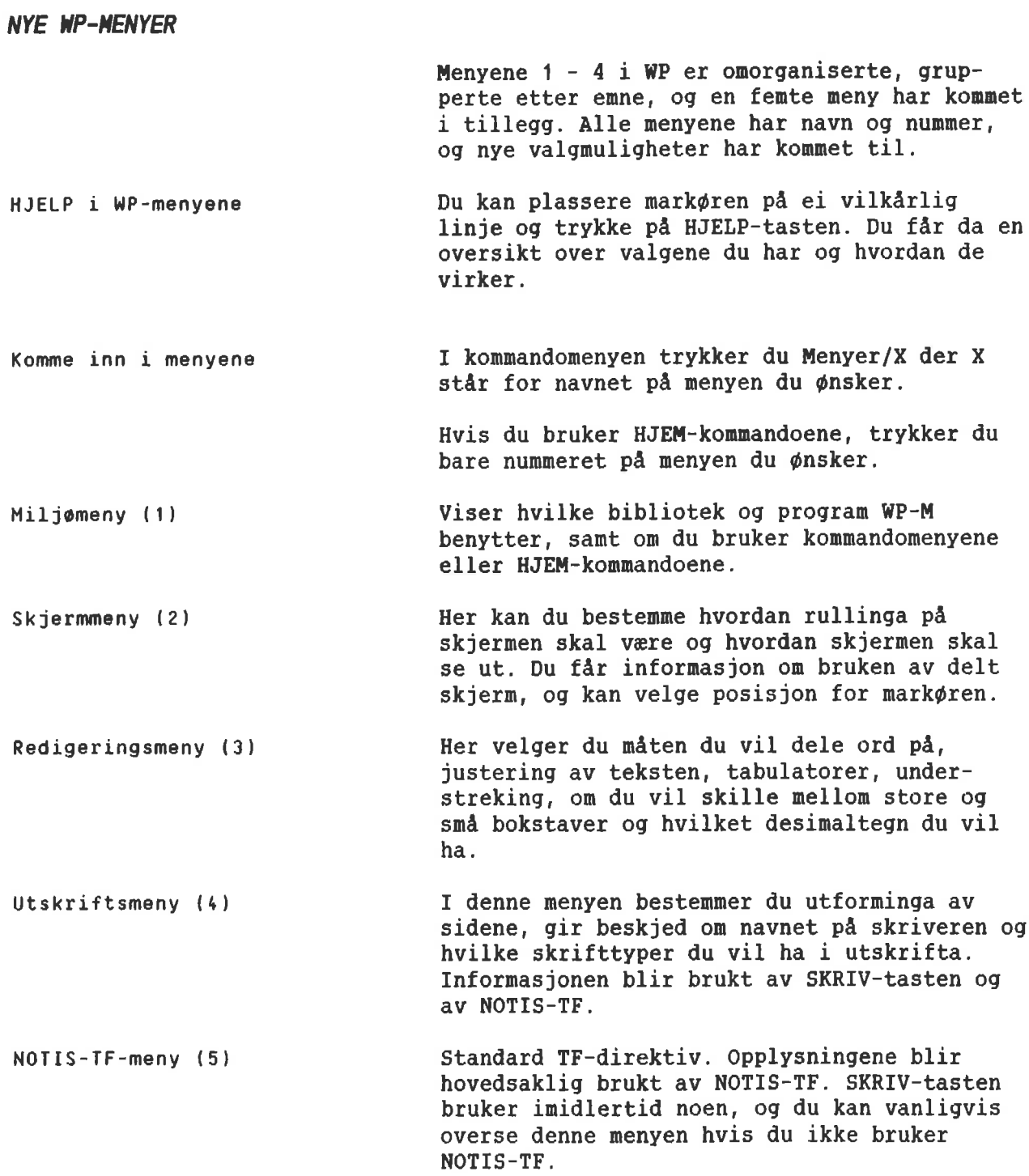

 $\boldsymbol{\sigma}$ 

Oversikt over menyene De fem menyene finner du pa de f¢1gende sidene. Nye valgmuligheter er merket med en stjerne  $(*)$ .

> Noen av opplysningene fra menyene blir lagret og hentet sammen med dokumentet ditt hvis du bruker 16—biters— eller S—(standard—)format når du lagrer. Opplysninger om hvilke det gjelder, er plasserte til h¢yre i vdr gjen givelse av skjermbildene.

### Miljømeny (1)

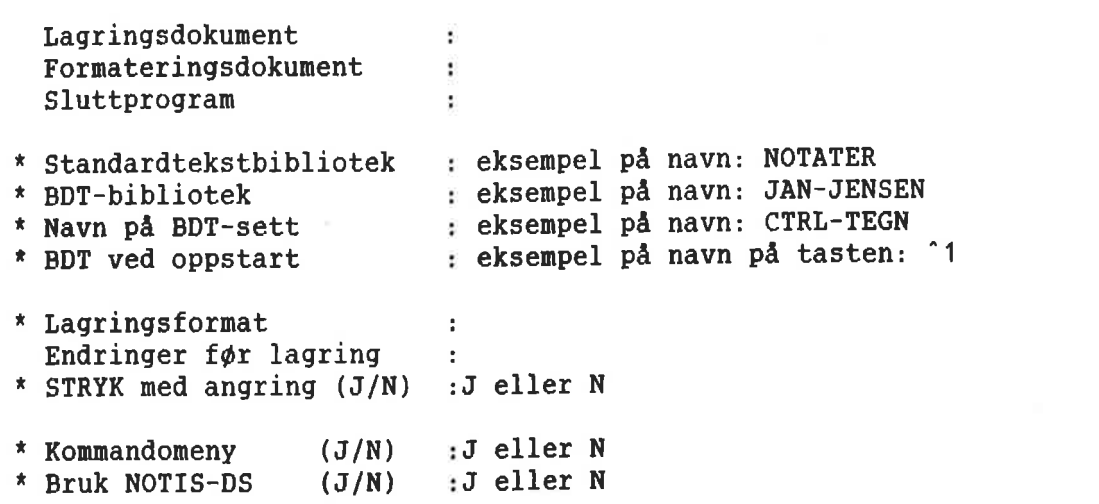

Standardtekstbibliotek

Oppgi navnet pa et bibliotek 50m inneholder standardtekster laget med WP—M. (Se omtalen av standardtekster på side 47.) Dersom du lager nye standardtekster, vil de automatisk bli lagret i dette biblioteket. Ber du WP—M hente en standardtekst du har definert tidligere, vil WP—M lete etter den i dette biblioteket. Biblioteket må være en fil av typen :STXT.

BDT- bibliotek Navn på BDT-settet Oppgi navnet pa et bibliotek 50m innholder ett eller flere sett med BDT—definisjoner (BDT= grukergefinerbare Easter) laget i WP—M. Se side 49. Lager du et nytt sett definisjoner, vil disse bli lagret i dette biblioteket. Standard filtype er :BDT.

Oppgi navnet pa et sett med BDT—definisjoner som er lagret i biblioteket som ble oppgitt på forrige linje. Dersom navn på BDT-bibliotek og —sett lagres i INIT—filen, vil dette settet hentes hver gang INIT-filen leses.

BOT ved oppstart Skriv navnet på en av BDT-tastene som er vist i BDT-editoren (f.eks. '1). Lager du en :INIT—fil med BDT-bibliotek, BDT-sett og utfylte EDT—er, vil det angitte settet hentes når INIT-filen leses og du utfører en av disse BDT—ene.

Lagringsformat Viser hvor mye lagringsplass som er n¢dvendig for hvert tegn i teksten din. Type <sup>5</sup> er ND sitt standard laqringsformat (bruker <sup>8</sup> biter pr. tegn). Andre muligheter er <sup>7</sup> for ASCII 7 biters lagringsformat, <sup>16</sup> for 16—biters eller <sup>8</sup> for NORTEXT sitt lagringsformat. Se side <sup>27</sup> for mer utf¢r1ig informasjon om valg av lagringsformat.

STRYK med angring Svar J hvis du vil ha muligheten til å trykke ANGRE-tasten for å hente fram igjen tekst når du har brukt STRYK-tasten. Svarer du N, vil ANGRE—tasten likevel hente fram igjen ei redigert linje eller den siste linja du slettet med F1, men den henter IKKE tekst som er fjernet med STRYK-tasten. Ved <sup>a</sup> svare <sup>N</sup> virker WP—M raskere nar du sletter st¢rre stykker i en tekst.

Kommandomenyer Svar J for å få bruke de nye kommandomenyene i WP-M. Svar <sup>N</sup> dersom du ¢nsker <sup>a</sup> benytte HJEM-kommandoer som i tidligere utgaver av WP. Vi anbefaler at du benytter kommandomenyene.

Bruk NOTIS-OS Svar <sup>J</sup> hvis NOTIS—DS er installert pa maskinen din og du ¢nsker at dokumenter du lager i WP-M skal passe til måten DS er bygd opp pa (Skuffer, Mapper og Dokument). Svar <sup>N</sup> for <sup>a</sup> lagre hvert dokument som en egen SINTRAN-fil slik du gjorde med NOTIS—WP—K.

```
S k j e r m m e n y (2)
 Region i vindu 1
                                 ÷
 Linjer.Kolonner i vindu 1
 Region i vindu 2
 Region i vindu 2<br>Linjer.Kolonner i vindu 2 :<br>Region i vindu 3
 Region i vindu 3
 Linjer.Kolonner i vindu 3 :
  Horisontal—skritt i %
  Horisontal-skritt i % :<br>Vertikal-skritt i % :
  Ru11 med nedpil (J/N) :J eller N
* Vis mark¢rposisjon (J/N) :J eller N
```
Vis markørposisjon Svar J for å få ei pil på linjalen øverst på skjermen. Pila viser hvilken posisjon mark¢ren stér i. Svar <sup>N</sup> om du ikke vil ha pila.

NP: Linje: 1-21 Kolonne: 1-80 Kilonne: (...;l..]....;.. .2....:....L...:u..6....:....5....:.J..6....:....?.).. Region: HOVED Markoren er her.\_

Lagret sammen Redigeringsmeny (3) med dokumentet: nei Store bokstaver (J/N) : Store/små bokst. ulike (J/N) : nei :Ingen, Manuell, Halvautom. e1 Autom. ja \* 0rdde1ingsmate Fyllingsmåte ja . Automatisk linjeskift (J/N) ja \* Omjuster ved ny linjal (J/N) ja Desimaltegn ۱ź. ja Skilletegn  $\ddot{\phantom{a}}$ ja Antall desimaler ÷ Understrek blanke (J/N) : ja ja Understrek = tegn  $(J/N)$  : Blankfyll v.tab. (J/N) : ja Fjern blanke etter linjeslutt: :antall linjer \* Linjer mellom avsnitt ja ja \* Innrykk ved avsnitt :antall anslag Oppgi hvor mye hjelp du ønsker fra WP når det 0rddelingsm5te (I/M/H/A) gjelder <sup>a</sup> sette skjulte bindestreker i teksten din. Se side <sup>40</sup> for mer fullstendige opplysninger om de fire valgmulighetene du

har: Ingen (=I), Manuell (=M), Halvautomatisk (=H) og Automatisk (=A). Merk: Til halvautomatisk 0g automatisk orddeling trengs orddelingstabeller. WP-M antar at du bruker det språket som er oppgitt på spørsmålet "Sprak i dokument:" i utskriftsmenyen (4).

Juster etter ny linjal Svarer du J, vil teksten din bli justert automatisk nar du redigerer en linjal eller lager en ny. Svarer du N, må du selv sørge for <sup>a</sup> justere teksten som h¢rer til den nye linjalen. Vi anbefaler å svare J her.

Linjer mellom avsnitt Oppgi hvor mange blanke linjer du vil ha mellom avsnittene du lager med NYTT—AVSN tasten. Dette har INGEN innvirkning pa direktivet "PS.

Innrykk ved avsnitt Oppgi hvor mange blanke tegn du vil rykke inn i avsnittene du lager med NYTT—AVSNITT tasten. Dette har INGEN innvirkning pa direktivet "PI.

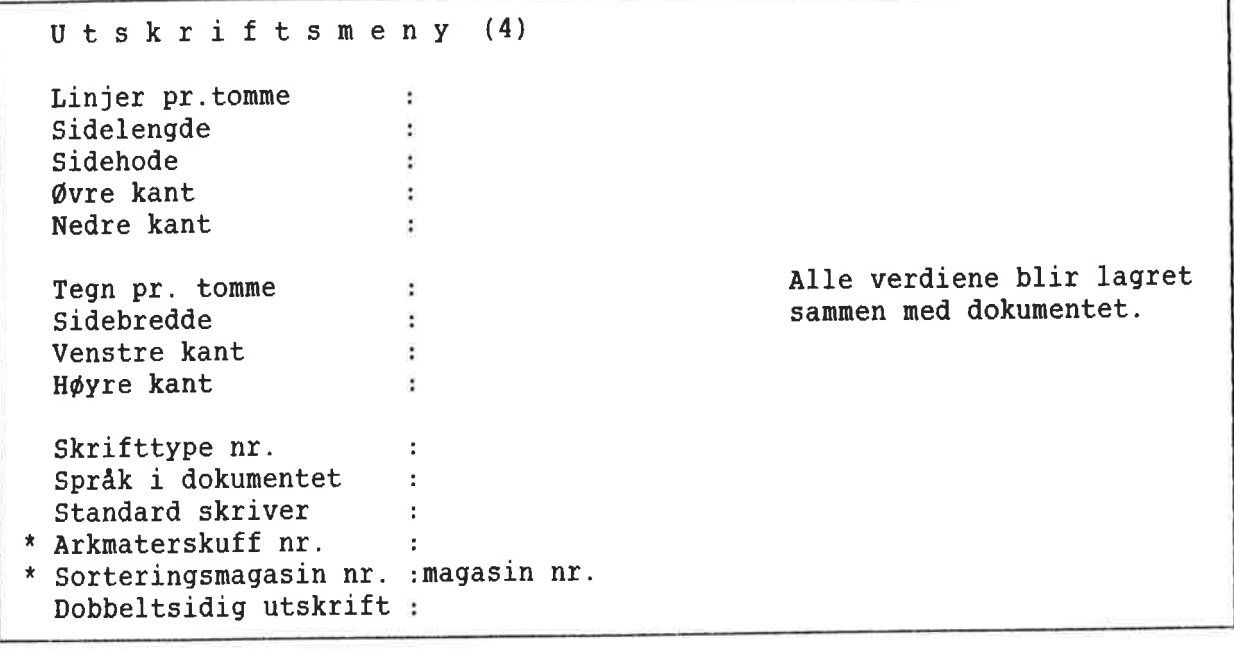

Arkmaterskuff nr. Standard er å la denne stå åpen (system-

Sorteringsmagasin nr. Dersom skriveren din har flere magasin den kan levere den ferdige utskrifta i, kan du her oppgi hvilket du vil bruke.

ansvarlige har satt opp hva som er standard). Hvis skriveren din har arkmater med forskjel lige typer papir, må du oppgi skuff når du Vil ha annet papir enn det som er standard.

٦

<sup>N</sup> <sup>O</sup> <sup>T</sup> I <sup>S</sup> — <sup>T</sup> <sup>F</sup> - <sup>m</sup> <sup>e</sup> <sup>n</sup> <sup>y</sup> "PI - Innrykk ved avsnitt  $^{\circ}$ PS = Linjer mellom avsnitt  $^{\circ}$ PF  $-$  Slutt på avsnitt "SF <sup>~</sup> Slutt pa underkapittel "LS — Linjeavstand "UM — Understreking "UC — Understrekingstegn "BS — Uthevet underkapittel  $*$  DS  $-$  Startdirektiv \* ^DE - Sluttdirektiv Standard makrobibliotek Alle verdier blir lagret "JM - Justeringsmåte (L/S/R/C/N) :<br>"FM - Fyllingsmåte (C/N/F) : Brukes av SKRIV til  $^{\circ}$ SI  $^{\circ}$  Innrykk ved underkapittel : "SS — Linjer mellom underkapittel :<br>:<br>: .<br>: . Brukes av SKRIV til :  $\longleftarrow$  med direktiv.  $(A/P)$  :  $\longrightarrow$  Brukes av SKRIV sammen med dokumentet. (C/N/F) : Brukes av SKRIV til<br>avsn. og kap. laget med :<br>: <del>|</del><br>: <del>|</del> direktiv e1. NYTT-AVSN—  $\ddot{\text{t}}$  tasten. alle underkap. laget  $: +$ : Brukes av PRINT :tegn :tegn :navn pa bibliotek

DS — Startdirektiv Dersom du har behov for noen annet enn den tradisjonelle "batten" (") som starttegn for direktivene dine, setter du inn det tegnet du

DE - Sluttdirektiv Hvis du har behov for <sup>a</sup> bruke noe annet enn det vanlige semikolonet (;) for å avslutte direktivene dine, setter du inn det tegnet du ¢nsker a bruke.

¢nsker a bruke.

Standard makrobibliotek Hvis du bruker et annet makrobibliotek enn det offisielle, oppgir du navnet på det. Bare det du oppgir vil bli brukt. Ditt bibliotek vil deretter bli behandlet som standard i forhold til andre bibliotek du inkluderer med direktivet "IN i dokumentet du skal formatere.

### UTVIDET HJELP

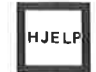

Bilde med en gang

Trykk HJELP nér som helst. Avhengig av hva du arbeider med, vil du enten:

- o flyeblikkelig fa fram et HJELP-bilde med utf¢r1ige opplysninger om det du holder pa med, eller
- <sup>o</sup> du fér sp¢rsméletz "Trykk tasten du vil ha hjelp på eller skriv et nøkkelord:"

Du får et passende HJELP-bilde med en gang dersom:

- Markøren står et sted i kommandomenyen eller i en av de fem editormenyene.
- WP-M venter på at du skal svare på et spørsmål.
- Det er ei feilmelding på skjermen.
- <sup>o</sup> Du har koplet inn et av de alternative tegnsettene: gresk, grafisk, matematisk eller superskift. I s& fall fér du et bilde med en oversikt over det aktuelle tegnsettet, og du kan trykke den(de) tasten(e) du ¢nsker mens du ser pa HJELPbildet.

Skulle du ¢nske et annet HJELP—bilde, trykker du bare HJELP en gang til og får da opp HJELP—sp¢rsmalet.

HJELP-sparsmélet

Etter HJELP—sp¢rsma1et: 'Trykk tasten du vil ha hjelp pd eller skriv et n¢kkelord:", kan du:

- Trykke alle de fargete tastene unntatt  $\bullet$ push-tastene og få fram en forklaring på hva tasten brukes til.
- Skrive en HJEM-kommando, en enkelt bok—  $\bullet$ stav eller symbol og få hjelp på den kommandoen.
- Skrive et nøkkelord for et empe du ønsker  $\bullet$ hjelp på og deretter trykke + .
- Trykke HJELP en gang til for <sup>a</sup> f& fram ei  $\bullet$ liste over n¢kkelord det finnes forklaring på.

HJEM for å komme ut av HJELP

Trykk HJEM for komme bort fra HJELP—bildet.

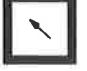

**SIDEKONTROLL** Sidemerket ser slik ut: Oppdatering av sidemerket Slå på sidekontroll Slette sidemerkene Nummerering av sidemerkene NOTIS—WP—M kan vise deg hvor sideskiftene vil komme nér du skriver ut dokumentet. Du kan ogsé bruke GA-TIL-tasten eller DOBBEL VENSTRE-/HØYREPIL-tastene (se side 26) sammen med sideskift for <sup>a</sup> bevege deg raskt i dokumentet. Sidekontrollen tar hensyn til utskriftsdirektiver (ikke makroer) og sidest¢rrelse. Den første linja på hver side er markert med et nummerert merke til h¢yre i skjermvinduet. Merket kan midlertidig dekke noen få tegn, men det har ingen effekt pa teksten. Bruk HØYRE-pil om du ønsker å se hvilke tegn sidemerket dekker. Sidemerkene har fast plassering i teksten. De oppdateres ikke automatisk nér du f¢yer til, sletter eller redigerer tekst eller direktiver. Imidlertid vil de sidemerkene som kan vere feil etter en redigering eller endring av noe som påvirker utforminga av sidene, vises i halv intensitet på skjermen. Det skal minne deg om at de sannsynligvis ikke er gyldige lenger. Gjenta kommandoen for side kontroll når du ønsker å oppdatere merkene for sideskift. I kommandomenyen gir du kommandoen Funk sjoner/Pa—sider. Dersom du bruker HJEM kommandoer, gir du kommandoen <. Ønsker du å slette sidemerkene framfor å oppdatere dem, gir du kommandoen Funksjoner/Avsider eller HJEM-kommandoen >. Alle sidemerker er nummererte og viser vanligvis sidetallet. Unntaket er om du bruker utskriftsdirektiver som har innvirkning på selve sidenummereringen. Sidemerket vil da vise det sidetallet som skal skrives ut. Dette betyr at du kan få to eller flere sider med sidemerke nr. "1".
# GA-TIL-TASTEN 06 DOBBEL—PIL-**TASTENE**

Neste og forrige side

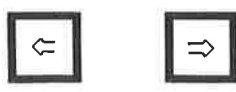

Hvis du har brukt sidekontrollen (se side 25), kan du bruke DOBBEL HØYRE- og VENSTREPIL til <sup>a</sup> flytte mark¢ren til begynnelsen av neste eller forrige side. Har du ikke benyttet sidekontrollen, har de DOBLE pilene ingen funksjon.

Flytting direkte til ei side

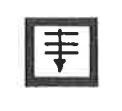

Tasten som tidligere het "FEM—LINJER—NED", har skiftet navn og heter nå GA-TIL-tasten. Ved hjelp av GA-TIL—tasten kan du flytte mark¢ren direkte til ei bestemt side i at dokument, til gjeldende linjal eller til en annen region.

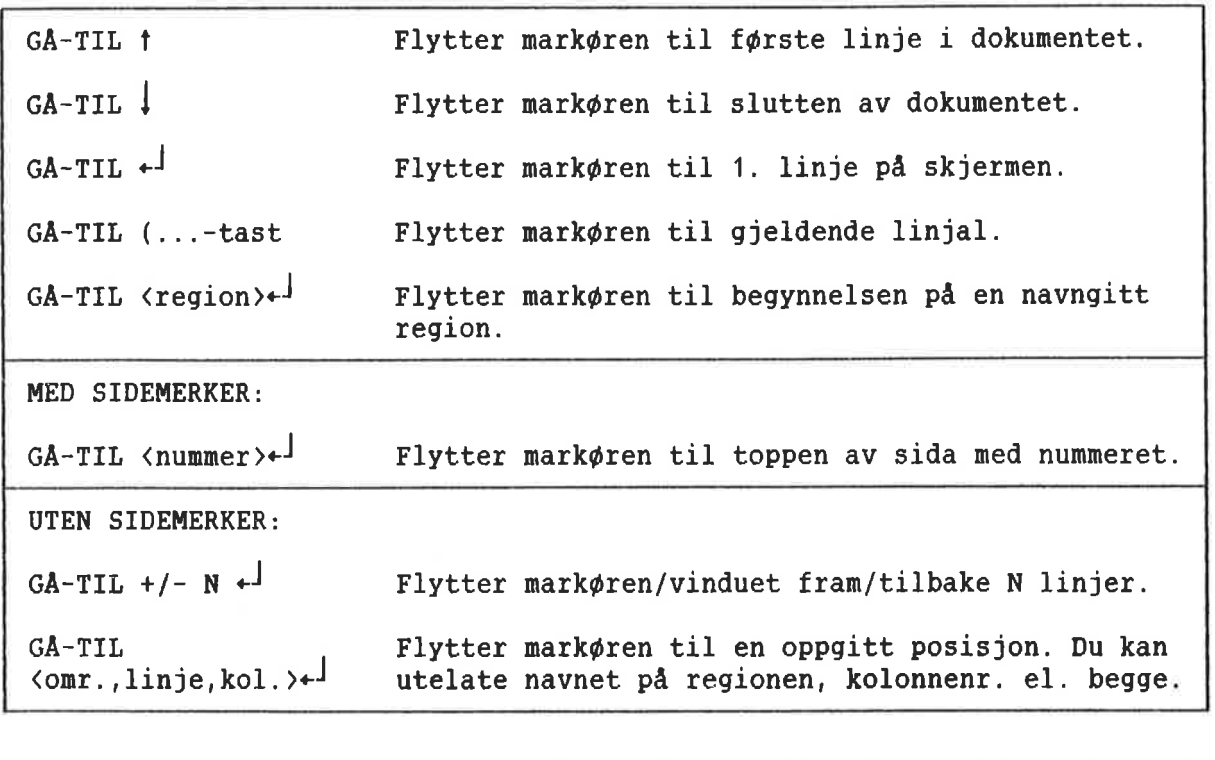

Flere sider med samme nummer Hvis du her to eller flere sider med samme nummer, virker GÅ-TIL-tasten på samme måte som s¢kefunksjonen SKIFT <sup>+</sup> F7. Den finner f¢rste forekomst av side "1' ETTER der du har mark¢ren. Har du mer enn ei side "1", gjentar du bare kommandoen GA—TIL inntil du finner den side "1" du ville ha.

## NYTT LAGRINGSFORMAT (S)

Nytt standard lagringsformat  $(S)$ 

I WP—H kan du velge mellom fire ulike format når du skal lagre dokumentene dine på platelageret.

Nederst til venstre pa statuslinja kan du se hvilket format som gjelder.

Valg av format påvirker ikke utseendet dokumentet ditt fér pa en papirutskrift. Det har betydning for hvor mye plass hvert tegn trenqer nér det lagres og hvilken kode som skal brukes. Plassen pa platelageret blir her oppgitt i biter, som er den minste lagringa enheten på platelageret. Valg av format får konsekvenser for:

- Hvilke andre program dokumentene dine kan brukes i. Det vil si NOTIS—RG, NOTIS—BG eller program skrevet spesielt for firmaet ditt.
- Hvor mye av informasjonen angående marger oq tabulatorer som skal lagres sammen med dokumentet.
- Om verdier fra redigeringsmenyen (3), skal lagres sammen med dokumentet ditt eller ikke. Se side <sup>20</sup> til 22.
- Om du kan bruke de alternative tegnsettene (grafisk, gresk og matematisk) eller ikke i dokumentene dine.

Du oppgir format i miljømenyen (1), og du må bruke en av verdiene i parentesene nedenfor.

> Dette er det nye ND standard 8—biters formatet. Det tar mindre plass enn det gamle 16-biters formatet, men kan lagre marger 0g tabulatorer, menyverdier og alle tegnsettene. <sup>S</sup> er det eneste formatet som kan lagre et ubegrenset antall linjaler sammen med doku mentet ditt.

Vi anbefaler at du velger S—formatet for alle dokument som bare skal brukes sammen med NOTIS-WP-M og NOTIS-TF-M.

Bestemme lagringsformat

Standard lagringsformat (S)

16-biters format (16)

16-biters formatet lagrer menyverdier og alle tegnsettene. Det krever mer plass enn bade 7 biters—formatet og S—formatet.

Hvis ikke firmaet ditt har spesielle program som krever <sup>16</sup> biter, er det ikke lenger noen grunn til <sup>a</sup> bruke dette formatet. Se nedenfor angaende forandring av eksisterende 16—biters dokument til det nye S—formatet.

7-biters format (7) 7-biters formatet lagrer INGEN informasjon om linjaler, menyverdier eller alternative tegn sett.

> Dette formatet b¢r primart brukes til dokument du må skrive med NOTIS-WP, men som skal brukes sammen med andre program. NOTIS—BG, NOTIS—IR og NOTIS—RG krever alle 7—biters format.

NORTEXT 8-biters format (8) Dette er standardformat for fotosettesystemet til NORTEXT. Bruk dette formatet bare i tilfeller der du har hentet et dokument fra NORTEXT-systemet, vil arbeide med det i WP—M. ønsker å lagre det og så bruke det i NORTEXT når du er ferdig.

> NOTIS-RG kan lage dokument med dette formatet. Det vil da ha tegnene "#ID," pa første linje. Du kan hente, se på, lagre og skrive ut et slikt dokument uten å endre på formatet. Ønsker du å redigere det, må du forandre formatet til <sup>S</sup> (5e nedenfor) og fjerne "#ID," fra forste linje.

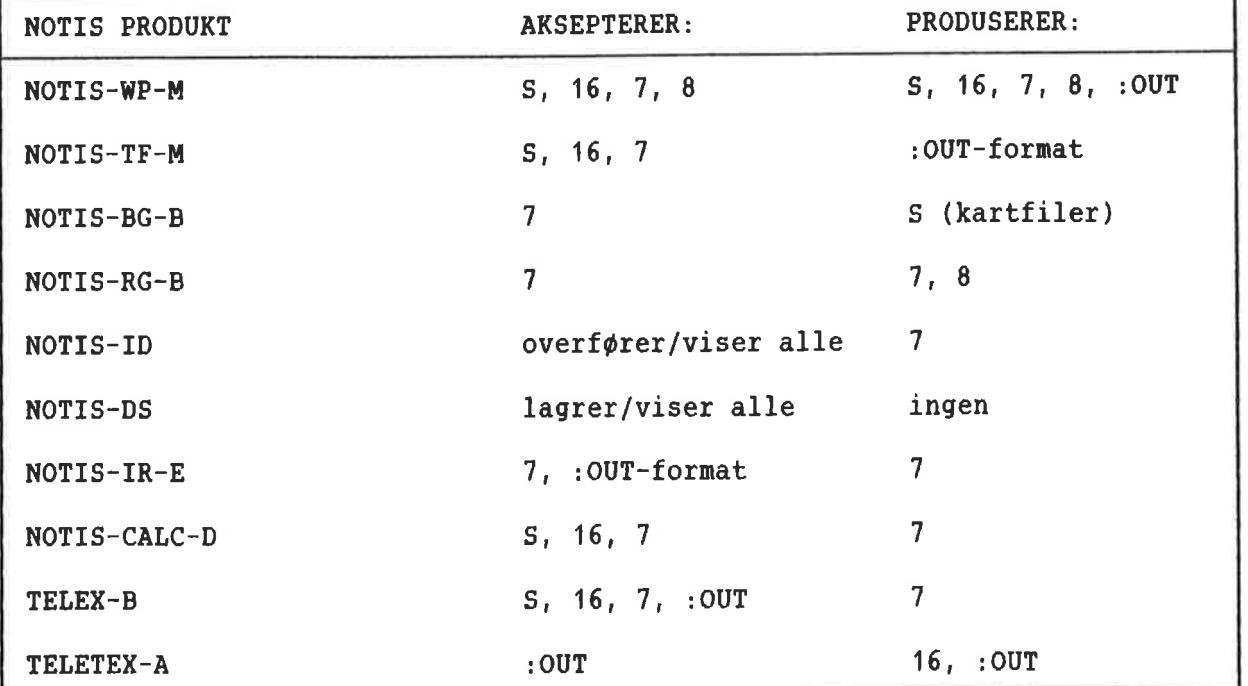

Beholde 7- eller 16-biters format ved redigering i WP-M Rette ei uheldig endring Konvertere til S-format NAr du henter et 7— eller et 16—biters format med WP-M, vil tegnet for lagringsformatet pa statuslinja endres fra <sup>7</sup> til 16. Dokumentet vil IKKE bli endret bare ved at du henter det. Bruker du en funksjon som er avhengig av S—formatet, gar WP-M ut fra at du vil forandre til S-formatet. Pa linje <sup>3</sup> pa skjermen fdr du denne meldinga: 'Lagringsformatet er endret til 5'. Pa statuslinja vil tegnet for lagringsformat bli forandret til 5. Dersom du begynner med 7-biters format, vil f¢lgende handlinger medf¢re at WP—M skifter til S-format: Du lager linjal nr. 2. Du bruker tegn fra et av de alternative tegnsettene (grafisk, gresk, matematisk eller superskift). Du bruker NYTT-AVSNITT-tasten for å lage I—tegnet. Om du begynner med 16-biters format, vil WP-M skifte til 5-format i f¢lgende tilfeller: Du lager en linjal nr. 2. Du bruker NYTT-AVSNITT-tasten til å lage et  $\sqrt{\frac{1}{2}}$  tegn. Hent fram milj¢menyen (1), skift lagringsformat fra <sup>S</sup> til <sup>7</sup> eller 16. Deretter lagrer du dokumentet igjen. Nar du arbeider med et av de tidligere lagringsformatene, kan det være lurt å kontrollere hvilket lagringsformat som stdr pa statuslinja f¢r du lagrer dokumentet ditt. Dersom du har brukt samme tekstbredde gjennom hele det gamle dokumentet, kan du ganske enkelt hente det inn i WP-M, forandre lagringsformatet til <sup>S</sup> <sup>09</sup> lagre det igjen. Har dokumentet tekst med varierende bredde, gjør du følgende: Gå til slutten av dokumentet. <sup>o</sup> Bla framover i dokumentet til du kommer over at sted der tekstbredden er

forandret.

Lag en linjal med et tekstfelt som passer  $\bullet$ tekstbredden 0g stikkordsmargene. Vet du ikke hvordan du skal gj¢re det, se kapittel 2, side <sup>63</sup>

VIKTIG I WP-Ml!

Når du forandrer format, må du bruke Nar au Iorandrer Iormat, ma au bruke<br>
<u>FUNK + +</u> i stedet for den vanlige + for <sup>a</sup> flytte deg bort fra den nye linjalen. Gj¢r du ikke det, vil all tekst under den nye linjalen bli justert sammen.

- Fortsett <sup>a</sup> bla framover og lag nye  $\bullet$ linjaler hver gang formatet skifter helt til du når begynnelsen på dokumentet.
- Til slutt lagrer du dokumentet.

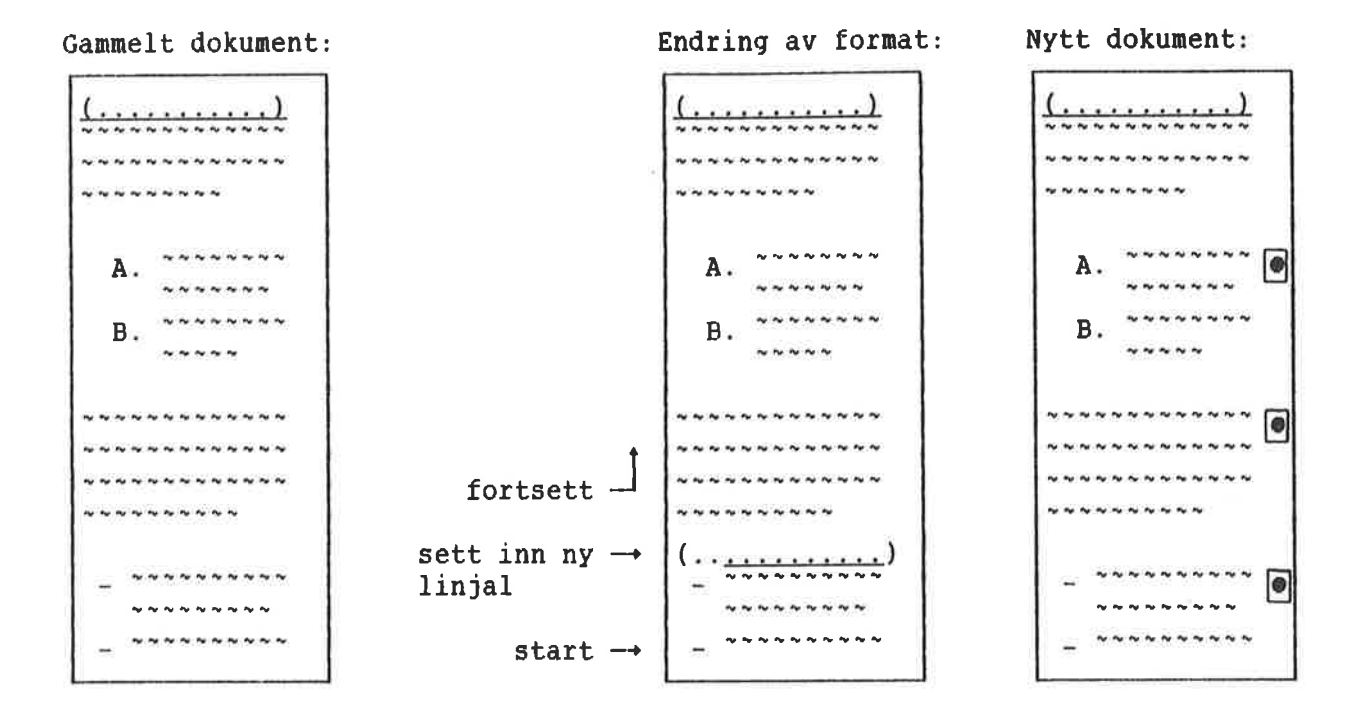

#### 30

I

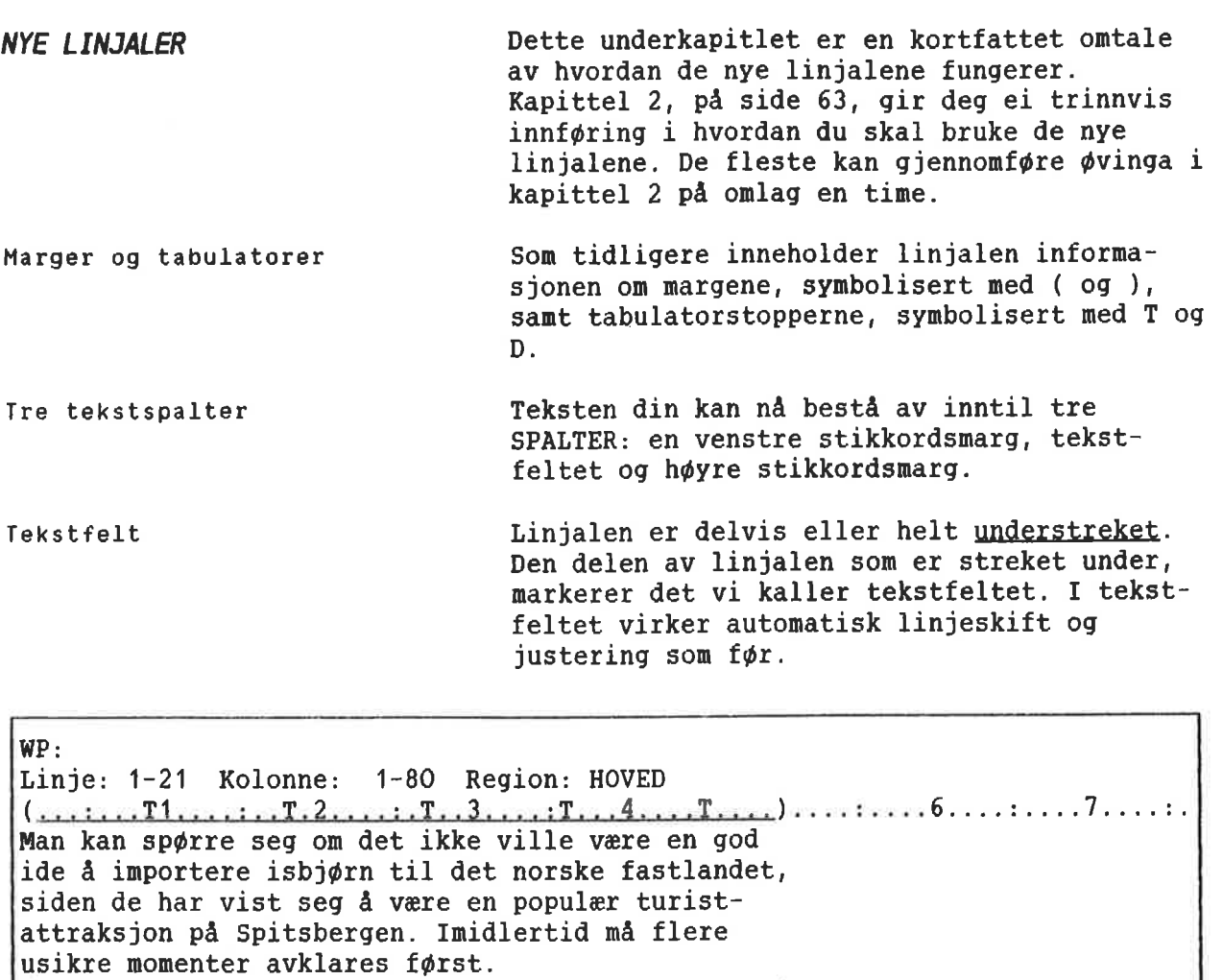

 $\overline{\phantom{a}}$   $\overline{\phantom{a}}$  tekstfelt

Stikkordsmarger Dersom tekstfeltet ikke strekker seg helt ut til venstre eller høyre marg, vil det være deler av linjalen som ikke er streket under. Disse områdene blir kalt henholdsvis venstre og høyre stikkordsmarg. Du kan ikke få automatisk linjeskift i stikkordsmargene. 0rd eller tall som står i en stikkordsmarg, blir ALDRI oppfattet som en del av et tekstavsnitt, og vil ikke havne inne i avsnittet når du trykker JUST—tasten. Stikkordsmargene er tenkt brukt til stikkord og utheving av avsnitt (f.eks. markering med tall e11er bok staver).

WP: Linje: 1-21 Kolonne: 1-80 Region: HOVED (...:...T1....:..T.2....:.T..3....:T...4....T.Lii)....:....6....:....7....:. Er det mulig å importere isbjørner uten samtidig å importere rabies?  $\perp$   $\leftarrow$  venstre stikkordsmarg venstre marg

Flere linjaler Forutsatt at du kan bruke det nye ND standard lagringsformatet (S), kan du ha så mange forskjellige linjaler du vil i teksten din. Linjalene blir lagret og hentet sammen med dokumentet ditt, og du trenger ikke sette marger og tabulatorer på nytt hver gang du ¢nsker a redigere et dokument.

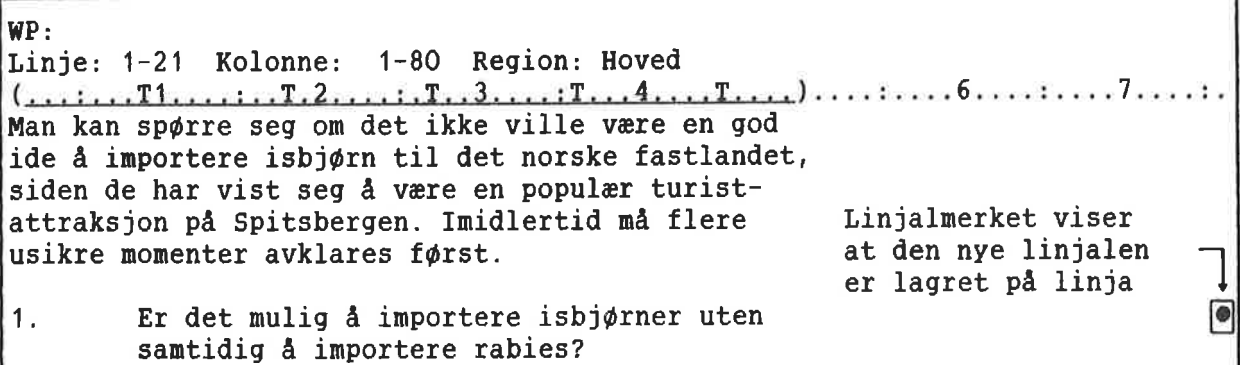

Et lite symbol ute til høyre på skjermen viser deg at den nye linjalen er lagret sammen med teksten. Symbolet står på linja den nye linjalen gjelder fra. Den tredje linja øverst på skjermen vil alltid vise gjeldende linjal for linja mark¢ren stér i.

REDIGERE LINJALER LINJALER LINGERE LINJALER LINJALER og her får du en oversikt over hvilke muligheter som finnes.

> Svarer du "Ja" på spørsmålet "Omjuster ved ny linjal" i redigeringsmenyen (3), vil all tekst som h¢rer til denne linjalen automatisk bli justert nér du flytter deg ut av linjalen etter redigering.

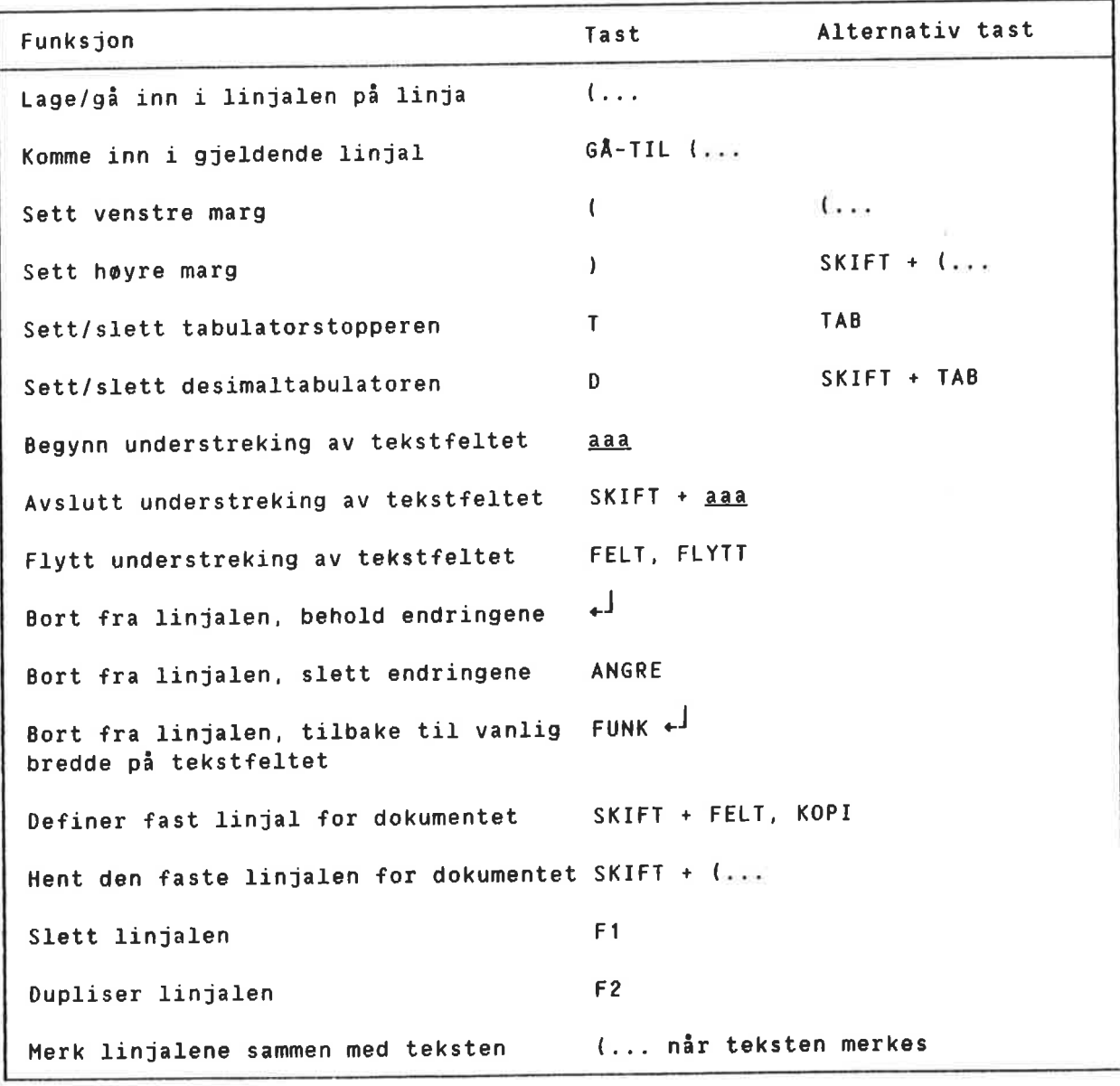

# NYE UTSKRIFTSDIREKTIV

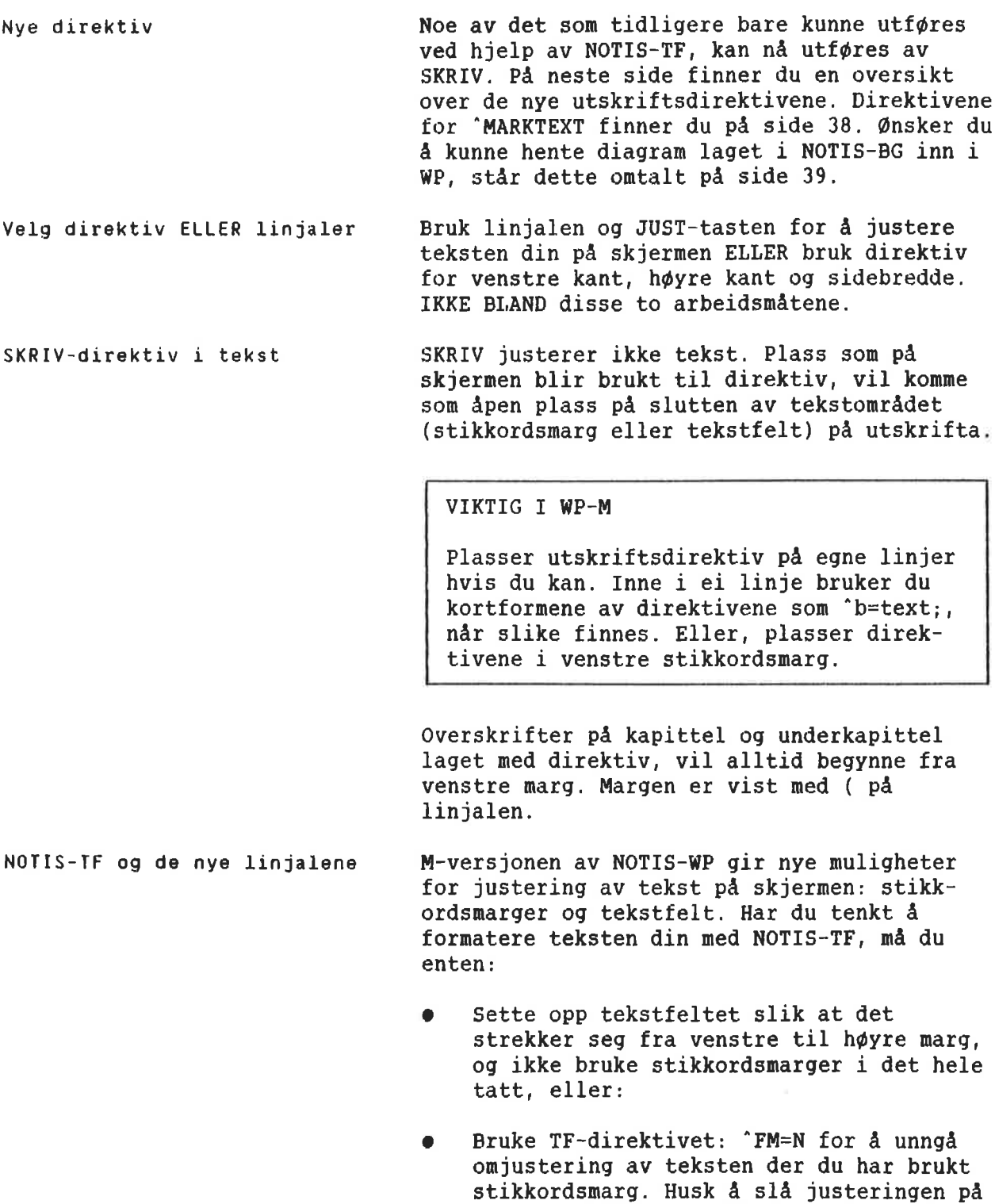

igjen med 'FM=C og 'JM=L, <sup>S</sup> eller R!

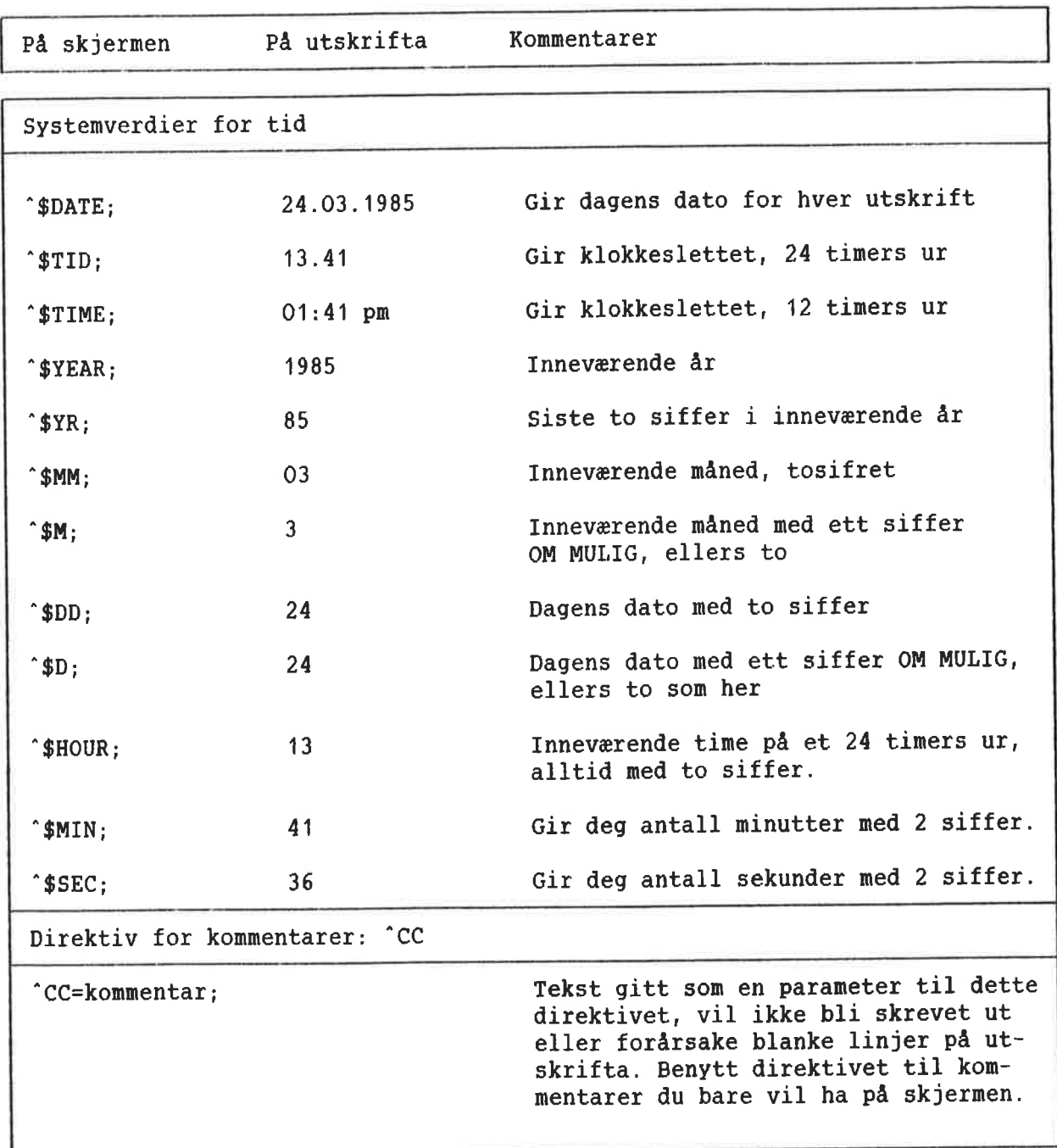

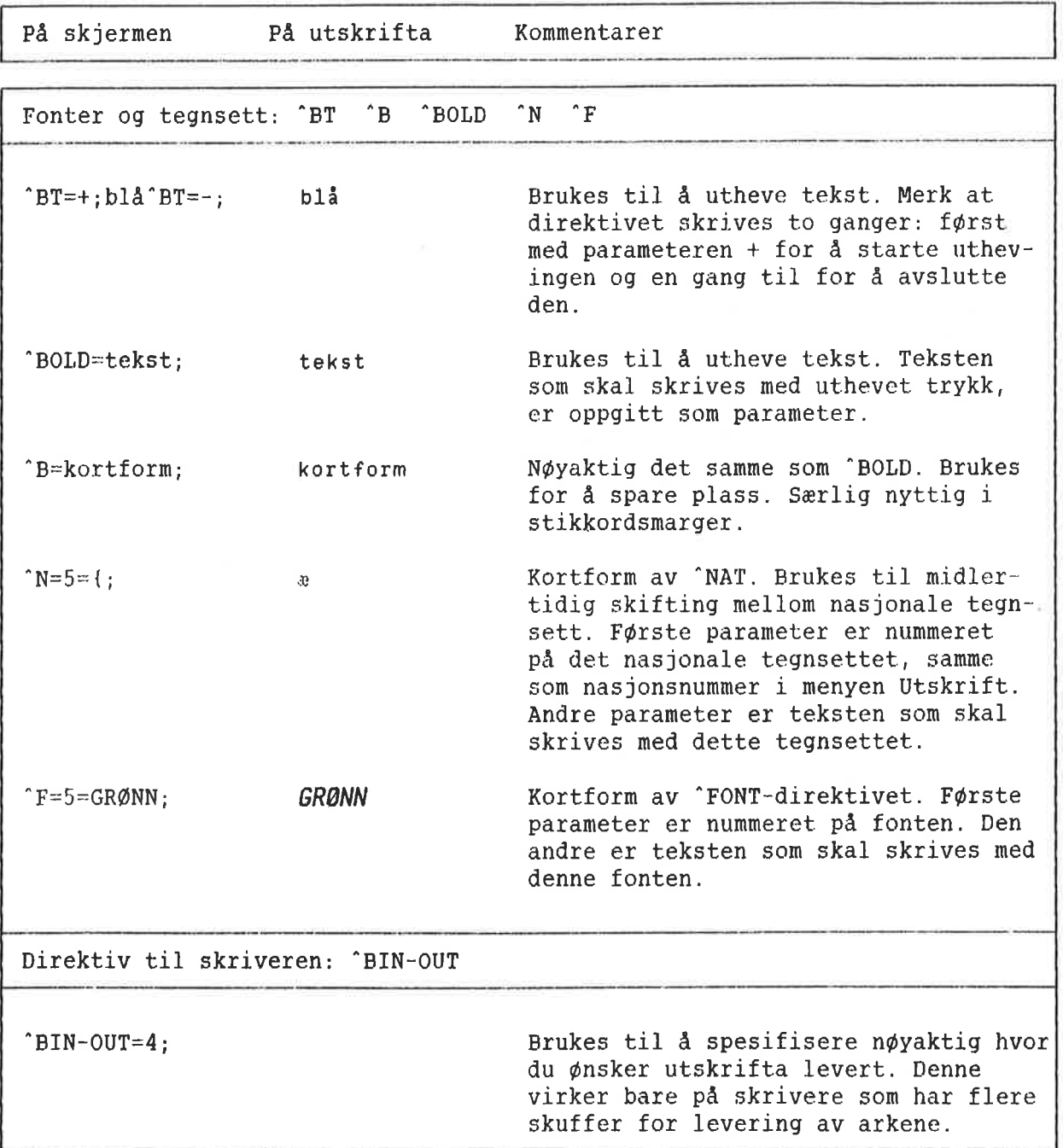

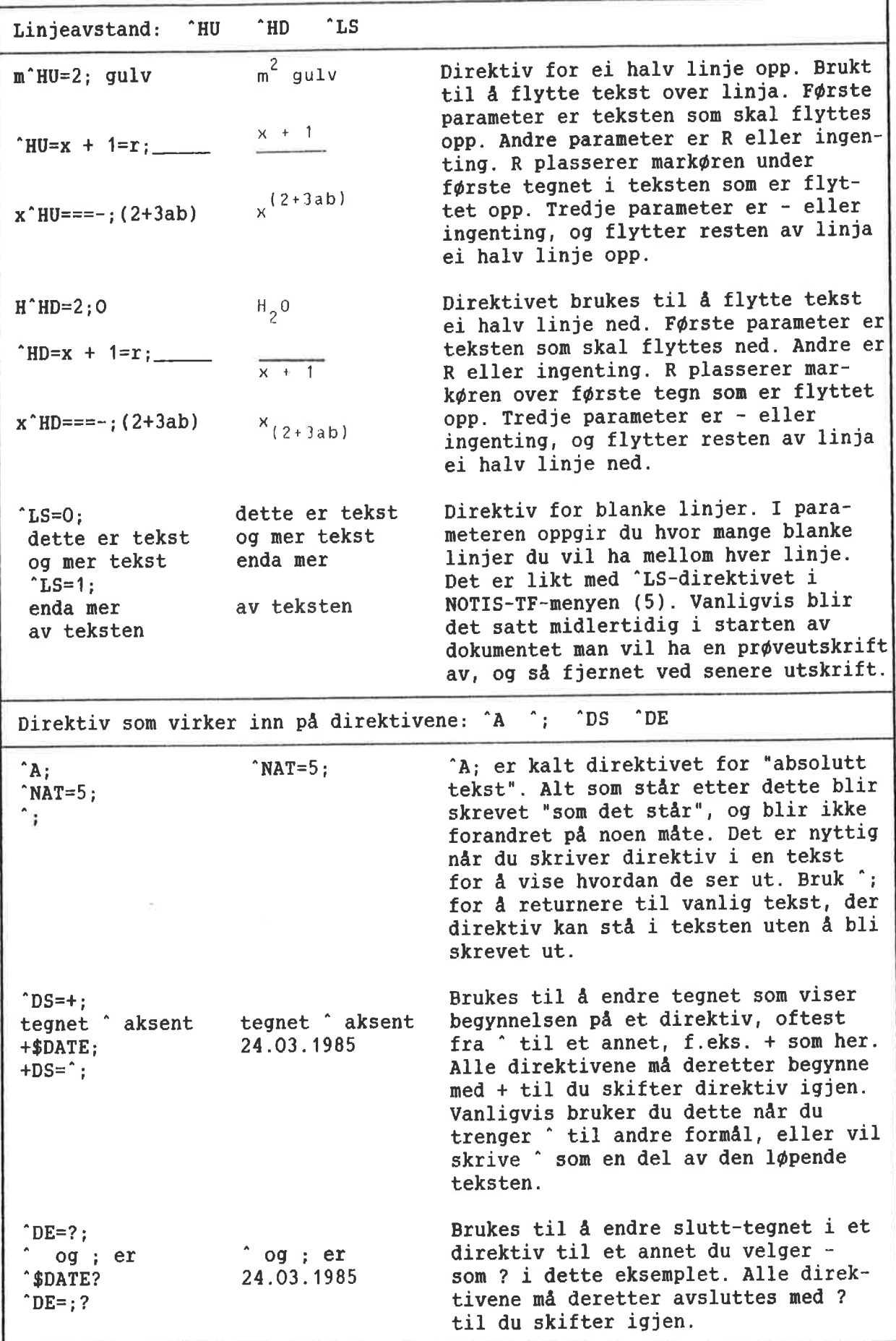

# DIREKTIV FUR MERKING AV TEKST

Ved hjelp av to direktiv kan du merke margene i en tekst, f.eks. for å vise hva som er forandret. Direktivet 'MARKTEXT må plasseres f¢rst i dokumentet ditt, foran all annen tekst. De andre direktivene, 'MARK=+; 0g "MARK=—; bruker du til <sup>a</sup> vise hvor merkingen skal begynne og slutte.

Merkene plasseres ut fra "H¢yre kant" (utskriftsmenyen), tre kolonner fra innerste kant av denne. Merkene må derfor være minst tre tegn mindre enn "H¢yre kant". Linjaler har ingen innvirkning på resultatet.

F¢rste parameter i direktivet 'MARKTEXT er ordet/tegnet du vil ha til h¢yre for teksten pa utskrifta.

#### pa skjermen:

'MARKTEXT=NB!; «wawmwamuwwmwwwww wwwuawv'vmflmwv'  $^{\circ}$ MARK=+: mmvunwvunv-vun-Avunu'v-v'w mwflwmv'v'v'wwmv'awwww  $^{\circ}$ MARK=-; wumwwv'wv'wv'wwv'wmww mwmu'mwv'v'v'v'a

## PA utskrifta:

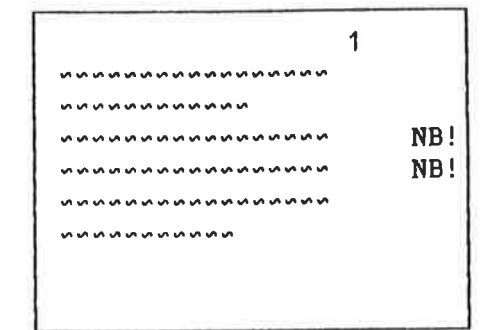

Bruker du dobbeltsidig utskrift, må du bruke begge parametrene. Ordet/tegnet du oppgir som f¢r5te parameter, havner ute i venstre kant pa sider med like nummer. Ordet/tegnet du oppgir som andre parameter kommer i h¢yre kant på sider med oddenummer.

#### Dobbeltsidig utskrift: Pa skjermen:

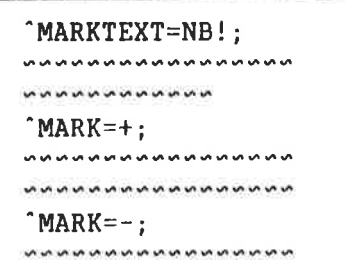

#### Pa utskrifta:

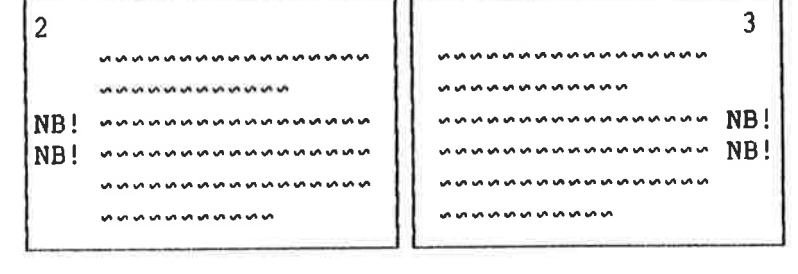

## DIREKTIV FDR NOTIS-BG-DIAGRAM I HP

Forutsetninger

I NOTIS-BG

Du må ha NOTIS-BG-B og WP-M, og du må bruke en Philips-skriver som kan produsere BGdiagram.

Bruk instruksene RETNING=V og POSISJON-AV- $ORIGO=x, y$  i diagramfilen for å plassere diagrammet riktig. Etter at du har gjort ferdig en diagramfil i NOTIS—BG, skriver du diagramfilen til en annen fil i stedet for til en utskriftsenhet.

(NOTIS—BG Versjon 800 XXXXXXXXXX)

NAVN PÅ DIAGRAMFIL: MIN-LINJE: PLOT+

NAVN PÅ UTSKRIFTSENHET (+1 for SKJERM): "LINJE-TIL-WP:PICT"+1

I WP-M

I WP bruker du direktivet 'IN-BG der du ¢nsker <sup>a</sup> ha diagrammet. S¢rg for <sup>a</sup> ta med filtype i navnet på filen. Du må også passe på å reservere nok plass for diagrammet i teksten din. Det kan du gj¢re enten ved <sup>a</sup> legge inn tilstrekkelig mange blanke linjer i dokumentet. eller ved <sup>a</sup> bruke 'BL—direktivet. Husk at Linjer pr. tomme (i utskriftsmenyen) og 'LS—direktivet virker inn pa hvor mye fysisk plass du får på arket når du oppgir antall blanke linjer.

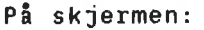

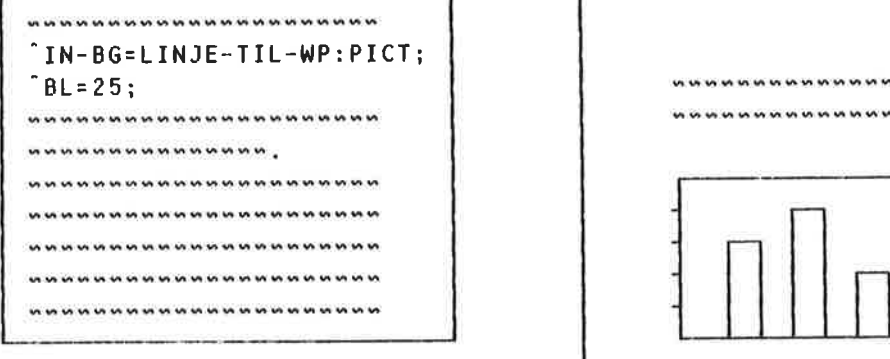

<sup>I</sup> utskrifta:

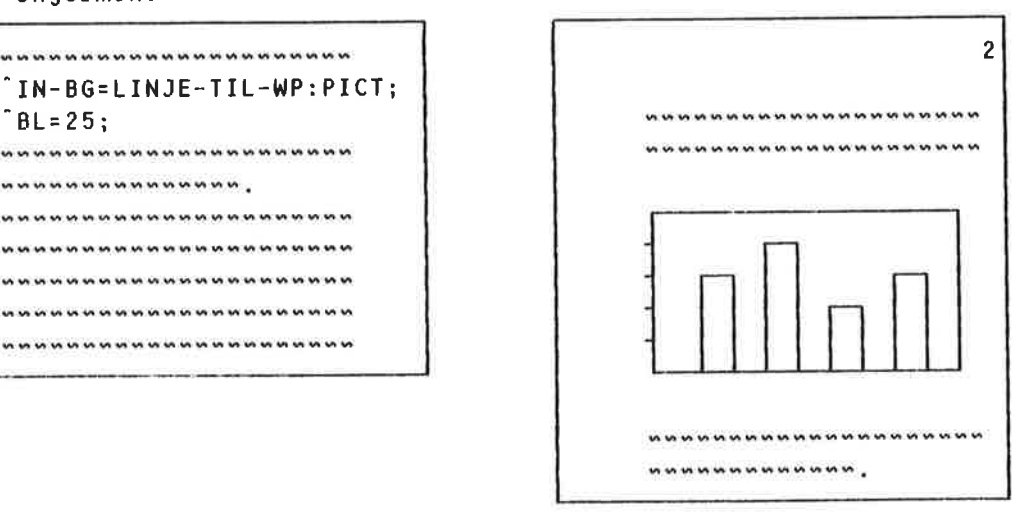

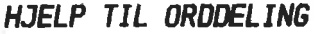

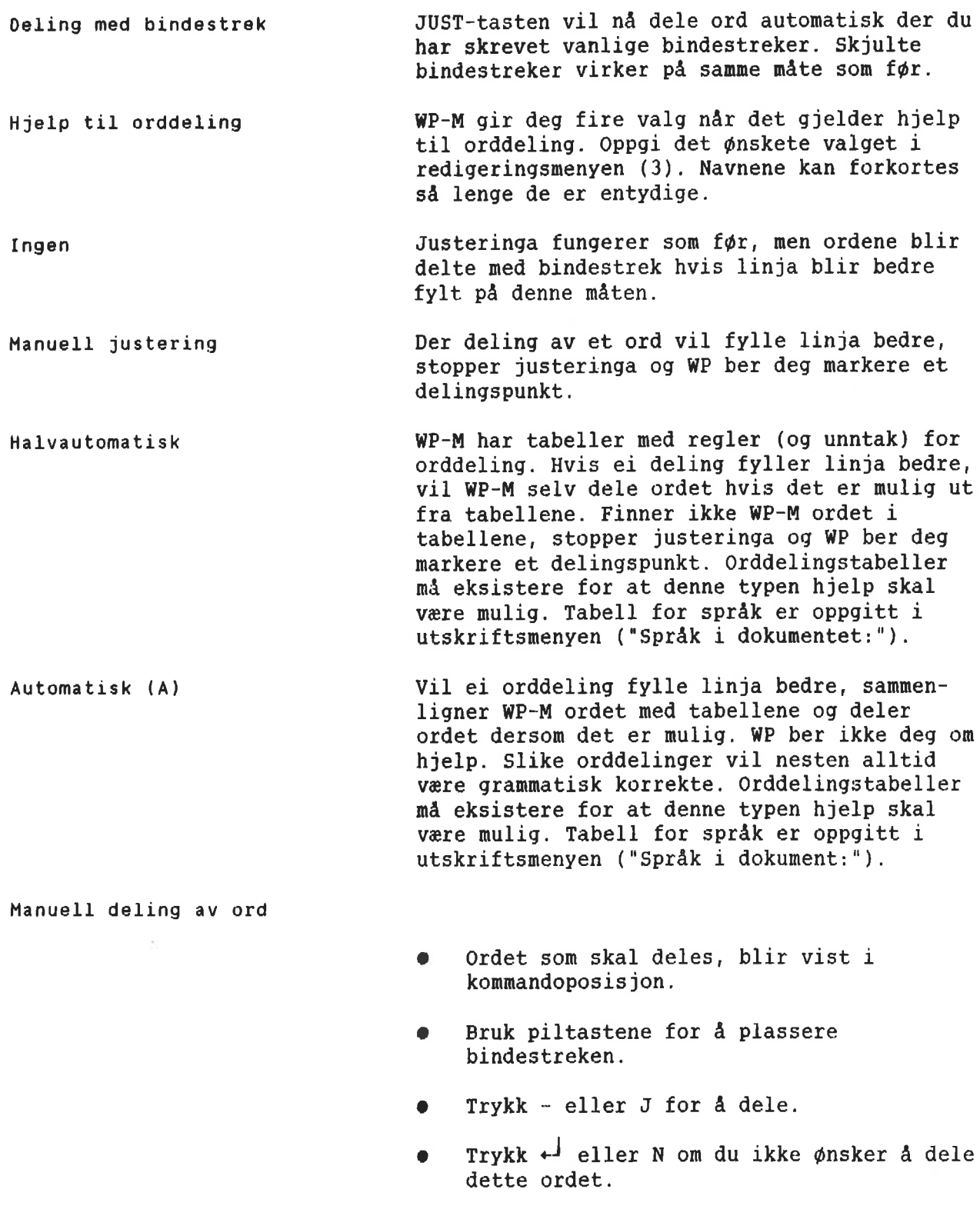

 $\sim$ 

<sup>o</sup> Trykk MELLOMROM for <sup>a</sup> dele uten bindestrek, f.eks. etter en skrastrek eller en skrevet bindestrek.

 $\overline{\mathcal{C}}$ 

Feil eller uonsket orddeling Hvis WP deler et 0rd feil, setter du en skjult bindestrek der du ¢nsker deling. Ønsker du å markere at et ord IKKE skal deles, setter du en skjult bindestrek pa siste bokstav.

22

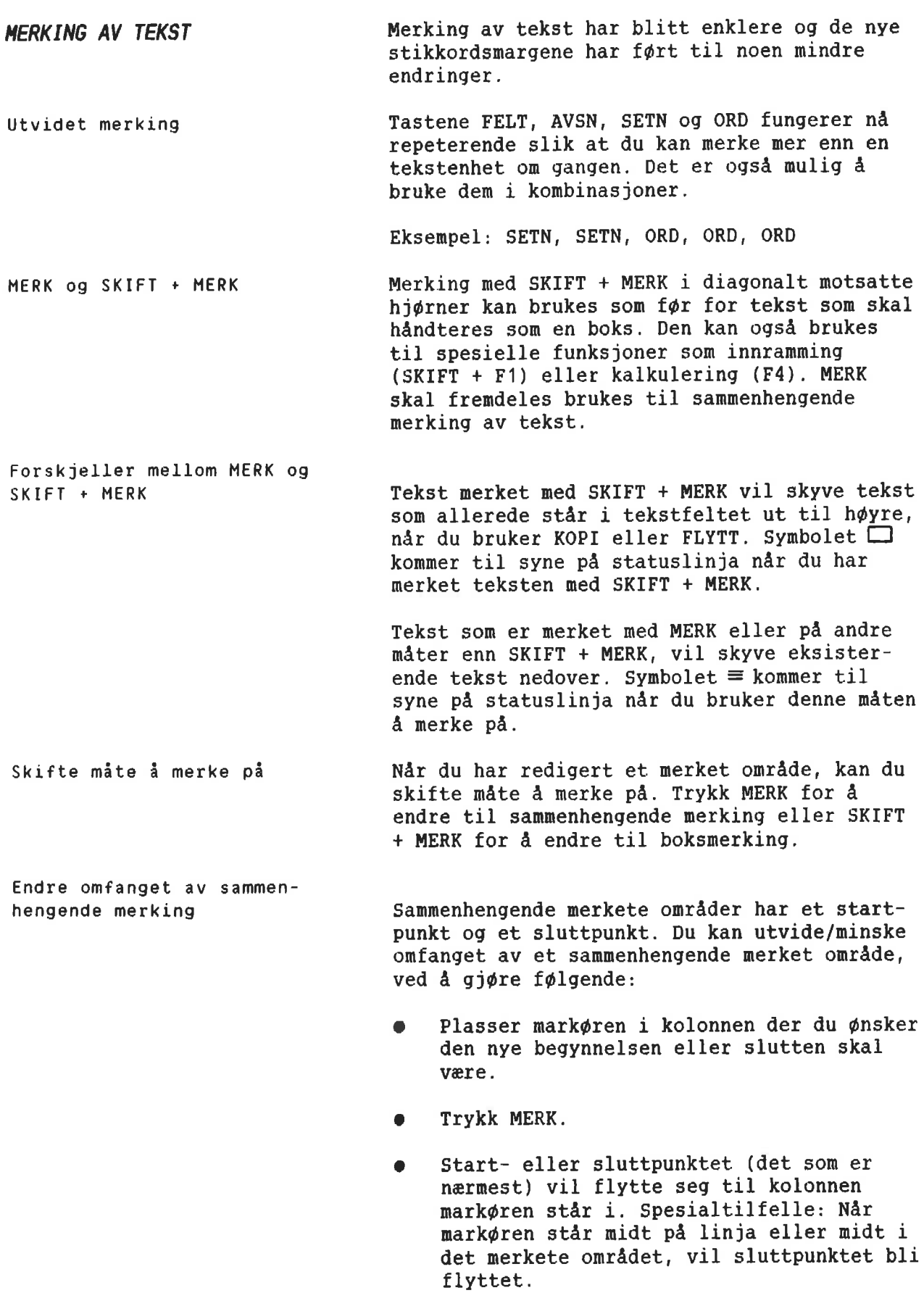

Endre omfanget av boksmerking Merke en enkelt kolonne SKIFT <sup>+</sup> FELT FELT FELT og SKIFT <sup>+</sup> FELT i linjalene Rekning med FL Boksmerkete omréder har fire hj¢rner, og du kan utvide/minske omfanget av det boksmerkete området ved å gjøre følgende: <sup>o</sup> Plasser mark¢ren der du ¢nsker et nytt hj¢rne. <sup>O</sup> Trykk SKIFT + MERK. Det nærmeste hjørnet vil flytte seg til kolonnen der mark¢ren er. Spesialtil felle: Nér mark¢ren star like langt fra begge hj¢rnene, vil ¢verste venstre eller nederste h¢yre hj¢rne bli flyttet. Nér mark¢ren stér n¢yaktig midt i boksen, vil nederste h¢yre hj¢rne bli flyttet. Du kan né merke en enkelt kolonne med SKIFT <sup>+</sup> MERK hvor som helst, unntatt kolonne 1. Merking med SKIFT <sup>+</sup> MERK i kolonne <sup>1</sup> under venstre kant, vil fremdeles merke heile linjer. SKIFT + FELT merker ei heil linje på 255 posisjoner som FELT gjorde tidligere. FELT merker né teksten i den spalten mark¢ren star 1: venstre stikkordsmarg, tekstfeltet eller høyre stikkordsmarg. Høyre stikkordsmarg nar ut til posisjon 255. SKIFT + FELT blir også brukt for å merke en linjal som skal defineres med KOPI som fast linjal for dokumentet. FELT brukt i en linjal vil merke tekstfeltet under denne ene linjalen. Tekstfeltet kan sé flyttes innenfor linjalen med FLYTT. Du kan utf¢re berekninger (med F4) i tekst merket med SKIFT <sup>+</sup> FELT eller med SKIFT <sup>+</sup> MERK.

Merke linjaler

Du kan merke linjaler sammen med teksten for <sup>a</sup> sikre at du beholder formatet nér du bruker KOPI eller FLYTT. Merk en linjal slik:

- Plasser mark¢ren vilkérlig i det merkete  $\bullet$ omradet.
- Trykk (...-tasten.
- Du fAr né meldinga "Linjalen(e) er merket" og et linjalmerke kommer til syne på statuslinja.
- Trykk (...-tasten en gang til for å  $\bullet$ fjerne merkinga fra linjalene.

Merke tekst for SKIFT <sup>+</sup> F7 (Finn—tekst) eller Bytt—ut

Du kan merke ordet eller ordene du vil s¢ke på eller bytte ut på følgende måte:

- Merk ordet eller setninga du vil s¢ke  $\bullet$ etter.
- Trykk SKIFT <sup>+</sup> F7, Funksjoner/Finn eller Funksjoner/Bytt-ut.
- Trykk KOPI for <sup>a</sup> svare pa det f¢rste sp¢rsmélet.
- Trykk  $+1$ .

Du vil få ei feilmelding om du prøver å gjøre noe av det følgende:

- Du kan merke en boks tvers over grensene for de tre spaltene, men en slik boks kan ikke kopieres eller flyttes.
- Du kan ikke bruke SKIFT <sup>+</sup> FLYTT eller ۰ SKIFT + KOPI når du har merket linjaler sammen med teksten.
- En sammenhengende merket tekst kan ikke kopieres inn i den sammenhengende merkete teksten ("inn i seg selv").

Restriksjoner

FÅ NAVN PÅ REGION AUTOMATISK Når du henter et dokument, kan du plassere det i en egen region i arbeidsområdet og la den få samme navn som dokumentet.

- Gi kommandoen Dokument/Hent.
- 0 Skriv navnet pa dokumentet.
- Trykk  $\downarrow$  for å få fram: "Legg foran:"
- Skriv " $*$ " og  $+$  .

Merk deg at navnet pd dokumentet ma begynne med en bokstav for at denne funksjonen skal virke.

#### MIDLERTIDIGE TEKSTER

SKIFT +

Midlertidige tekster blir brukt til å lagre lange, vanskelige ord, uttrykk eller direktiv du vet du kommer til <sup>a</sup> bruke ofte i forbindelse med redigeringa av et bestemt dokument. Du kan bare bruke de midlertidige tekstene i ei arbeidsøkt. Når du går ut av WP-M ved å trykke SLUTT—tasten, vil de midlertidige tekstene bli slettet. De kan ikke brukes om igjen.

Lage en midlertidig tekst Forestill deg at du skal skrive referat fra et viktig m¢te, og du ¢nsker <sup>A</sup> lagre tittelen og navnet pa en deltaker:

Walter Middelton, salgssjef

under bokstaven "M". Du kan da raskt hente den fram igjen ved å trykke på tre taster SKIFT + F8, M,  $+$ .

- Merk navn og tittel.
- Trykk SKIFT  $+$  F8.
- <sup>0</sup> Du vil da se: "WP:Navn pd midlertidig tekst:"
- Skriv  $^{\text{m}-1}$ .

Hente fram en midlertidig tekst Neste gang du skal skrive Middeltons navn og tittel, gj¢r du f¢lgende:

- Plasser markøren der navnet skal begynne.
- $\bullet$  Trykk SKIFT + F8.
- $\bullet$  Skriv M<sup>+1</sup>.

Oversikt over midlertidige tekster

For å få se ei liste med oversikt over midlertidige tekster, gjør du følgende:

- <sup>O</sup> Trykk SKIFT + F8.
- Skriv  $3 +1$ .
- Du får fram ei liste med navn og tekster. Trykk MELLOMROM nér du har sett det du ¢nsket.

Navngi midlertidige tekster Som du har sett i dette eksemplet, blir nye navn skrevet i anf¢rselstegn ("). Vi anbe faler at du bruker enkeltbokstaver til navn for <sup>a</sup> unnga mye skriving. Du kan forkorte navnene nér du henter fram igjen midlertidige tekster.

Slette midlertidige tekster

- o Trykk SKIFT + F8.
- **9** Skriv navnet: M  $\downarrow$
- Slette: J

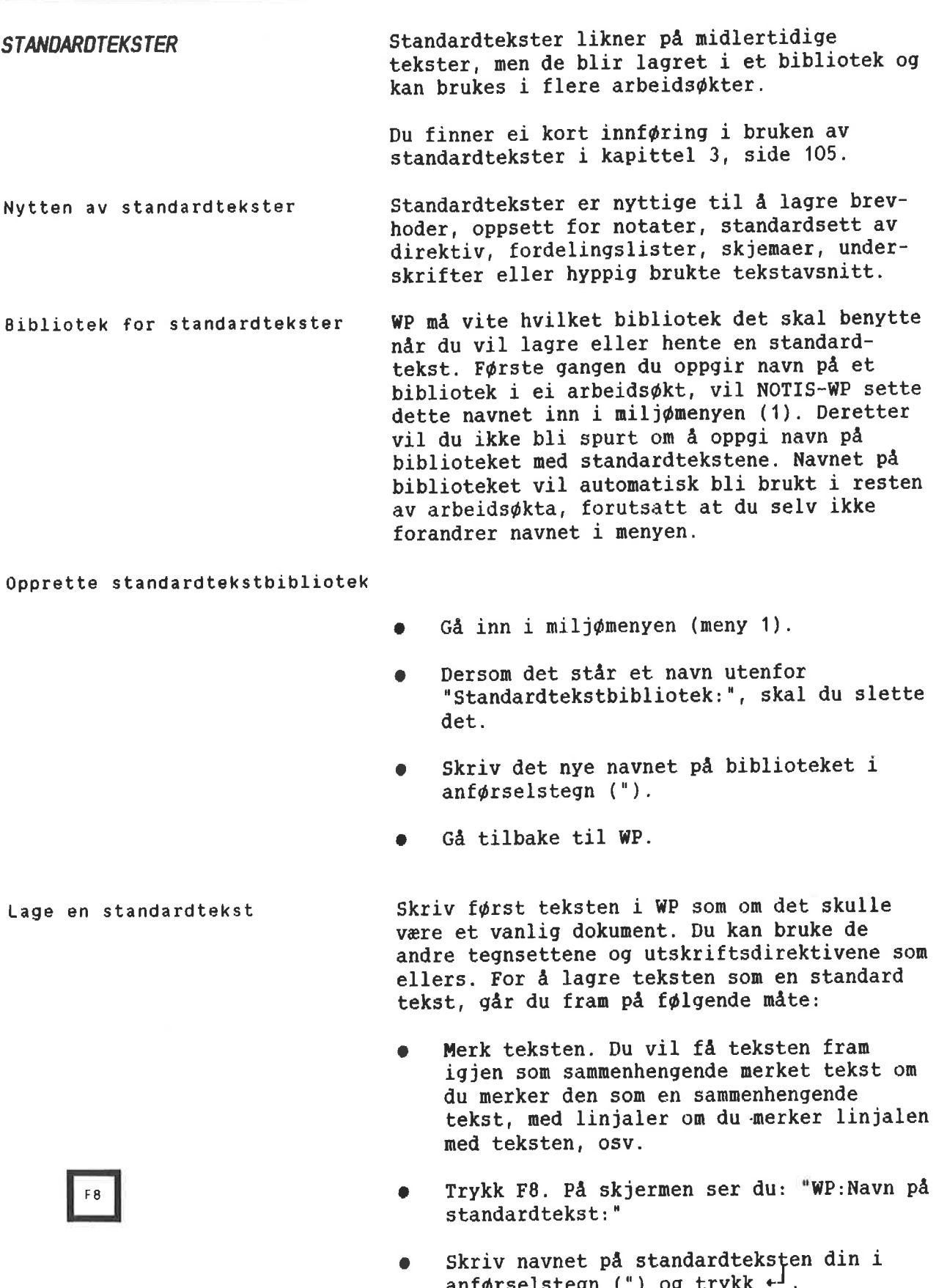

anførselstegn (") og trykk + .

**•** Skriv en kort beskrivelse av standardbeksten din og trykk +

#### Bruke standardtekstene dine

- <sup>o</sup> Plasser mark¢ren der du ¢nsker teksten skal beqynne.
- Trykk F8.
- 0 ri<br>Li navnet på standardteksten og trykk , لب

Oversikt over standardtekstene

- o Trykk F8.
- WP:Navn på standardtekst:  $2 + 1$ .
- $\bullet$  Trykk MELLOMROMS-tasten når du har sett det du ønsker på oversikten.

Gå fram på følgende måte når du vil slette en standardtekst:

- Trykk F8.
- Skriv navnet på standardteksten.
- Trykk NED-PIL-tasten.
- $\bullet$  Slett:  $\underline{J}$

Filtype og plassering Standardtekster fér filtype :STXT. Miljdmenyen <sup>1</sup> WP viser bare fram filtypen dersom den er forskjellig fra standard. Vil du ha tak i navnet på et bibliotek som ikke finnes innenfor ditt arbeidsomréde, vil WP—M lete etter biblioteket hos bruker NOTIS og 5a hos bruker SYSTEM. Dette betyr at bibliotek ene som skal brukes av mange, b¢r plasseres under NOTIS eller SYSTEM. Felles bibliotek for standardtekster gj¢r det enklere for brukerne å få samme oppsett og utseende på tekster der det er ¢nskelig.

- standardtekster Du kan skifte til at nytt bibliotek for standardtekster mens du arbeider ved <sup>a</sup> endre navnet pa biblioteket i mi1j¢menyen (1).
- Navn på standardtekster Vanligvis 1¢nner det seg <sup>a</sup> bruke en bokstav som navn på standardtekster. Det er da raskt å hente dem fram. Du kan forkorte navnene når du henter eller ber om en oversikt over standardtekstene du har.
- Slette en standardtekst
- 
- 
- 

Bytte bibliotek for

- 
- 
- 

Beskrive standardtekster Om du en gang har hentet en beskrivelse og lagret en revidert standardtekst på samme navn, kan du bare la spørsmålet om beskrivelse stå åpent for å ta vare på den gamle beskrivelsen.

BRUKERDEFINERBARE TASTER (BOT)

Dette underkapitlet beskriver hvordan de brukerdefinerbare tastene (forkortet til BDT) virker. Det inneholder et svert enkelt eksempel på hvordan du definerer en BDT-tast. I kapittel 3, som begynner på side 105, får du ei innføring i og flere eksempel på praktisk bruk av denne nye funksjonen.

Ved <sup>a</sup> benytte en BDT, kan du forenkle skriverutiner du utf¢rer ofte. Du har muligheten til å utføre eller skrive serier med tasteanslag ved bare å trykke på én BDTtast. BDT-tastene er de fjorten grå talltastene til h¢yre pa tastaturet.

Oppgaver som superskift eller skifte til at av de alternative tegnsettene, mindre kalkulasjoner for tilbud eller avregninger, få begge deler av en delt skjerm til å rulle samtidig, skifte mellom to faste linjaler, gj¢re en adresseliste om til adresselappfor mat, er noen få av de mange mulighetene du har til radighet.

Hvis du er vant til <sup>a</sup> bruke push—tastene, kan ei sammenlikning vere til hjelp:

- Du kan lagre BDT-er i en fil og bruke dem pa en hvilken som helst terminal.
- <sup>0</sup> Du kan skifte mellom flere forskjellige sett av EDT-er, avhengig av hva du arbeider med.
- <sup>0</sup> BDT kan kalle opp hverandre eller seg selv.
- <sup>0</sup> En enkelt BDT-definisjon kan inneholde 1000 anslag.
- <sup>o</sup> BDT-definisjoner er lettere <sup>a</sup> redigere. De inneholder et bilde av tasten i stedet for en gr¢nn firkant.

Typisk bruk av BDT

EDT—tastena i forhold til pushtastene

Vi har bare 16 push-taster. I tillegg til de 14 BDT-ene du ser på tastaturet, har hvert BDT—sett muligheten til <sup>a</sup> definere ytterligere <sup>46</sup> BDT-er (nr. <sup>15</sup> <sup>~</sup> 60).

Manglende talltastatur Hvis terminalen din ikke har noe talltastatur, kan du likevel bruke BDT-ene. Numrene på tallene må skrives som vist på side 57.

BOT-bibliotek og BOT—sett Definisjonene lagres i sett med egne navn, slik at du kan ha flere sett pr. bruker eller ett sett for hver arbeidsoppgave. Du kan lagre så mange sett du ønsker i en BDT-fil.

> I WP-Miljø, meny 1, oppgir du navnet på filen du har lagret BDT-definisjonene dine pa, samt navnet på det settet av BDT-definisjoner du ¢nsker WP skal hruke.

Bibliotek BDT <sup>=</sup> JAN-JENSEN:BDT <sup>M</sup> i l j <sup>o</sup> <sup>m</sup> <sup>e</sup> <sup>n</sup> <sup>y</sup> (1) EDT-sett ll FRANSK Lagringsdokument : Formateringsdokument  $\overline{\phantom{a}}$ Sluttprogram  $\cdot$ Standardtekstbibliotek  $\mathcal{L}$ EDT—bibliotek :JAN—JENSEN:BDT :FRANSK Navn på BDT-sett  $BDI-sett = FAKTURA$ BDT ved oppstart  $\mathcal{L}^{\pm}$ Lagringsformat ÷ Endringer for lagring  $\sim 10$ STRYK med angring (J/N): Kommandomeny (J/N):<br>Bruk NOTIS-DS (J/N): Bruk NOTIS-DS

Filtype og plassering av EDT-

bibliotek BDT-bibliotekene har som standard filtype :BDT. Miljdmenyen (meny 1) viser bare filtype dersom den er forskjellig fra standard. Dersom du skriver navnet på et bibliotek som ikke finnes i ditt eget brukerområde, vil WP lete etter det hos bruker NOTIS f¢rst og deretter hos bruker SYSTEM. Dette betyr at bibliotek som skal vere tilgjengelige for mange, b¢r plasseres under bruker NOTIS eller bruker SYSTEM.

Definere en BDT vi ønsker å definere tasten 1 på talltastaturet slik at den skriver f¢lgende: "BDT test"

- $\bullet$  Velg BDT/Redigere i kommandomenyen. Hvis du bruker HJEM-kommandoer, se side 53.
- Du får fram teksten: WP: Rediger BDT:
- Trykk 1 på talltastaturet.
- Du ser WP: Redigere BDT: 1
- $Trykk$  +
- Skriv BDT-test.

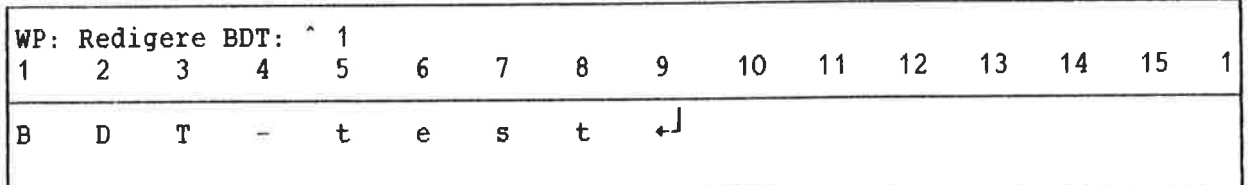

Trykk HJEM når du er ferdig med å definere BDT-tasten.

NAr du har kommet tilbake til teksten din, plasserer du mark¢ren der du ¢nsker teksten du nettopp definerte. Trykk 1 på talltastaturet. Teksten du skrev blir gjengitt.

Opprette et BDT—bibliotek

- <sup>0</sup> Ga inn i mi1j¢menyen (meny 1).
- <sup>o</sup> Dersom det star et navn utenfor "BDT bibliotek:", sletter du det.
- Skriv "MINE-DEF+
- <sup>0</sup> Ga tilbake til WP.

Lagre BOT—ene dine

Test BDT-tasten din

Gi kommandoen BDT/Lagre.

- WP: Lagre BDT sett: "Test"+
- o Beskrivelse: øvingssett, bare tasten 1 er  $definert.$ .</u>

Du har nå laget et nytt BDT-sett og et nytt BDT-bibliotek, og lagret settet. Du oppgir navnet pa biblioteket i anf¢rselstegn (") som ellers nér du oppretter nye dokument. Legg merke til at beskrivelsen IKKE skal skrives i anf¢rselstegn ("), <sup>09</sup> at du bare kan ha en beskrivelse for hvert sett.

Settet ditt, TEST, inneholder i dette eksemplet bare en definisjon — nemlig for tasten 1. Du kan nér som helst definere resten av tastene i settet.

Gå inn i miljømenyen (meny 1). Du ser at navnet pa biblioteket og navnet pa settet du opprettet, har kommet inn:

BOT-bibliotek : MIN-OEF<br>Navn på BDT-sett : TEST Navn på BDT-sett

Dette er né gjeldende BDT-bibliotek 0g navn på BDT-settet. WP-M vil bruke dette biblioteket og dette settet hver gang du trykker en BDT. Ved <sup>a</sup> forandre navnene i menyen kan du skifte til andre sett eller bibliotek.

Nar du gir en BDT-kommando, f.eks. BDT/Lagre, og du blir spurt om navnet på BDT-settet, kan du trykke + og navnet på gjeldende sett blir fylt i for deg.

BDT-kommandoer Nedenfor finner du en oversikt over menykommandoene for BDT-ene.

> Hvis du bruker HJEM-kommandoer, trykk FUNK <sup>9</sup> <sup>09</sup> skriv f¢rste bokstaven i menykommandoen, f.eks. FUNK <sup>9</sup> <sup>R</sup> for BDT/Redigere.

WP: "wmwwwwww w\*\*"\*\*\*" "wmmwww "mm"""\*""" "wwwww BDT Hent Rediger Lagre Slett Oversikt På-BDT Av-BDT  $(...:T..1,......1...2.........3......3......4......5......5.........6.........1.1...1$ 

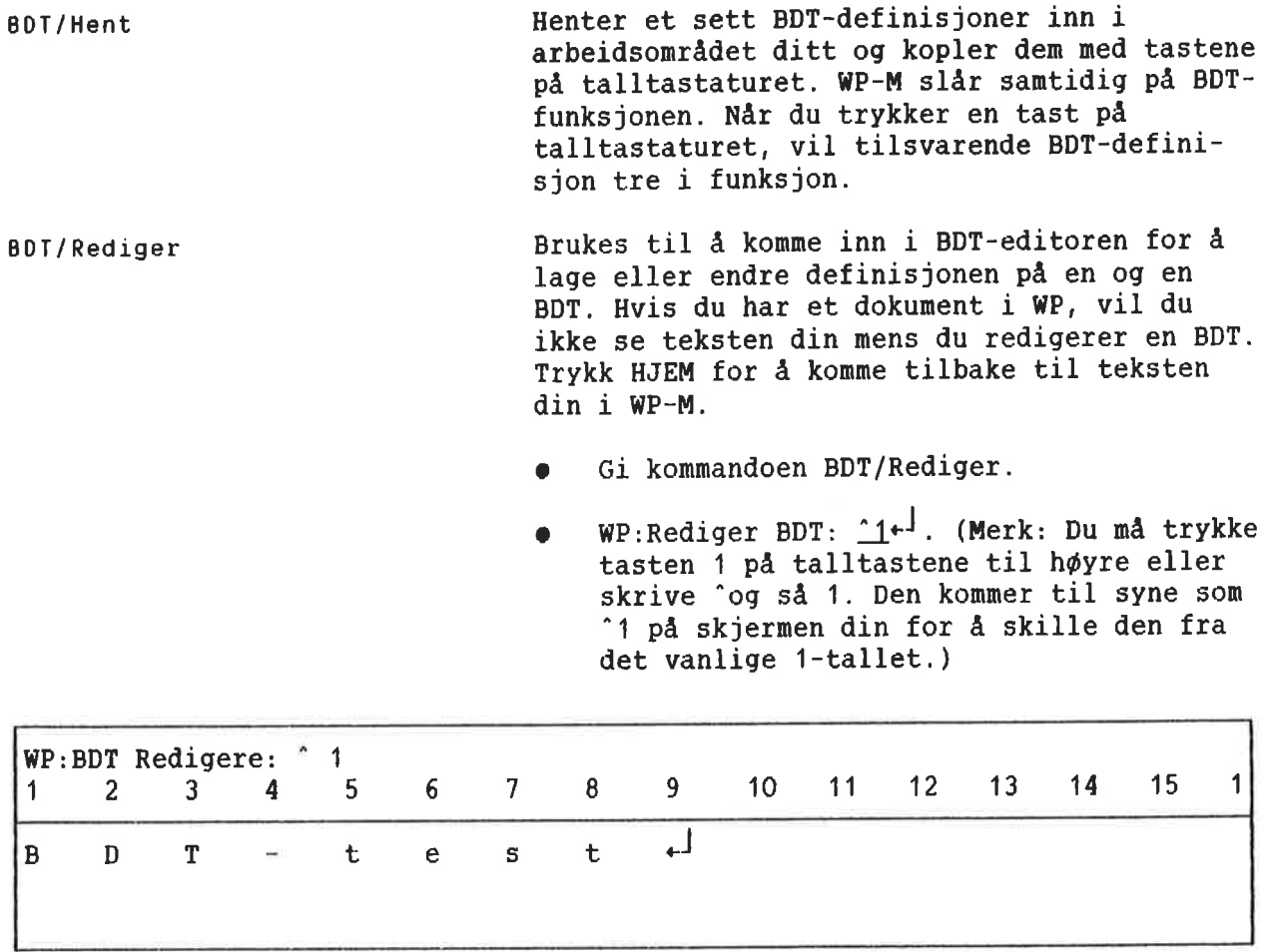

<sup>o</sup> BDT/Redigere har en valgfri parameter dersom du ¢nsker <sup>a</sup> slette innholdet du hadde på en bestemt BDT tidligere:

WP: Redigere BDT  $\hat{1}$ . Slett J/N: <u>J</u>

Hvert anslag registreres som en del av defi nisjonen. Noen få taster må skrives på en spesiell mate, og alle disse er taster du kan trenge å bruke når du redigerer en BDTdefinisjon.

For å kunne bruke disse tastene som en del av definisjonen din, trykker du CTRL <sup>+</sup> <sup>O</sup> etterfulgt av den tasten du ¢nsker.

> $\begin{array}{ccc} \text{CTRL} & + & 0, & \text{HØYRE-pil} \\ \text{CTRL} & + & 0, & \text{L} \end{array} \qquad \qquad \begin{array}{c} \text{=} & \text{=} \\ \text{=} & \text{L} \end{array}$  $CTRL + 0, +$

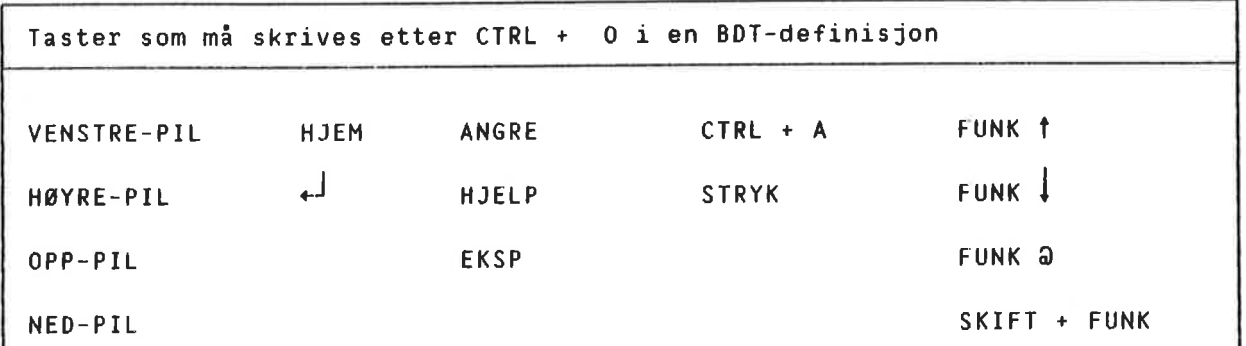

Legg merke til at når du arbeider med BDT, bruker WP—M "1 for EDT 1, "2 for EDT 2, osv., for å skille dem fra tallrekka over bokstavene.

- I BDT-editoren representeres tastene slik:
- Om en tast har et navn, blir navnet forkortet: FLYTTE <sup>=</sup> FLT.
- <sup>o</sup> Inneholder tasten et bilde, blir bildet gjengitt om mulig: HØYREPIL =  $\rightarrow$
- $\bullet$  SKIFT er vist med  $\dagger$ . SKIFT + FLYTT = fFLT.

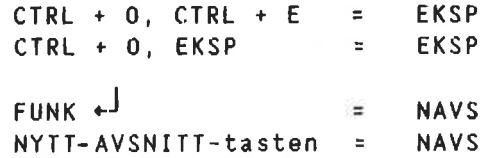

54

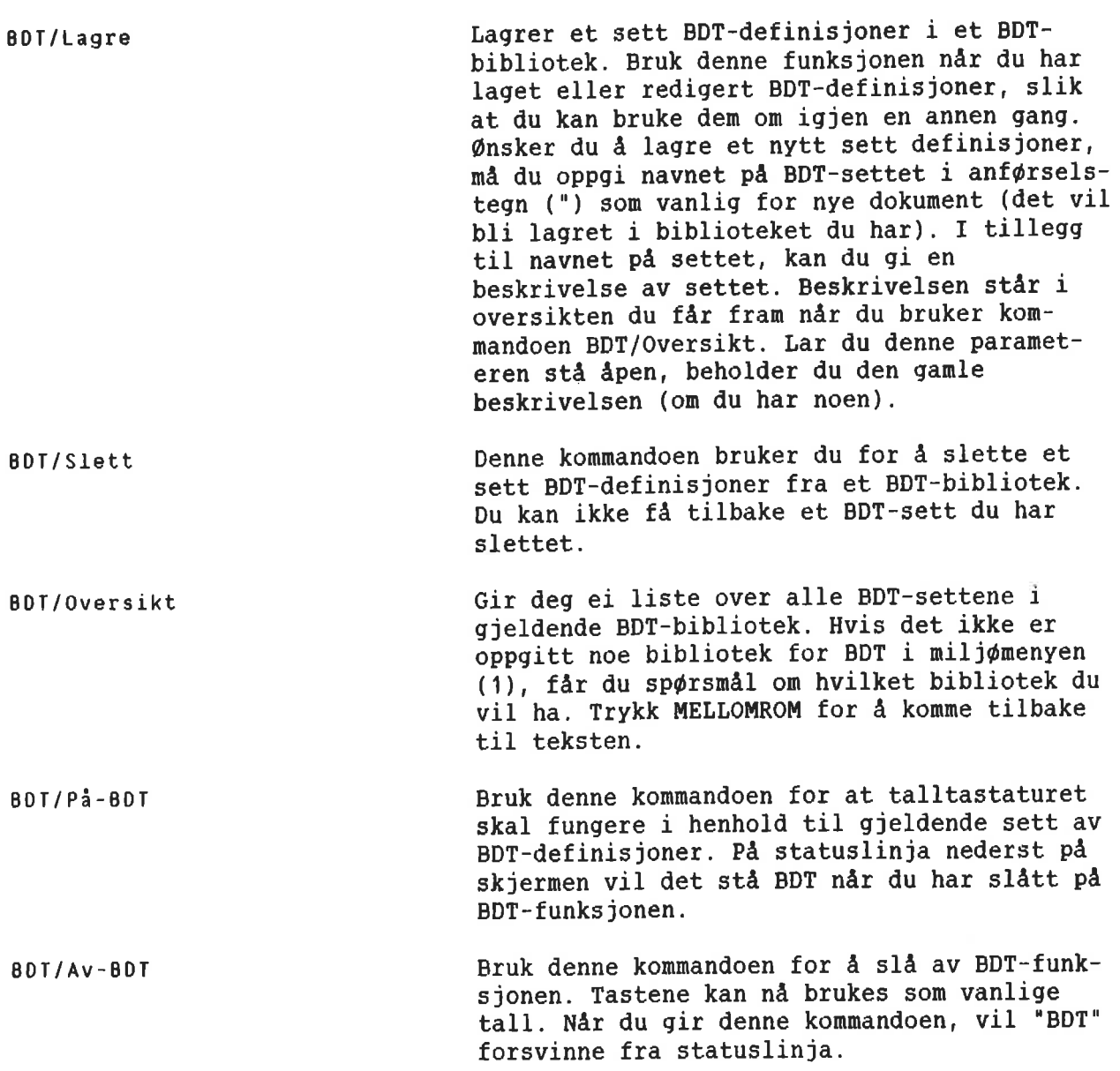

Kommandoer med FUNK 5

Nar du definerer BDT-er, hender det at du ¢nsker <sup>a</sup> vere sikker pa at EKSP er pa (eller av) når du trykker BDT-en, at kommandomenyene er slått av (eller på), osv. For å være på den sikre siden kan du inkludere kommandoer med FUNK <sup>5</sup> i begynnelsen av BDT-definisjonen. Eksempler pa BDT-definisjoner som inneholder noen av disse kommandoene, finner du i kapittel 3, side 63.

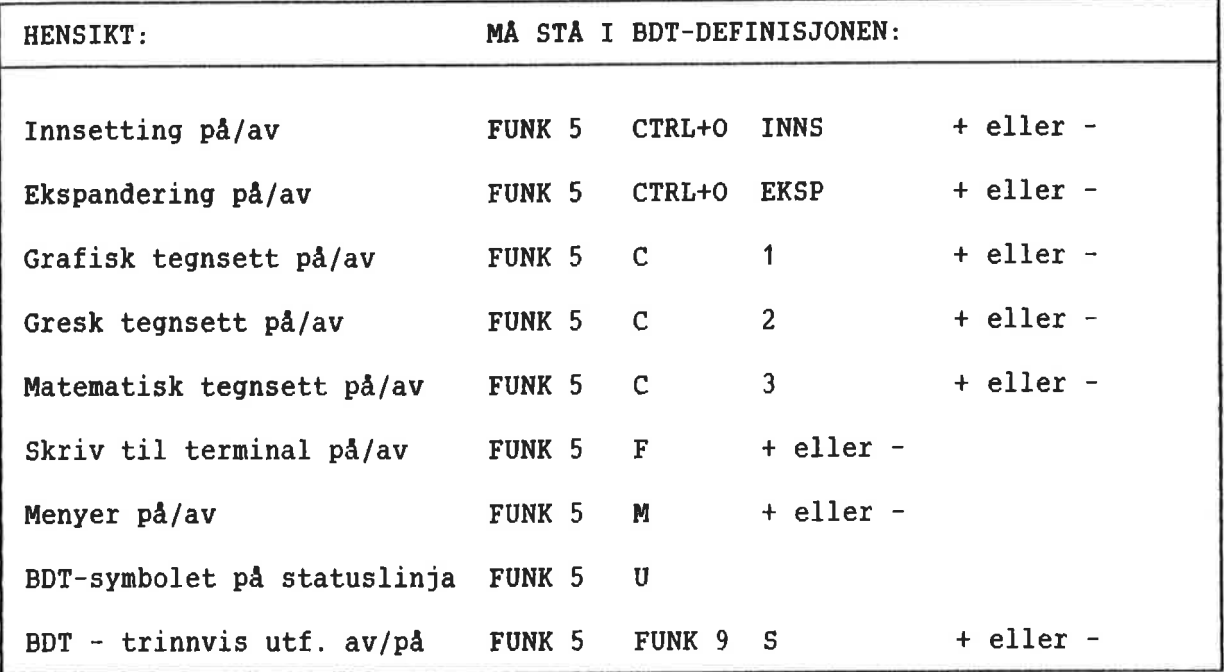

Trinnvis utførelse Den siste FUNK 5-kommandoen, trinnvis utførelse, bruker du nér lager 0g tester kompli serte BDT-definisjoner.

> Når den trinnvise utførelsen er slått på, vil WP—M utf¢re ETT anslag om gangen av den BDTdefinisjonen det gjelder. Etter hvert anslag vil WP—M stoppe (og "p1inge" om du har slatt på "ringeklokka" på terminalen din). Trykk en vilkårlig tast når du er klar, og det neste anslaget i definisjonen vil bli utf¢rt.

> Når den trinnvise utførelsen er slått på, vil WP-M ignorere FUNK <sup>5</sup> F—kommandoen som slér av utskrivinga til skjermen.

BOT-er som kaller BOT-er

For å lage en BDT (f.eks. ^1) som kaller en annen BDT (f.eks. <sup>2</sup>), gjør du følgende: Mens du redigerer definisjonen for "1 trykker du <sup>2</sup> pa talltastaturet.

BDT—ene kan kalle seg selv eller hverandre inntil <sup>50</sup> ganger. Den 51. gangen vil BDT funksjonen slutte <sup>a</sup> fungere og du fér ei feilmelding.

I tillegg til BDT-tastene du ser på tastaturet, har du <sup>46</sup> DDT—taster i hvert sett, nummerert fra <sup>15</sup> til 60.

Det er ingen enkelt tast du kan trykke for å fa tilgang til BDT—ene 15—60. Disse tilleggs tastene blir vanligvis brukt til deler av rutiner 50m blir kalt ved hjelp av en av de <sup>14</sup> BDT-ene pa tastaturet.

For  $\Delta$  kalle BDT nr. 23 ( $23$ ):

- <sup>O</sup> Trykk SKIFT <sup>+</sup> FUNK
- Skriv  $23$   $\leftrightarrow$ . Bruk den vanlige tallrekka, IKKE talltastaturet til h¢yre. Det kommer ikke noe fram på skjermen din før du  $tryker +$ .

Feilmeldinger

BOT <sup>15</sup> til <sup>50</sup>

Dersom det oppstér en feilsituasjon mens en BDT blir utf¢rt, vil EDT—en stoppe utf¢ringa og du fér ei feilmelding.

Dersom EDT-en som lager feilsituasjonen ble kalt av en annen BDT, vil WP-M ga tilbake til punktet der kallet begynte i den opphavlige EDT-en, og utf¢ringa fortsetter derfra.

Utf¢ringa av en BDT vil ALLTID stoppe pa feilmeldinga "Mer enn SO BDT—er har kalt hverandre."

Du finner et praktisk eksempel pa bruken av denne funksjonen på side 131 i kapittel 3.

# INTEGRERING MED NDTIS-DS 06 NOTIS-ID

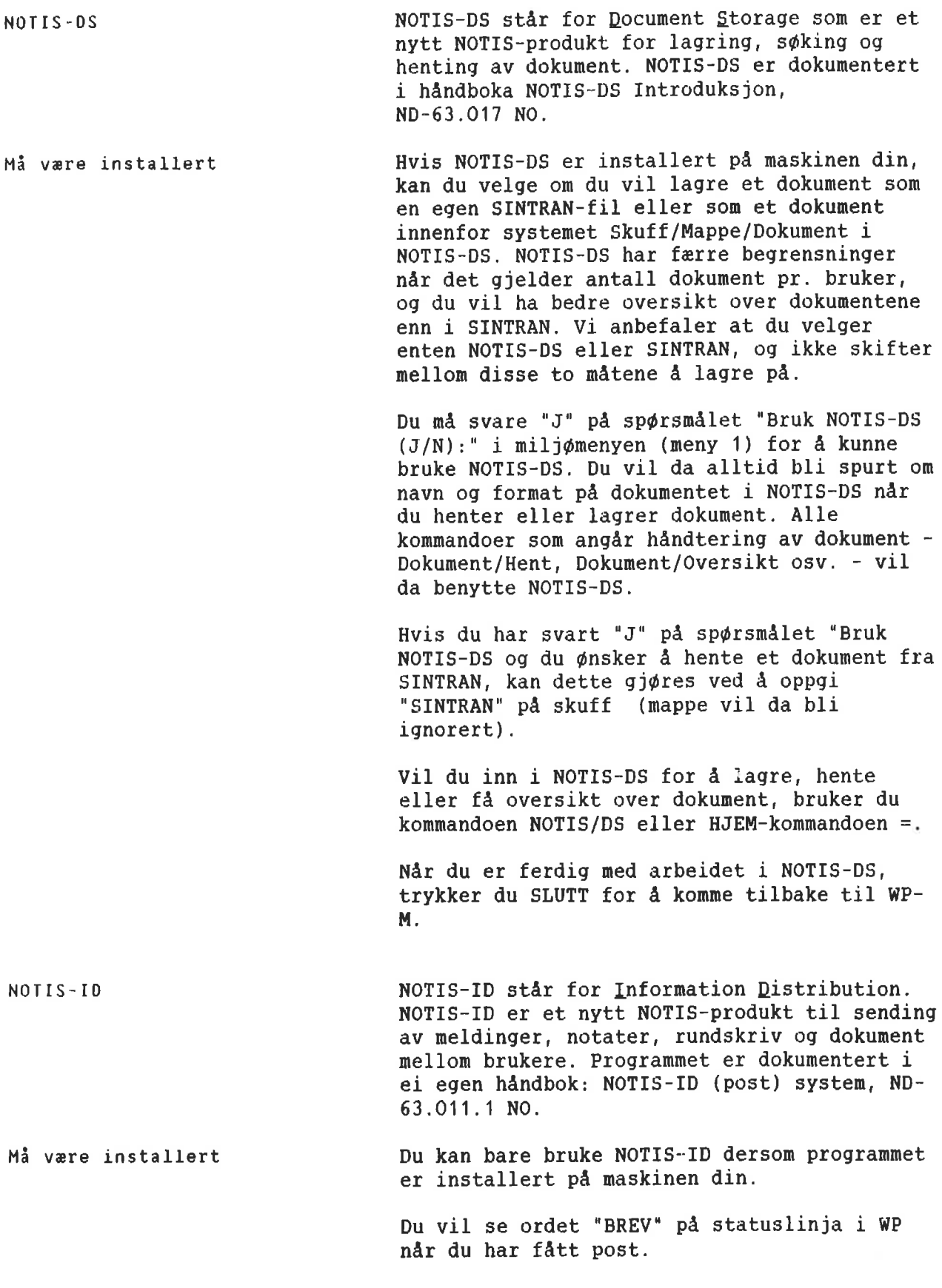

 $\tau_{\rm{+}}$ 

Vil du inn i NOTIS-ID for å lese eller sende post, bruker du kommandoen NOTIS/ID eller HJEM—kommandoen %.

Når du har avsluttet arbeidet i NOTIS-ID og vil tilbake til NOTIS-WP, trykker du SLUTT.

 $\tilde{\sigma}^{\prime}$ 

KAPITIEL 2<br>OPPLARING: ARBEID MED DE NYE LINJALENE

ooooooooooooocoonooococoocooo0000000000000...000000000000000000000000...oooooo

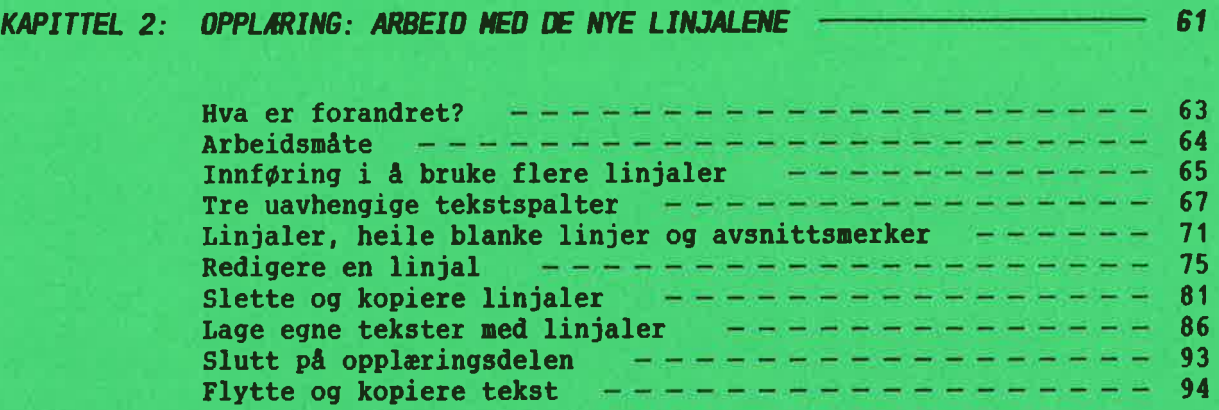

61
HVA ER FDRANDRET?

Versjon <sup>K</sup> 09 <sup>L</sup> av NOTIS-NP

I versjonene <sup>K</sup> 0g <sup>L</sup> av NOTIS—WP matte du:

- ofte sette nye marger og tabulatorer om du redigerte et dokument med varierende format.
- Huske <sup>A</sup> bruke bare ei linje til ledetekst  $\bullet$ utenfor venstre marg dersom du ville ha mulighet til <sup>a</sup> justere avsnittet.
- Justere avsnittene selv etter at du hadde f¢yd til eller slettet tegn i ledeteksten.
- Ikke trykke JUST når du arbeidet med tabeller og bokser.

versjon <sup>M</sup> av NOTIS—WP kan du:

- Forandre marger og tabulatorer 5a ofte du matte ¢nske i at dokument. NOTIS-WP vil huske hva du har gjort. Nér du redigerer dokumentet, blir margene og tabulatorene automatisk satt riktig, uavhengig av hvor du redigerer.
- Lett endre bredden på avsnittene. Når du forandrer margene, vil teksten endringa omfatter, bli justeres ut fra det du selv har bestemt i redigeringsmenyen ("Omjuster ved ny linjal:").
- Skrive ubegrenset mengde ledetekst i stikkordsmargen.
- Justere og redigere teksten i stikkords margene uavhengig av avsnittene du har.
- Beskytte innrammet tekst eller tabeller . slik at de IKKE blir justert selv om du trykker JUST.

Versjon <sup>M</sup> av NOTIS-WP

# **ARBEIDSMATE**

Oppleringsdelen begynner her. Hvert under kapittel inneholder en kort tekst som du skal lese og ei eller flere øvinger du skal giøre. Det er viktig at du leser grundig og f¢lger instruksjonene n¢yaktig! Eksperimenterer du, vil ikke eksemplene i oppleringsdelen stemme med det du får på skjermen din.

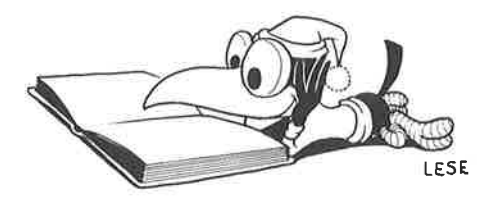

BVING: HENT EKSEMPELSAMLINGA F¢rst kommer du til <sup>a</sup> arbeide med teksteksempler som alt er lagret pa maskinen din.

- Start NOTIS-WP, versjon M.
- Hent dokumentet med eksemplene:

WP:Hent dokument: (NOTIS)NYE-FUNK-WP-NO-M:TEXT+J Linje: 1-21 Kolonne: 1—80 Region: HOVED (...:.J.T1..Li:.LI.2....:.T..3....:T.LJA....T....5..iIi....6..T.:....)....:.

- <sup>o</sup> Dersom du har brukt 7- eller 16—biters format, kan du få ei melding om at du automatisk har byttet til S—format. Dette skjer fordi dokumentet med tekst eksemplene har S—format.
- <sup>0</sup> De f¢rste linjene i dokumentet ser slik ut:

WP: Linje: 1-21 Kolonne: 1—80 Region: HOVED 1..,:...T1....:..T,2....:.T 3....:T...4....T..,.5...T:....)....:....7....:. Man kan spørre om det ikke ville være en god ide å importere isbjørn til det norske fastlandet, siden de har vist seg å

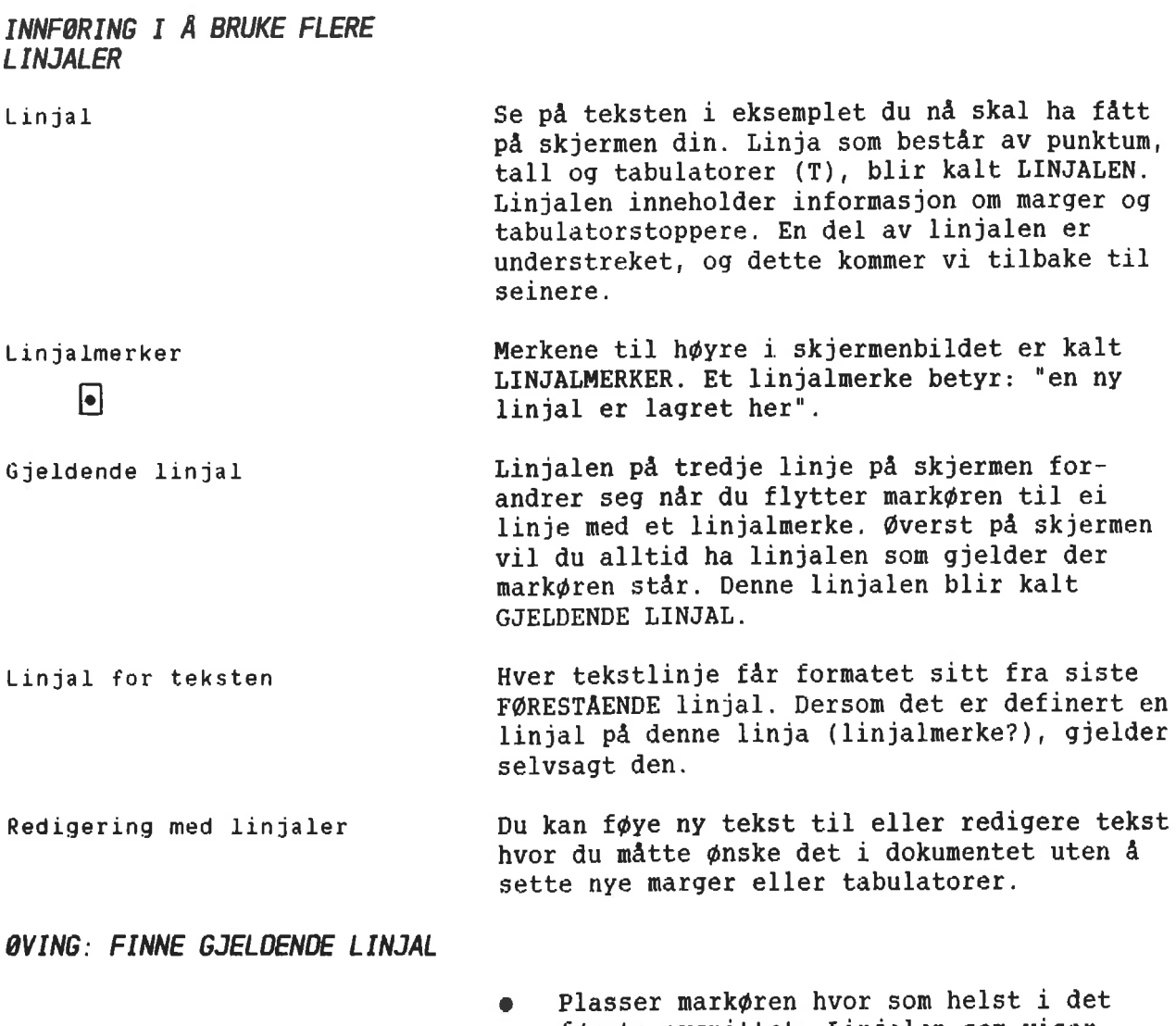

f¢rste avsnittet. Linjalen som viser formatet for dette avsnittet, finner du pa linje 3.

WP: Linje: 1-21 Kolonne: 1—80 Region: HOVED ( ' T1 ' T.2 ' <sup>T</sup> 'T...4....T..415...T:....]....:....7....:. Man kan spørre om det ikke ville være en god ide å importere isbjorn til det norske fastlandet, siden de har vist seg <sup>é</sup>

> o Bruk NEDPIL for <sup>a</sup> bevege mark¢ren utover i dokumentet. Du vil se at linjalen på linje <sup>3</sup> forandrer seg hver gang du kommer til ei linje med et linjalmerke.

# 0VING: REDIGERE TEKST MED EKSISTERENDE LINUALER

- I begynnelsen av første avsnitt føyer du til denne setninga: Besgkende i Lonyearbyen spør alltid om å få se isbjørner.
- Trykk JUST.

WP: Linje: 1-21 Kolonne: 1-60 Region: HOVED [...:...IJ....:..T.2....:.T..3....:T...4....T,...S...T:....)....:....7....:. Besøkende i Longyearbyen spør alltid om å få se isbjørner. Man kan spørre om det ikke ville være en god ide å importere isbjorn til det norske fastlandet. siden de har vist seg <sup>é</sup> være en populær turistattraksjon på Spitsbergen. Imidlertid m5 flere usikre momenter avklares forst.

> Flytt markøren til avsnittet med tallet 1. Midt inne i teksten f¢yer du til ordene: ekte, levende

NP: Linje: 1-21 Kolonne: 1-80 Region: HOVED (...:...T1.,..:..T.2....:.T..3....:T...4 .,.T....5...T:....l....:....7....:. Besøkende i Longyearbyen spør alltid om å få se isbjørner. Man kan sporre om det ikke ville vare en god ide <sup>é</sup> importere isbjørn til det norske fastlandet, siden de har vist seg å vare en popular turistattraksjon p5 Spitsbergen. Imidlertid m5 flare usikre momenter avklares forst. 1. Er det mulig å importere ekte, levende isbjørner **Endere E** uten samtidig å importere rabies?

> Legg merke til at det ikke var nødvendig <sup>a</sup> sette nye marger, selv om du f¢yde til tekst i avsnitt med forskjellige bredder.

#### TRE UAVHENGIGE TEKSTSPALTER

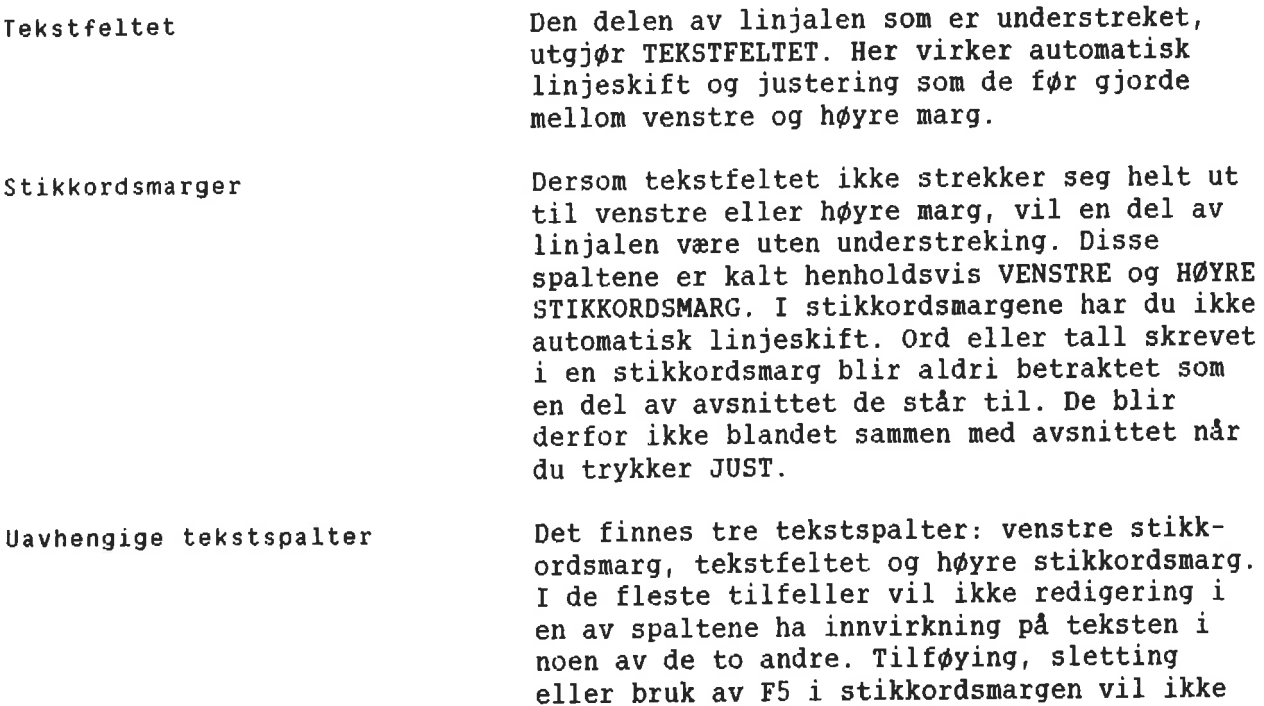

## 0VING: FINNE STIKKORDSMARGENE

<sup>o</sup> Flytt mark¢ren opp og ned i dokumentet med teksteksemplene, og f¢lg n¢ye med pa hva som skjer med gjeldende linjal pd linje 3.

medf¢re noen endringer i tekstfeltet.

Hvilken del av dokumentet har en venstre stikkordsmarg?

WP: Linje: 1-21 Kolonne: 1-80 Region: HOVED (...:...T1....:..T.2....:.T. .3....:T...4....T....5...T;....l....:....7....:. venstre stikkordsmarg 1. Er det mulig å importere ekte, levende isbjørner uten samtidig å importere rabies?

o Hvilken del av dokumentet har bdde venstre og h¢yre stikkordsmarg?

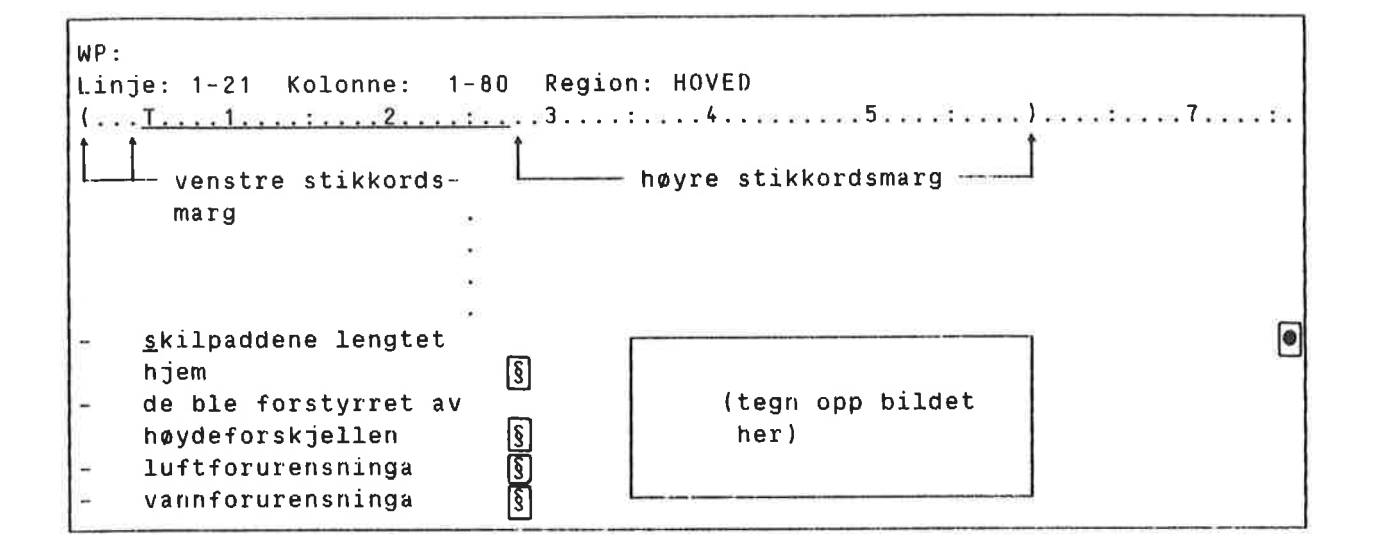

# GVING: SKRIVE I UAVHENGIGE TEKSTSPALTER

- 0 316 pa EKSP.
- <sup>0</sup> Plasser mark¢ren pé "1". Slett tallet.
- Skriv:  $\frac{\text{Punkt}}{\text{1}}$  1.
- Legg merke til at teksten i tekstfeltet ikke flytter seg.

Punkt Er det mulig å importere ekte, levende isbjørner **i state for andre for andre for andre for andre for a** 1. uten samtidig <sup>é</sup> importere rabies?

- Plasser markøren på "2". Slett tallet.
- Skriv Toxxxxxx.

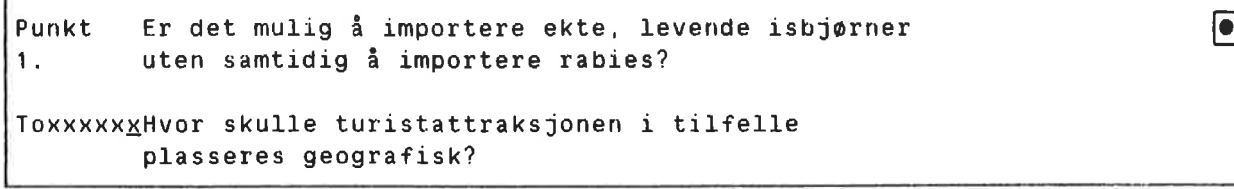

- <sup>0</sup> Skriv noen ekstra x—er.
- Legg merke til at markøren ikke flytter seg inn i tekstfeltet. Du kan ikke skrive videre over i tekstfeltet dersom du starter i stikkordsmargen. Du kan bruke HØYREPIL-tasten eller TAB-tasten for å flytte deg inn i tekstfeltet.
- Slett noen av x-ene dine.

```
Er det mulig å importere ekte, levende isbjørner \bulletPunkt
       uten samtidig é importere rabies?
1.1Hvor skulle turistattraksjonen i tilfelle
Toxx
       plasseres geografisk?
```
Som du ser ble ingen tegn i tekstfeltet slettet.

GVING: F5 I STIKKORDSMARGEN

- Plasser markøren på "1".
- o Trykk SKIFT + F5.

Punkt\_1.Er det mulig å importere ekte, levende isbjørner  $\qquad \qquad \circ$ uten samtidig <sup>é</sup> importere rabies?

```
Toxx
       Hvor skulle turistattraksjonen i tilfelle
       plasseres geografisk?
```
- Legg merke til at to linjer er hektet sammen, men bare innenfor venstre stikk ordsmarg.
- Plasser markøren på "xx".
- Trykk F5.

```
Punkt 1.Er det mulig å importere ekte, levende isbjørner en som som til e
         uten samtidig å importere rabies?
To Hvor skulle turistattraksjonen i tilfelle<br>XX plasseres geografisk?
         plasseres geografisk?
```
- <sup>o</sup> Linja er delt, men bare innenfor venstre stikkordsmarg. Legg merke til at ei ekstra linje blir laget i dette tilfellet, slik at endringer du gj¢r ikke virker inn på avsnittet nedenfor.
- <sup>o</sup> Trykk SKIFT <sup>+</sup> F5 for <sup>a</sup> hekte sammen linjene igjen.

```
Punkt 1.Er det mulig å importere ekte, levende isbjørner i state i som en som en som en som en som en som en s
         uten samtidig å importere rabies?
To Xx Hvor skulle turistattraksjonen i tilfelle
         plasseres geografisk?
```
# LINJALER. HEILE BLANKE LINJER 06 AVSNITTSMERKER

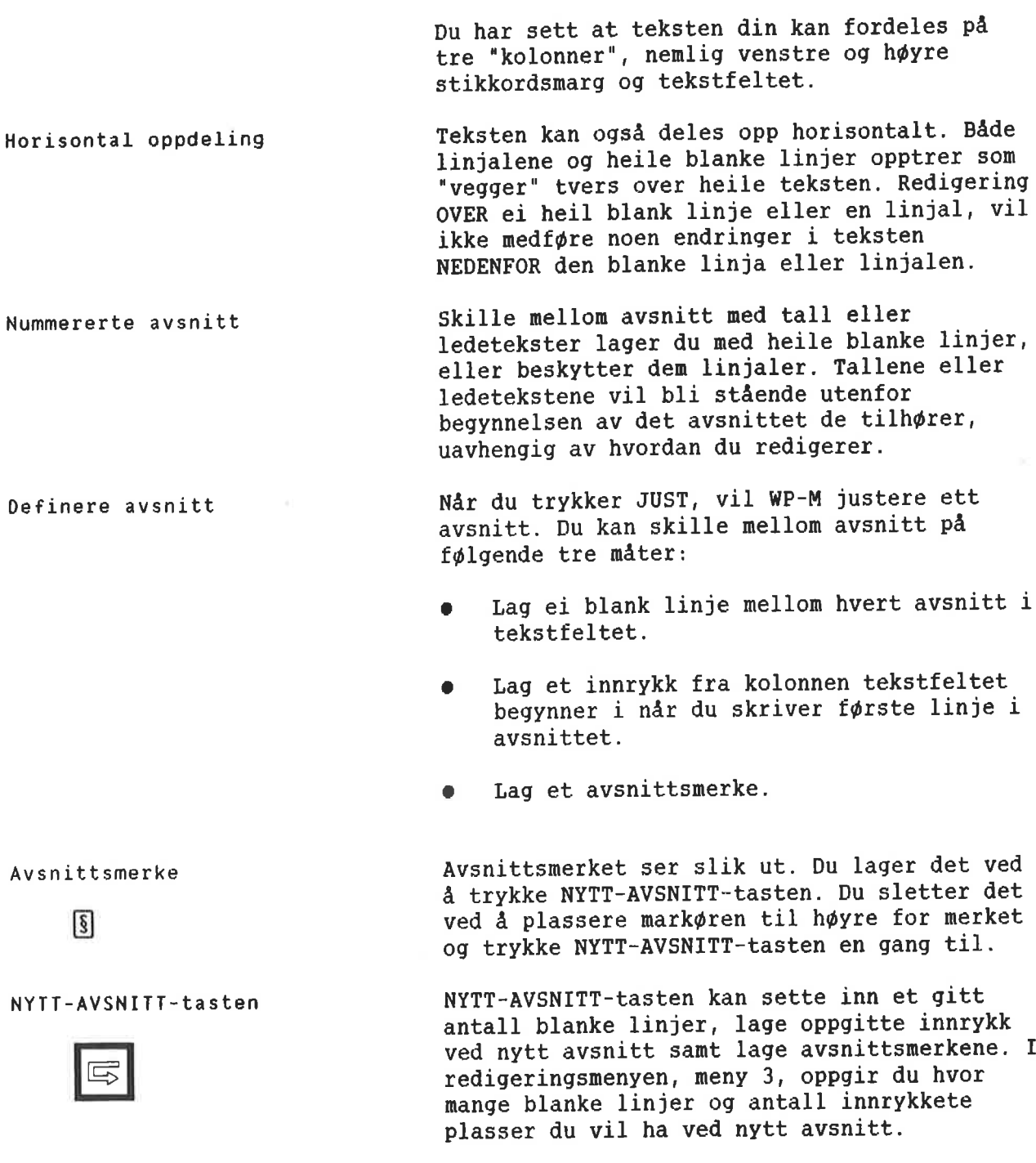

# OVING: FINNE 06 BRUWE HEILE BLANKE LINJER 06 LINJALER

- Hvor i eksempeldokumentet er det benyttet horisontal oppdeling av teksten? WP: Linje: 1-21 Kolonne: 1-80 Region: Hoved (...:...T1....:..T.ZL...:.T..3....:T...6L... Besøkende i Longyearbyen spør alltid om å få Man kan sporre om det ikke ville vare en god isbjorn til det norske fastlandet, siden de være en populær turistattraksjon på Spitsber Imidlertid må flere usikre momenter avklares  $\longrightarrow$ Heil blank linje Linjal på denne linja→ Punkt 1.Er det mulig <sup>é</sup> importere ekte, leven uten samtidig å importere rabies? Hvor skulle turistattraksjonen i til Heil blank linje geografisk? Heil blank linje  $\longrightarrow$ Linjal p5 denne linja—+ Et liknende prosjekt ble prøvd i Chile, der Galapagos—skilpadder ble flyttet. <sup>I</sup> alt ble skilpadder flyttet til fastlandet. Selv om <sup>f</sup> <sup>09</sup> tok til seg rikelig fade, 1a ingen av dem eksepertene kunne årsakene være: Heil blank linje Linjal på denne linja-→ skilpaddene lengtet hjem  $\boxed{\S}$ de ble forstyrret av (teg hoydeforskjellen her -  $\overline{\S}$ luftforurensninga vannforurensninga Heil blank linje -----------------------------Linjal pé denne linja—+ Det viste seg at alle femten var hanner!
	- Legg merke til at selv om ei heil blank linje ofte blir etterfulgt av en linjal, danner de hver for seg et horisontalt skille i teksten.
	- **•** Plasser markøren på "1". Trykk F5 fire qanqer .

Punkt Er det mulig å importere ekte, levende isbjørner **i state for de formale e** uten samtidig <sup>é</sup> importere rabies? 1. To xx Hvor skulle turistattraksjonen i tilfelle plasseres

- Den heile blanke linja over "To" opptrer son et horisontalt skille. All tekst under dette skillet blir skj¢vet nedover, og nye blanke linjer blir laget ovenfor skillet for å gi plass til redigeringa.
- Trykk SKIFT <sup>+</sup> F5 fire ganger. De blanke linjene du nettopp laget, blir fjernet.

Punkt-1.Er det mulig å importere ekte, levende isbjørner **grunnlagen (Junkt-1.Er det mulig å** uten samtidig å importere rabies?

To xx Hvor skulle turistattraksjonen i tilfelle plasseres

# OVING: FINNE 06 BRUKE AVSNITTSMERKER

Hvor er avsnittsmerkene brukt i eksempeldokumentet?

- skilpaddene lengtet E] hjem E] - de ble forstyrret av (tegn opp bildet hoydeforskjellen [3 her) — luftforurensninga <sup>E</sup> — vannforurensninga E

Hvorfor ble avsnittsmerkene brukt her?

For å unngå at årsakene ekspertene listet opp, skulle bli slétt sammen ved justering, og for å unngå å bruke mange blanke linjer i lista.

Se på nederste del av redigeringsmenyen (meny 3). Hvilke verdier er oppgitt under "Linjer mellom avsnitt" og "Innrykk ved avsnitt"?

<sup>R</sup> <sup>e</sup> <sup>d</sup> i <sup>g</sup> <sup>e</sup> <sup>r</sup> i <sup>n</sup> <sup>g</sup> <sup>s</sup> <sup>m</sup> <sup>e</sup> <sup>n</sup> <sup>y</sup> (3) Fjern blanke etter linjeslutt Linjer mellom avsnitt  $\div 0$ Innrykk ved avsnitt  $\pm 10$ 

- Ga tilbake til teksten din og plasser  $\bullet$ markøren etter "hjem".
- Skriv til sitt eget oppvekstmiliø.
- Trykk JUST.

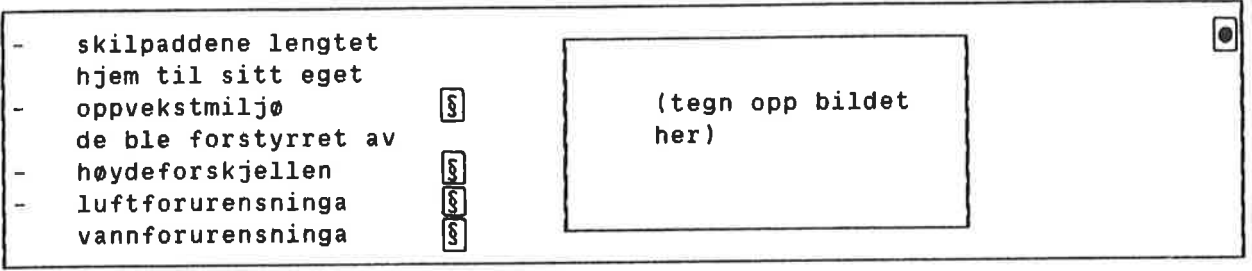

- Punktene i lista blir ikke justert  $\bullet$ sammen. Legg merke til at siden avsnittsmerkene IKKE er horisontale skiller, har ikke bindestrekene i venstre stikkordsmarg flyttet seg nedover sammen med avsnittene.
- Dette er lett <sup>a</sup> rette. Plasser mark¢ren  $\bullet$ pa den andre bindestreken og trykk F5.

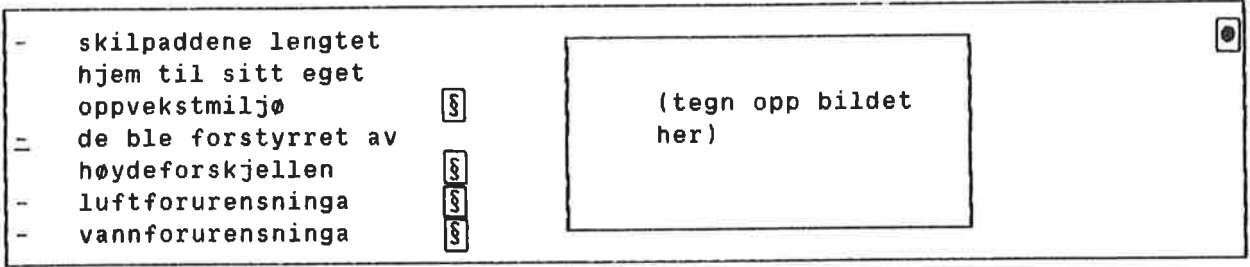

#### REDIGERE EN LINJAL

Redigere en linjal

Komme inn i en linjal

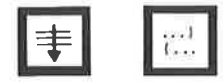

Nér du redigerer en linjal, henter du den i teksten og gj¢r endringene direkte pa linjalen.

For å komme inn i en linjal flytter du mark¢ren til linja med linjalmerket og trykker (...-tasten. For å spare tid kan du trykke GÅ-TIL-tasten og så (...-tasten for å komme direkte inn i gjeldende linjal.

#### Taster brukt til redigering av linjalen

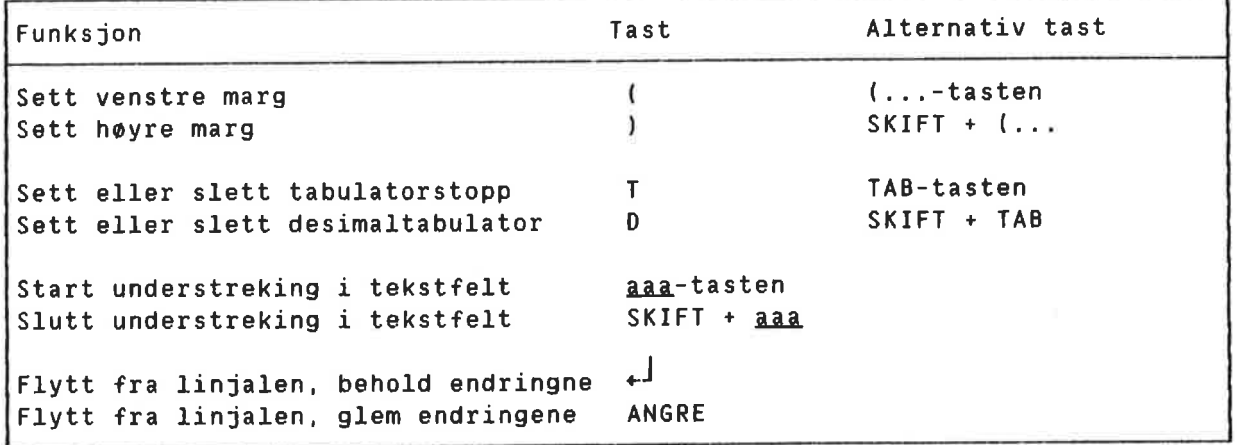

Du kan fremdeles sette tabulatorstoppere med mark¢ren UTENFOR linjalen slik du gjorde i NOTIS-WP, versjon <sup>K</sup> 09 L.

Omjustering ved ny linjal

NAr du forandrer en linjal, vil all tekst som h¢rer inn under denne linjalen bli omjustert automatisk. Denne automatiske omjusteringa kan du selv slå av ved å svare N på spørsmilet 'Omjuster ved ny linjal (J/N):" i redigeringsmenyen (meny 3). I så fall må du justere hvert avsnitt manuelt nér du har forandret en linjal.

Venstre stikkordsmarg må passe NAr du redigerer en linjal eller redigerer i venstre stikkordsmarg, vil endringene bare bli aksepterte dersom resultatet far plass i stikkordsmargen.

## OVING: SVARE PA "ONJUSTER VED NY LINJAL"

- Gå inn i redigeringsmenyen (meny 3).
- <sup>o</sup> Svar <sup>J</sup> p& "Omjuster ved ny linjal (J/N):"

```
R e d i g e r i n g s m e n y (3)
             j.
  Fyllingsmåte : Betinget<br>Automatisk linjeskift (J/N): J<br>Omjuster ved ny linjal (J/N): <u>J</u>
  Automatisk linjeskift
  Omjuster ved ny linjal
```
# QVING: GA INN I EN LINJAL <sup>06</sup> ENDRE MARGENE

- <sup>o</sup> Plasser mark¢ren vilkérlig i f¢rste avsnitt i eksempelteksten.
- Trykk GA-TIL-tasten og så (...-tasten for å komme inn i gjeldende linjal.
- Du får nå fram en kopi av linjalen (der markøren står) i teksten.

WP: Linje: 1-21 Kolonne: 1-80 Region: HOVED (...:...T1....:..T.2....:.T..3....:T...k....[i...5...T:....)....:....7....:. l...:...T1....:..T.2....:.T..3....:T...4....T....5...T:....)....:....7....:. Besøkende spør alltid om å få se isbjørner. Man kan spørre om det ikke ville være en god ide å importere

- <sup>o</sup> Plasser mark¢ren i kolonne 15. Trykk ( for å sette venstre marg.
- Flytt markøren til kolonne 45. Trykk) for å sette høyre marg.

Trykk  $\leftarrow$  for å komme bort fra linjalen.

WP: Linje: 1-21 Kolonne: 1-80 Region: HOVED ....:....1....(..T.2....:.T..3....:T...4....)....5....:....6....:....7....:. Besøkende ber alltid om å få se isbjørner. Man kan spørre om det ville vare en god ide <sup>é</sup> importere isbjørner til det norske fastlandet, siden de har vist seg å være en så populær turistattraksjon på Spitsbergen. Imidlertid må flere usikre momenter avklares forst. Punkt 1.Er det mulig å importere ekte, levende isbjørner  $\qquad \qquad \circ$ uten samtidig <sup>é</sup> importere rabies?

- Legg merke til at tekstfeltet automatisk avgrenses mellom venstre og h¢yre marg.
- Legg merke til at bare teksten som hører til linjalen du redigerte, ble omjustert automatisk.
- Trykk GÅ-TIL og (... for å komme inn i gjeldende linjal igjen. Sett venstre marg tilbake til kolonne 1. Sett høyre marg tilbake til kolonne 60. Trykk  $+$ <sup>1</sup> for å komme bort fra linjalen.

WP: Linje: 1-21 Kolonne: 1—80 Region: HOVED (...:....1.......l.2....;.|.,3.,..:l...§....l....5....:....)....:....7....:. I Besøkende ber alltid om å få se høyre stikk venstre isbjørner. Man kan spørre om marg det ville være en god ide å ordsmarg importere isbjorner til det norske fastlandet. siden de

Hvorfor er ikke teksten omjustert?

Tekstfeltet ble automatisk avgrenset da du flyttet margene innover, fordi det ikke er mulig å ha noe tekstfelt utenfor margene. Teksten ble likevel ikke utvidet automatisk da du flyttet margene utover. De siste forandringene dine på linjalen medf¢rte at du laget stikkordsmarger til venstre og til h¢yre for tekstfeltet.

0VING: BESTEMME TEKSTFELTET Nér du bestemmer begynnelsen 0g slutten pa tekstfeltet, lager eller sletter du samtidig stikkordsmargene — eller den apne plassen mellom margene 0g tekstfeltet (om den finnes).

> Slett f¢rst stikkordsmargene du laget i den forrige ¢vinga:

- Trykk GÅ-TIL og (... for å komme inn i gjeldende linjal igjen.
- Plasser markøren i kolonne 1 og trykk aag-tasten.
- $\bullet$  Understrekinga av tekstfeltet begynner nå fra kolonne 1, <sup>09</sup> den blir automatisk forlenget ut til h¢yre marg.
- Trykk  $+1$  for å komme bort fra linjalen.

WP:

Linje: 1-21 Kolonne: 1-80 Region: HOVED (...:...TI....z..T.2.1..:.T..3....:T...4....T....5....:....)....:....7....:. Besøkende i Longyearbyen spør alltid om å få se isbjørner. Man kan spørre om det ikke ville være en god ide å importere isbjorn til det norske fastlandet. siden de har vist seg <sup>é</sup>

Lag nå en høyre stikkordsmarg:

- Gå inn i linjalen igjen og plasser mark¢ren i kolonne 45.
- Trykk SKIFT + aaa for å vise at understrekinga av tekstfeltet skal slutte her.
- Trykk  $\leftarrow$  for å komme bort fra linjalen.

WP: Linje: 1-21 Kolonne: 1—80 Region: HOVED  $( \frac{1}{2}, \frac{1}{2}, \frac{1}{2}, \ldots, \frac{1}{2}, \ldots, \frac{1}{2},$ Besøkende i Longyearbyen spør alltid om å få se isbjorner. Man kan sparre om ikke det ville være en god ide å importere isbjørn til

OVING: SETTE TABULATORER I denne øvinga skal du sette tabulatorer mens mark¢ren stér inni linjalen. Du kan fremdeles sette 0g slette tabulatorstoppere som du gjorde i NOTIS—WP, versjon <sup>K</sup> <sup>09</sup> L.

- Plasser markøren på "P" i "Punkt 1."
- <sup>0</sup> Ga inn i linjalen.
- Trykk HØYRE-TAB-tasten to ganger for å plassere mark¢ren under tabulatoren i kolonne 18.
- Trykk T. Tabulatoren er nå slettet.

Punkt 1. Er det mulig å importere ekte, levende isbjørner **Engineer**  $\{ \ldots, \ldots, \underline{11}, \ldots, \underline{i}, \ldots, 2, \ldots, \underline{i}, \underline{1}, \underline{3}, \ldots, \underline{i}, \ldots, \underline{4}, \ldots, \underline{5}, \ldots, \underline{i}, \ldots, \underline{i}, \$ 

> Trykk T igjen. Tabulatoren blir satt på nytt.

 $( \ldots, \underline{11}, \ldots, \underline{17}, \underline{2}, \ldots, \underline{17}, \underline{3}, \ldots, \underline{17}, \underline{4}, \ldots, \underline{5}, \ldots, \underline{1}, \ldots, \underline{1}, \ldots, \underline{7}, \ldots, \underline{1}, \underline{6}, \underline{7}, \ldots, \underline{7}, \ldots, \underline{8}, \underline{9}, \underline{17}, \underline{17}, \ldots, \underline{17}, \underline{17}, \ldots, \underline{17}, \underline{17}, \ldots, \underline{17}, \underline{17}, \ldots, \underline{17}, \underline{17}, \ldots, \underline{17},$ Punkt 1. Er det mulig å importere ekte, levende isbjørner

- <sup>o</sup> Flytt mark¢ren til kolonne 22.
- Trykk D. Du får nå satt en desimaltabulator.

Punkt 1.Er det mulig I a importere ekte. levende isbjorner E (...:. ..T14.JJ :..T.2. .:.T..3 ..... <sup>T</sup> <sup>L</sup> <sup>T</sup> ...5....:....1....:....7....:.

> Trykk D en gang til for å slette desimaltabulatoren igjen.

Punkt 1. Er det mulig å importere ekte, levende isbjørner (.......<u>T1.....:..T.2......T..3.....:T...4.....T....5..........</u>.........7.....7<br>|© Punkt 1.Er det mulig å importere ekte, levende isbjørner

Trykk  $+1$  for å komme bort fra linjalen.

# OVING: FEILMELDINGER ANGAENDE VENSTRE STIKKORDSMARG

Pr¢v <sup>a</sup> redigere venstre stikkordsmarg slik at resultatet ikke passer.

- <sup>0</sup> Ga inn i linjalen som gjelder for 'Punkt 1".
- Plasser markøren i kolonne 1 og trykk aaa for <sup>a</sup> beqynne tekstfeltet her.
- Trykk  $\leftarrow$  for å komme bort fra linjalen.
- Du får nå ei feilmelding:

Den nye linjalen har for lite plass utenfor tekstfeltet. WP: Linje: 1-21 Kolonne: 1-80 Region: HOVED

- Du har tekst i venstre stikkordsmarg. Hvis du lar tekstfeltet starte i kolonne 1, kan du ikke plassere denne teksten noe sted. Dersom du sletter teksten i venstre stikkordsmarg eller flytter den til et annet sted, får du lov til å utvide tekstfeltet.
- Flytt markøren ei linje ned.
- Skriv BJØRNER.
- Plasser markøren under "B".

Punkt 1.Er det mulig å importere ekte, levende isbjørner **i state for andere for ander for ander** BJØRNER uten samtidig å importere rabies?

- Trykk SKIFT + F5 for å hekte BJØRNER sammen med foregéende linje i venstre stikkordsmarg.
- Du får nå denne feilmeldinga:

WP: Linje: 1-21 Kolonne: 1-80 Region: HOVED Margene er satt for tett, ord får ikke plass.

> Der er ikke plass til å flytte "BJØRNER"  $\bullet$ opp til foregéende linje i stikkordsmargen. Dersom du redigerer linjalen slik at venstre stikkordsmarg er brei nok, vil du kunne flytte "BJQRNER" til linja over.

## SLETTE 06 KOPIERE LINJALER

Definere fast linjal for at dokument Hente fram igjen den faste linjalen For at dokument Slette en linjal To like linjaler En linjal du bruker igjen og igjen i et dokument, kan du definere som FAST LINJAL for dokumentet. En fast linjal er nyttig nér du f.eks. arbeider med dokument der tabeller, innrykkete avsnitt 0.1., krever andre format enn den løpende teksten. Gå inn i linjalen du ¢nsker <sup>a</sup> definere som fast linjal for dokumentet. Trykk SKIFT <sup>+</sup> FELT for <sup>a</sup> merke linjalen, trykk deretter KOPI-tasten. Hver gang du ønsker å gå tilbake til ditt vanlige format, henter du fram igjen den faste linjalen. Plasser mark¢ren der du vil ha en ny kopi av den faste linjalen og trykk  $SKIFT + (...$ Du sletter en linjal ved å gå inn i den og trykke F1—tasten. Etter at du har slettet linjalen, blir teksten justert ut fra nermeste linjal OVER for den du slettet. Normalt tillater ikke NOTIS-WP at du bar to

identiske linjaler etter hverandre i teksten. Etter som den andre linjalen ikke medf¢rer noen endringer i formatet, blir det ikke laget noe linjalmerke. Hvis du ¢nsker to like linjaler, trykker du først (...-tasten for å kalle fram gjeldende linjal 0g <sup>56</sup> F2— tasten for å lage en dublett.

OVING: DEFINERE FAST LINJAL FUR ET DDKUMENT

- Plasser markøren i avsnittet som begynner med "Et liknende prosjekt..
- Gå inn i gjeldende linjal.

T...:...T1....:..T 24...:.T. .3.. ..:T. ..4. ..T. ..5....:...LJ....:....7....:. Et liknende prosjekt ble prøvd i Chile, der noen Galapagos— skilpadder ble flyttet. I alt ble sytten Galapagos-skilpadder ble flyttet. I alt ble sytten<br>skilpadder flyttet til fastlandet. Selv om femten overlevde chile, der noen **Executed States** 

- Trykk SKIFT + FELT for å merke linjalen.
- Trykk KOPI for å definere denne som den faste linjalen for dokumentet.

Du får nå meldinga:

WP: Linje: 1-21 Kolonne: 1—80 Region: HOVED En ny fast linjal for dokumentet er n5 definert.

 $\bullet$  Trykk  $\leftarrow$  for å komme bort fra linjalen.

GVING: HENTE FRAM IGJEN EN FAST LINJAL FOR ET DOKUMENT

> <sup>o</sup> Flytt mark¢ren til linje <sup>1</sup> i f¢rste' avsnitt. Trykk SKIFT <sup>+</sup> (... for <sup>a</sup> hente fram en kopi av den faste linjalen for dokumentet her.

WP: Linje: 1-21 Kolonne: 1-60 Region: HOVED [ ....: ... 1 .... : .. T . 2 ... .. : . T .. 3 .. . . : I .. . . 5 .. . . : . . . . . 1 . . . . . 7 . . . . : . Besøkende spør alltid om å få se isbjørner. Man kan sporre om det ikke ville vare en

 $\bullet$  Trykk  $\leftarrow$ <sup>1</sup> for å komme bort fra linjalen.

WP: Linje: 1-21 Kolonne: 1-80 Region: HOVED 1.11: .1....:..T.2 ...... T. .3....:T...4....T....5....:....)....:....7....:. Besøkende spør alltid om å få se isbjørner. Man kan spørre om det ikke ville vare en god ide <sup>é</sup> importere isbjorn til

# OVING: SLETTE EN LINJAL

<sup>0</sup> Ga inn <sup>1</sup> linjalen for avsnittet som begynner med "Et liknende prosjekt ..."

(...:...T1....:..T.2....:.T..3....:T...4....T....5....:....)....:....7....:. Et liknende prosjekt ble prøvd i Chile, der noen Galapagos-skilpadder ble flyttet. I alt ble sytten Galapagos-skilpadder ble flyttet. I alt ble sytten<br>skilpadder flyttet til fastlandet. Selv om femten overlevde

Trykk F1—tasten for <sup>a</sup> slette linjalen.

**BJØRNER uten samtidig å importere rabies?** 

geografisk? To xx Hvor skulle turistattraksjonen i tilfelle plasseres

> vare: Et liknende prosjekt ble prøvd i Chile, der noen Galapagos—skilpadder ble flyttet. <sup>I</sup> alt sytten skilpadder ble flyttet til fastlandet. Selv om femten overlevde og tok til seg rikelig fade, la ingen av dem egg. Ifolge ekspertene kunne arsakene

> > Heile denne teksten var innenfor området for den linjalen du slettet, <sup>09</sup> av den grunn ble heile teksten i tekstfeltet omjustert etter nermeste linjal OVER. Denne teksten tilhører nå samme linjal som 'Punkt 1.".

BVING: HVURFUR BRUKE TD LIKE LINJALER?

> Slett den blanke linja mellom "BJØRNER" 09 "To xx".

(.......<u>T1.....:..T.2....:.T..3....:T...4....T.....5........</u>.....:...7.....7<br>Punkt 1.Er det mulig å importere ekte, levende isbjørner Punkt 1.Er det mulig å importere ekte, levende isbjørner BJØRNER uten samtidig å importere rabies? <sup>10</sup> xx Hvor skulle turistattraksjonen i tilfelle plasseres geografisk?

Et liknende prosjekt ble prøvd i Chile, der noen

Føy til følgende tekst etter ordet <u>rabies nå.</u> "rabieS? "= WW

```
(...:...T1....:..T.2....:.T..3LJ..:T...4....T.r..5....:..iil....:....7....:.
Punkt 1.Er det mulig å importere ekte, levende isbjørner
BJØRNER uten samtidig å importere rabies? På fastlandet
To xx finnes det ikke rabies nå.
       Hvor skulle turistattraksjonen i tilfelle plasseres
       geografisk?
```
Et liknende prosjekt ble prøvd i Chile, der noen

- Punkt "To xx" var ikke beskyttet av ei blank linje eller en linjal, slik at ledeteksten "To xx" nå havner utfor feil linje.
- Om du ikke ønsker å hoppe over linjer, kan to like linjaler brukes til <sup>a</sup> holde ledetekster sammen med den linja i avsnittet de star til.
- Flytt markøren til "T" i "To xx".
- Trykk F5-tasten for å flytte "To xx" ei linje ned.

(...:...T]....:LJT.2....:.T..3....:T...4....T....5....:....)....:....7....:. Punkt 1.Er det mulig å importere ekte, levende isbjørner BJØRNER uten samtidig å importere rabies? På fastlandet finnes det ikke rabies nå. <sup>10</sup> xx Hvor skulle turistattraksjonen i tilfelle plasseres geografisk? Et liknende prosjekt ble prøvd i Chile, der noen

# 0VING: T0 LIKE LINJALER

La markøren stå på "T" i "To" og trykk (...—tasten for <sup>a</sup> kalle fram gjeldende linjal.

Punkt 1.Er det mulig å importere ekte, levende isbjørner BJØRNER uten samtidig å importere rabies? På fastlandet finnes det ikke rabies nå. 1...:... <u>T1....:...T.2....:.T.3....:T...4....T....5....:.....</u>....:.....7.....:<br>To xx Hvor skulle turistattraksjonen i tilfelle plasseres Hvor skulle turistattraksjonen i tilfelle plasseres geografisk?

- Et liknende prosjekt ble provd i Chile, der noen
	- $\bullet$  Trykk  $\leftarrow$  for a komme bort fra linjalen. Siden du ikke gjorde noen endringer, representerer ikke linjalen noen endring i formatet. Linjalen lagres ikke og du far heller ikke noe linjalmerke pa denne linja.
	- Trykk (...-tasten for å komme inn i linjalen igjen.
	- Trykk F2-tasten for å lage en dublett av linjalen.

Punkt 1.Er det mulig å importere ekte, levende isbjørner  $\qquad \qquad \circ$ BJØRNER uten samtidig å importere rabies? På fastlandet finnes det ikke rabies nå. To xx Hvor skulle turistattraksjonen i tilfelle plasseres **[0]** geografisk? Et liknende prosjekt ble provd i Chile, der noen

> Dubletten av linjalen blir lagret og du ser et nytt linjalmerke til h¢yre pa skjermen.

 $\bar{\sigma}$ 

# LAGE EGNE TEKSTER MED LINJALER

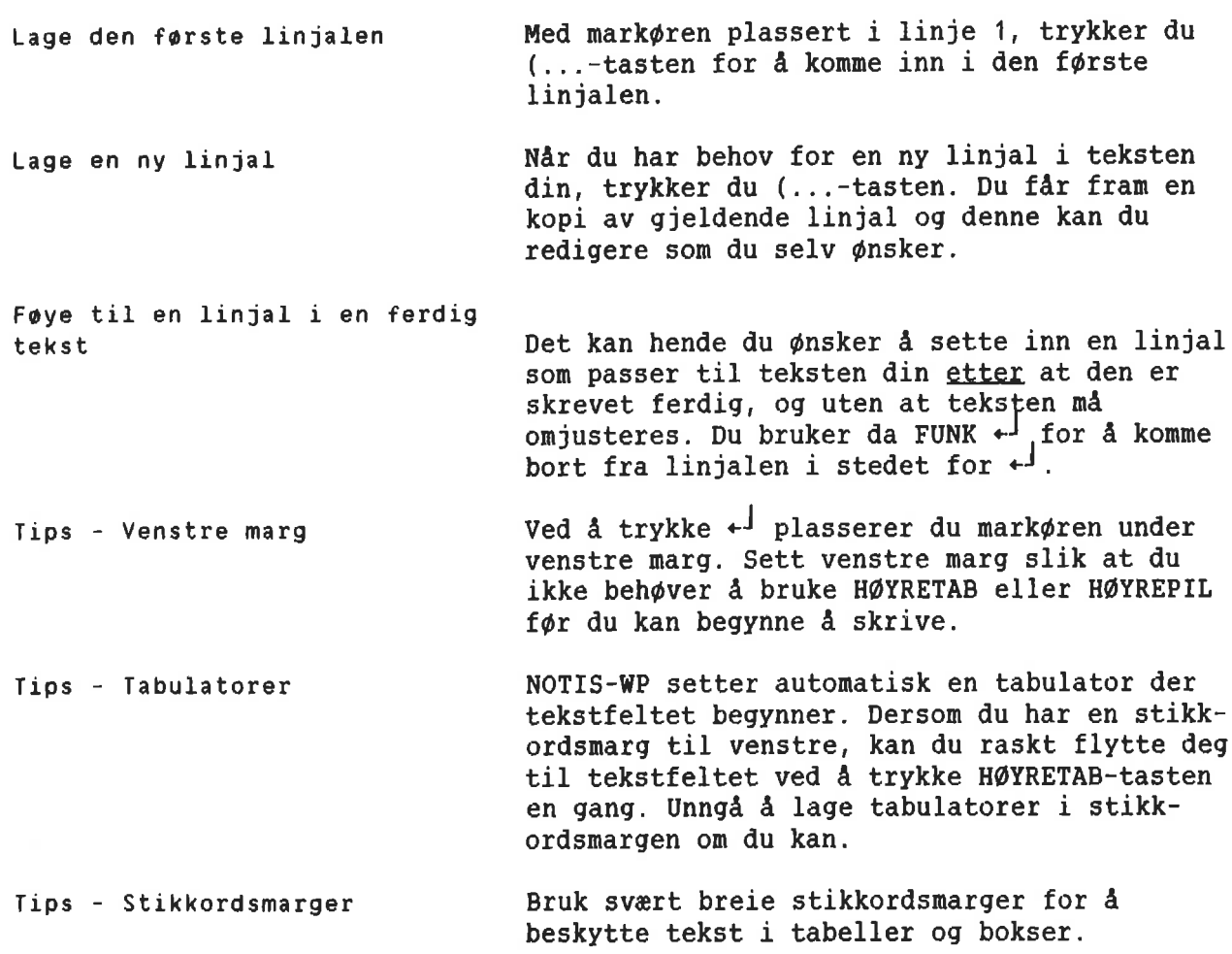

OVING: SKRIVE ET **FORRETNINGSBREV** 

- Rydd skjermen din om nødvendig.
- Trykk (...-tasten for å komme inn i den f¢rste linjalen.
- Rediger linjalen som vist nedenfor. Legg merke til tabulatoren. Tekstfeltet begynner og slutter pa samme sted fordi vi ikke vil ha noe tekstfelt i det heile i brevhodet.
- Trykk  $\leftarrow$  for å komme bort fra linjalen.
- Skriv brevhodet.

NP: Fredrik Bartolomeussen Brattbakkveien 77 N-5040 PARADIS Linje 1-21 Side <sup>1</sup> Region: HOVED (...:....1....:....2....:....3....:....4....T....5 ......... <sup>6</sup> .........1....z. Oslo, 4. desember 1985 NORGE Vedr.: Bestilling av byggevarer

> <sup>o</sup> Trykk (...—tasten for <sup>a</sup> lage en ny linjal. Rediger linjalen som vist nedenfor, og skriv teksten.

Vedr.: Bestilling av byggevarer (...:....1 ......... <sup>2</sup> .........3....:....4....T....5....:....6....:....)....:. at De liker vare produkt <sup>09</sup> bekrefter med dette Deres bestilling: Vi takker for hyggelig brev av 24. november d.å. Vi er glad for å høre

> Definer linjalen over "Vi takker for.." som fast linjal for dokumentet.

- <sup>o</sup> Hopp over ei linje etter det siste avsnittet og trykk (...-tasten for å lage en ny linjal. Rediger linjalen som vist nedenfor, og skriv teksten.
- <sup>o</sup> Legg merke til at ( <sup>09</sup> <sup>T</sup> (tabulatoren) er plassert slik at det blir enklest mulig <sup>a</sup> skrive lista.

at De liker våre produkt, og bekrefter med dette Deres bestilling: ....:....(....T....2....:....3....:....4.J..T...15,L,.:....6....:....)....:. — <sup>35</sup> pk. Icopal shingel type <sup>K</sup> (136 kvm.) — <sup>4</sup> pk. fot/maneplater for samme (40 m) 4 spann Demidekk dekkbeis, oksydgrønn (40 liter)

> <sup>o</sup> Hent fram igjen den faste linjalen for dokumentet. Skriv teksten nedenfor.

[...:....1....:....2...L:....3....:....\$L...T....5....:....6....:.4.Al....:. Nedenfor finner De ei fullstendig prisliste for de av vére produkt De var interessert i. Alle priser er eksklusiv merverdiavgift.

- <sup>o</sup> Trykk (...—tasten for <sup>a</sup> lage en ny linjal. Rediger linjalen som vist nedenfor, <sup>09</sup> skriv resten av teksten.
- <sup>o</sup> Legg merke til at tekstfeltet igjen er avgrenset. Vi ¢nsker ikke at prislista skal justeres.

(...:....1....T....2 ....:....3....:....4....T....5... .:....6....D.. - . <sup>u</sup> ...... Produkt Icopal shingel Icopal shingel Icopal shingel Fot/møneplater for K & S Fot/moneplater for <sup>R</sup> Demidekk Trebitt Fargekart for takpla ter <sup>09</sup> beis finner De vedlagt. Med vennlig hilsen Annelise Riset Selger Type Volum K 3 kvm. pr.pk.<br>S 4 kvm. pr.pk. 4 kvm. pr.pk. <sup>R</sup> 3.24 kvm. pr.pk.  $10$  m pr.pk. 14.4/5,5 <sup>m</sup> pr.pk. dekkbeis <sup>10</sup> liter oljebeis <sup>10</sup> liter Pris (NOK) 186,- pr.pk. 198,- pr.pk. 208,— pr.pk.  $186, -$  pr.pk. 264,— pr.pk.  $405, -pr. 101$  $330, - pr. 101$ 

Du kan redigere heile brevet uten å sette marger og tabulatorer. Pa skjermen din vil det ferdige brevet se slik ut:

```
WP:
Linje 1—21 Side 1 Region: HOVED
(...:....1....:....2....:....3....:....4....T....5....:....B....:....l....:.
Fredrik Bartolomeussen
Brattbakkveien 77
N—5040 PARADIS
NORGE
vedr.: <u>Bestilling av byggev</u>
Vi takker for hyggelig brev av 24. november d.å. Vi er glad for å høre \qquad \circledastat De liker vére produkt. og bekrefter med dette Deres bestilling:
             35 pk. Icopal shingel type K (136 kvm.) electronic electronic electronic electronic electronic electronic ele
             4 pk. fot/møneplater for samme (40 m)
             — 4 spann Demidekk dekkbeis, oksydgrann (40 liter)
Nedenfor finner De ei fullstendig prisliste for de av våre produkt De \qquad \circvar interessert i. Alle priser er eksklusiv merverdiavgift.
Produkt Type Volum Pris (NOK) [fl
Icopal shingel K 3 kvm. pr.pk. 186,- pr.pk.
Icopal shingel 5 5 4 kvm. pr.pk. 198,- pr.pk.<br>Icopal shingel 1 R 3,24 kvm. pr.pk. 208,- pr.pk.
Icopal shingel R 3,24 kvm. pr.pk.
Fot/moneplater for K & S 10 m pr.pk. 186.- pr.pk.
Fot/møneplater for R 14,4/5,5 m pr.pk.
Demidekk dekkbeis 10 liter k05,— pr. 10 l
Trebitt oljebeis 10 liter 330,— pr. 10 1
Fargekart for takplater og beis finner De vedlagt.
Med vennlig hilsen
Annelise Riset
Selger
```
# **OVING: FOYE TIL EN LINJAL I<br>EKSISTERENDE TEKST**

Dersom du har skrevet en tekst uten å sette en passende linjal, kan du f¢ye til riktig linjal etterpé.

Rydd skjermen din. Standardlinjalen står pa linje 3.

WP: Linje: 1-21 Kolonne: 1-80 Region: HOVED 1...:...T1.444:..T.2....:.T..3....:T...4....T....5...T:....5....;....7.l....

> Skriv teksten nedenfor uten å gjøre noen endringer i linjalen.

WP: Linje: 1—21 Kolonne: 1—80 Region: HOVED (...:....1....:..T.2....:.T..3....:T...4....T....5..4T;.I..B....:....T.).... Julebord for alle ansatte. JAR er ansvarlig for pynting. ENI er ansvarlig for forfriskningene.

16/12 Barnas\_

<sup>o</sup> Forestill deg at du etterpé oppdaget at du skulle hatt en linjal med venstre stikkordsmarg.

> Slik teksten er skrevet, oppfatter NOTIS— WP datoene som en del av teksten i tekstfeltet. Dersom du redigerer linjalen slik at du får en venstre stikkordsmarg, vil datoene bli justert sammen med resten av teksten nér du forlater linjalen.

Gå inn i gjeldende linjal og definer tekstfeltet til <sup>a</sup> begynne rett over "J" i "Julebord".

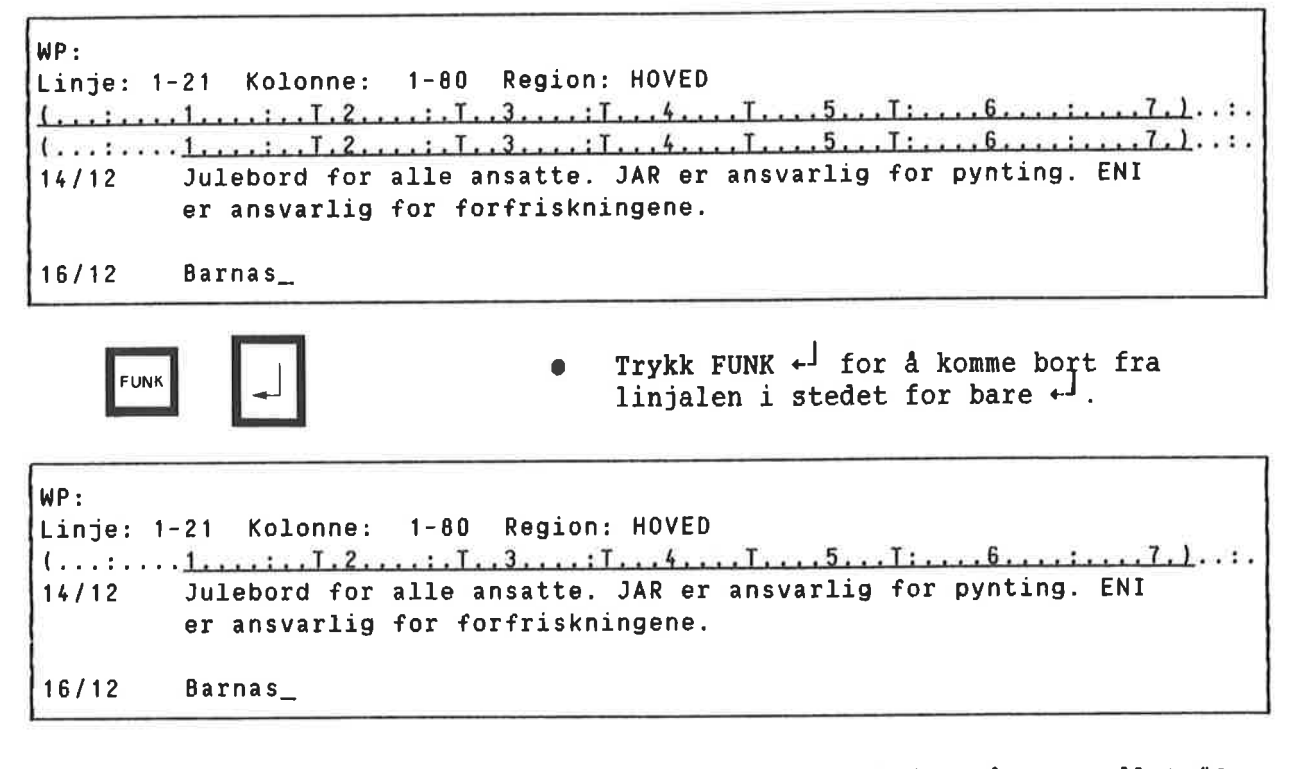

<sup>o</sup> Hvis du har svart "J" p& sp¢rsmélet "0mjuster ved ny linjal:", vil teksten justeres om etter at start og slutt på tekstfeltet er definert, <sup>09</sup> da slik at den passer til den redigerte linjalen din.

SLUTT PÅ OPPLARINGSDELEN

Steg-for—steg oppleringa slutter her. Takk for at du spanderte tid pé den.

Det du nå har lært om å formatere tekst direkte på skjermen, har en viss innflytelse på merking, flytting og kopiering.

Siste del av dette kapitlet gir deg en illu strert oversikt over hvordan dette virker.

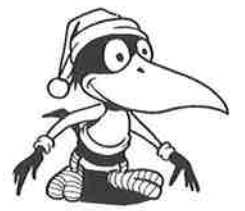

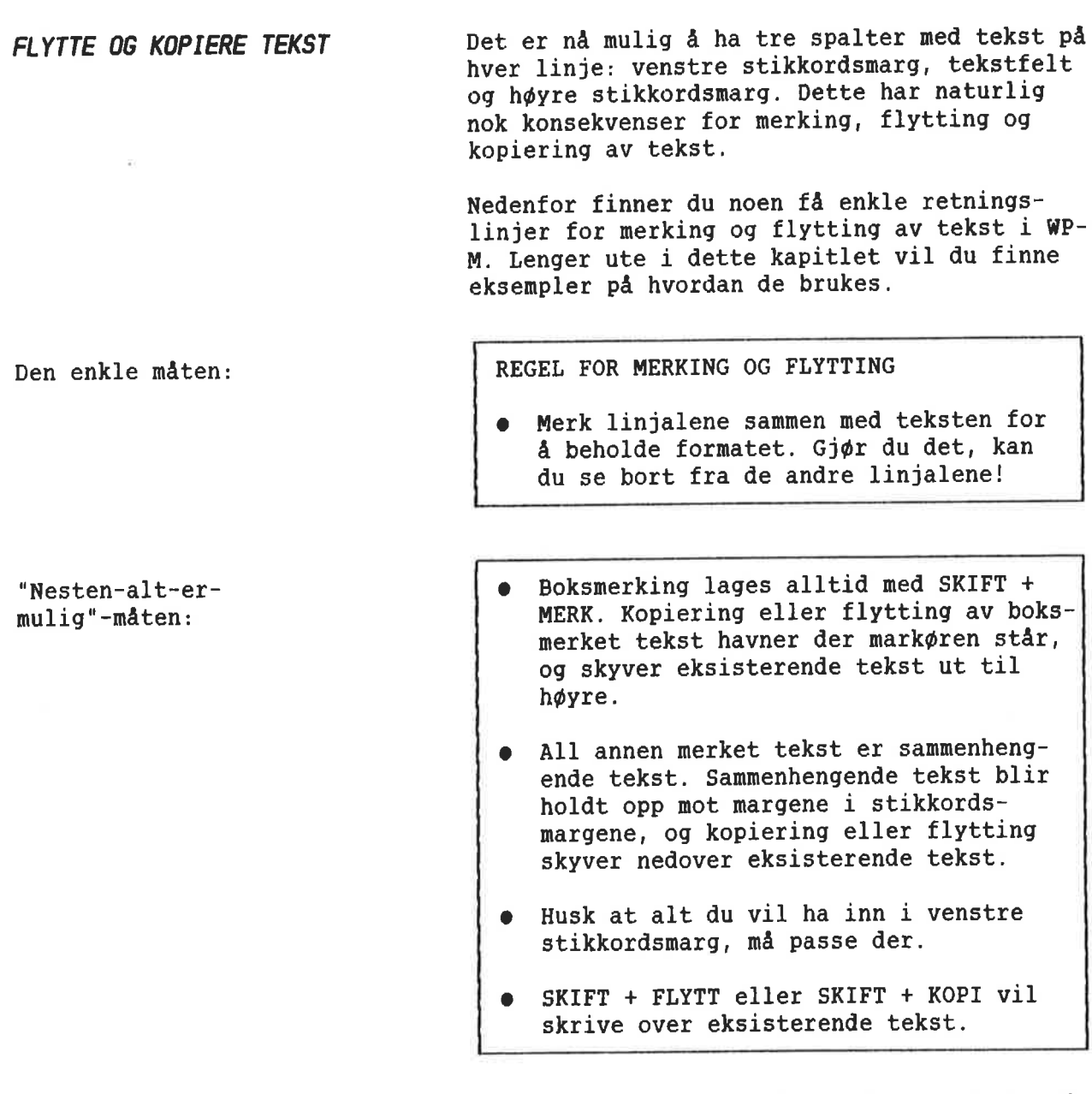

Måter å merke på

Dersom du er usikker på hvordan du skal merke tekst eller hva boksmerking og sammenhengende merking er, kan du slå opp på side 42.

Du kan velge om du vil ta linjalene med som Merke linjaler en del av teksten din eller ikke. Etter å ha merket en tekst plasserer du mark¢ren et vilkérlig sted i det merkete omrédet og trykker (...—tasten. <sup>o</sup> Du fér meldinga: "Linjalen(e) er merket", og linjalmerket  $\bullet$  kommer fram på statuslinja ved sida av symbolet for merket tekst. Du trykker bare (...-tasten for å fjerne linjalmerket  $| \bullet |$ . Du får meldinga: "Linjalen(e) er ikke merket", og linjalmerket pé statuslinja forsvinner. Flytte tekst med merket(e) Dette er den enkleste mdten <sup>A</sup> flytte tekst pd 1injal(er) i WP-M. Teksten pd bestemmelsestedet beholder formatet den hadde. Du kan merke tekst som h¢rer til mer enn en linjal. Du kan ikke bruke SKIFT <sup>+</sup> FLYTT eller SKIFT <sup>+</sup> KOPI sammen med merkete linjaler. I dette og alle andre eksempel i dette underkapitlet bruker vi ~~ som tegn for tekst som ikke er merket, <sup>09</sup> <sup>000</sup> for tekst som merkes og flyttes. Plassering av **Trykk FLYTT** Resultat: Tekst merket med AVSN AVSN mark¢ren pa bestemmelsesstedet: Merk linjalene med (... **WWW 0000000000** ,,,,,,,,,,,,,,,,,,,, """ 000000000<br>""" 000000000 <u>nnnnnnnnnnnnnnnnn</u> .................... vinnon de l'annoncentre de l'annoncentre de l'annoncentre de l'annoncentre de l'annoncentre de l'annoncentre d 000000000 :mmmmmwvlwwv'wv-wwm 000000000  $\left\| \bullet \right\|$   $\rightarrow$ 000000000000 www.www.www.alien.com/html 00000000000  $\frac{1}{\sqrt{1-\frac{1}{\sqrt{1-\frac{1$ muwmwwwwmnmm  $00000000000$ mmv'mmmmvunwmm oooooooooooo mmmummmwmmwm

mmmmmwmmuwmmwmfi wwwmmwwmwwumwu mmwmmmwmmwmummm

#### flytting og kopiering av tekst Resten av dette underkapitlet beskriver

UTEN MERKETE LINJALER.

Virkninger av forskjellige

typer merking Nér du flytter tekst uten merkete linjaler, vil måten du har merket på føre til ulike resultat:

- Boksmerket tekst presser eksisterende  $\blacksquare$ tekst til h¢yre. Sammenhengende merket tekst skyver eksisterende tekst ned.
- Boksmerket tekst blir ikke tilpasset  $\bullet$ gjeldende linjal f¢r du trykker JUST. I en sammenhengende merket tekst blir hver linje tilpasset margene.
- Boksmerket tekst begynner n¢yaktig fra ۰ der mark¢ren star. Sammenhengende tekst blir rettet inn etter den type spalte du kopierer eller flytter til.

Husk at statuslinja viser en boks nér du har brukt boksmerking, og tre parallelle linjer nér du har brukt sammenhengende merking.

Eksempel på neste side.

Flytte boksmerket tekst uten

Boksmerking er nyttig når du vil flytte tekst du IKKE ¢nsker skal rettes inn etter gjeld ende marger. Denne merkeméten er ogsé nyttig nér du vil flytte tekst fra et sted til et annet i stikkordsmargene.

mark¢ren star nér du trykker FLYTT-tasten. Teksten i en boks blir ikke justert automatisk, oq teksten i de andre spaltene blir ikke ber¢rt av denne flytteméten.

SKIFT + MERK markøren på

Tekst merket med Plassering av Trykk FLYTT Resultat: bestemmelsesstedet:

000 vunmmvlvunmv- mmmmmumiwm mmmumv-vcv-wv' 00° mmmmmmmmm mmwmmfimmmm mmmmmmwmmm oooo mmmmummmm mmmmmmw mmwmwwm www.  $\left| \begin{array}{ccc} \cdot & \cdot & \cdot \\ \cdot & \cdot & \cdot \\ \cdot & \cdot & \cdot \end{array} \right|$ wmmmmwmwww 000 mmmmmuummm www.www.auton.com/html www.www.auton.com/html 10000/www.www.auton.com/html 10000/www.www.auton.com/ mummmm **i** in the model was a second to the model of the model of the model of the model of the model of the model of the model of the model of the model of the model of the model of the model of the model of the model of www.www.community.community.community.community.com/ «wwmwwwww« wwm\$mwwmw wmwwmww»» mmvunmmw-Avlv' wmwmwuww yummy-mam.»

Flytte sammenhengende merket

tekst uten merkete linjaler La oss se på et liknende eksempel med sammenhengende merket tekst. Bruk sammenhengende merket tekst UTEN å merke linjalen for å kunne plassere teksten i venstre eller h¢yre stikkordsmarg. Sammenhengende merket tekst skyver eksisterende tekst nedover, og blir rettet inn etter kanten på denne tekstspalta.

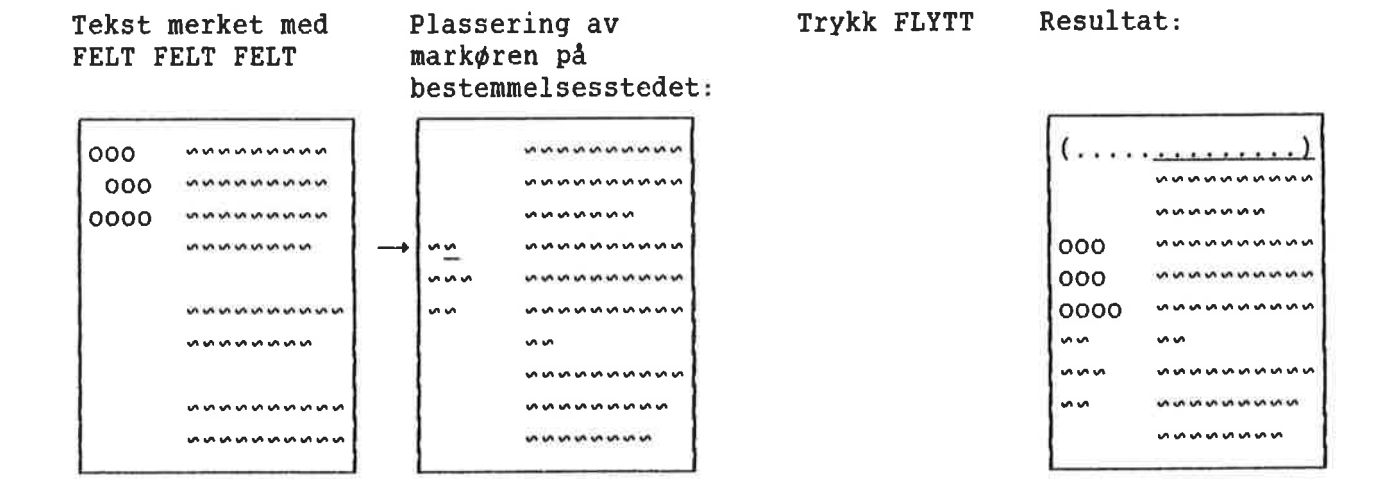

Boksmerket tekst begynne n¢yaktig fra der

Norsk Data ND—63.036.1 N0
Virkninger av flytting av tekst nér linjalene ikke er merket

Nér du flytter tekst uten merkete linjaler, vil resultatet variere alt etter hvilket omrade du flytter tekst til:

- Venstre stikkordsmarg: Alt du flytter  $\bullet$ her, må passe. Sammenhengende merket tekst vil bli rettet inn under venstre marg. Boksmerket tekst vil ikke bli justert.
- Tekstfeltet: Sammenhengende merket tekst  $\bullet$ vil bli rettet inn etter begynnelsen av tekstfeltet. Flytting av tekst inn i tekstfeltet kan forskyve teksten i h¢yre stikkordsmarg midlertidig. Ved <sup>a</sup> trykke JUST får du teksten i høyre stikkordsmarg tilbake på plass. Boksmerket tekst vil bli justert nér du trykker JUST.
- H¢yre stikkordsmarg: Sammenhengende merket tekst vil bli rettet inn etter h¢yre marg hvis det lar seg gj¢re, men tekst du flytter hit MA IKKE passe. Boksmerket tekst vil ikke bli justert.

Se eksempel 96 de neste sidene.

Flytting til venstre stikkordsmarg uten merkete linjaler

Nér du flytter tekst til venstre stikkords marg, må du huske at resultatet må passe. Hvis den ikke passer, fér du ei feilmelding. Skulle dette skje, redigerer du linjalen pa bestemmelsesstedet slik at du fér en breiere marg, eventuelt kan du redigere teksten du skal flytte slik at den blir smalere.

Hver linje i en sammenhengende merket tekst begynner fra venstre marg. Flytter du sammenhengende merket tekst, har det ingen betydning hvor i venstre stikkordsmarg du har mark¢ren.

Trykk Flytte Flytte Flytte Resultation of the Europe and Trychester Results and Trychester Results and Trychester Results and Trychester Results and Trychester Results and Trychester Results and Trychester Results and Tryc

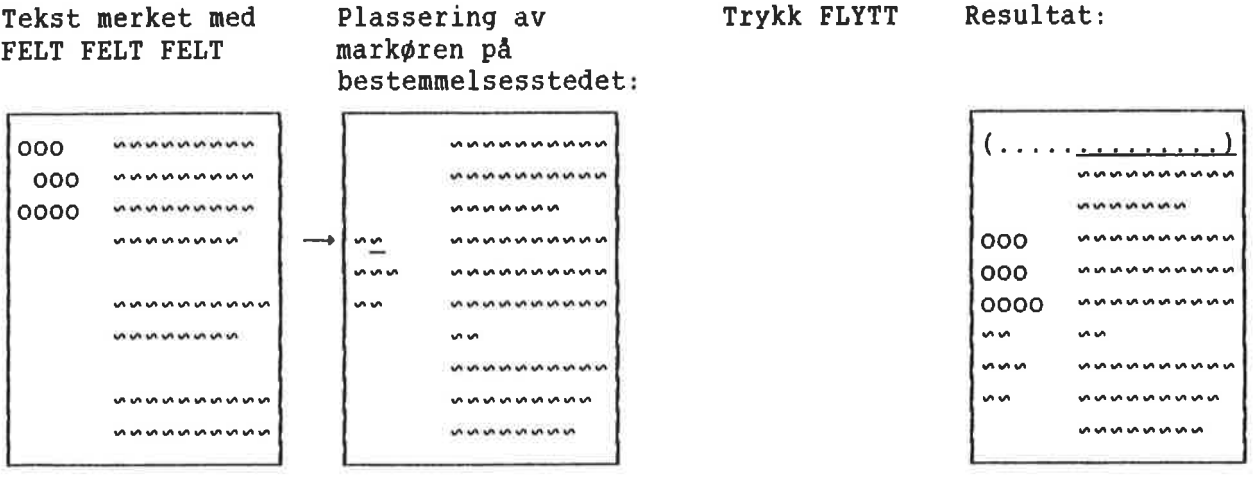

Dersom du flytter boksmerket tekst til venstre stikkordsmarg, må du huske at den vil skyve den eksisterende teksten til høyre. Det ma vere plass til denne innenfor stikkordsmargen før du flytter ellers får du ei feilmelding.

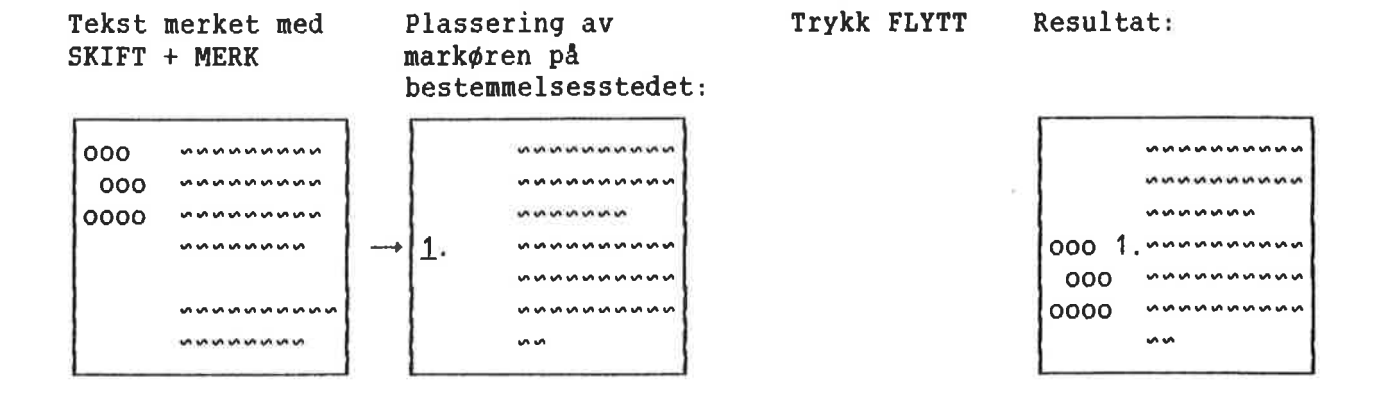

99

Flytte tekst til h¢yre stikkordsmarg uten merkete linjaler Tekst merket med AVSN Nér du flytter tekst til h¢yre stikkordsmarg, vil hver linje i en sammenhengende merket tekst bli h¢yrejustert. Er teksten for lang til <sup>a</sup> passe inn i h¢yre stikkordsmarg, vil den begynne fra venstre kanten av h¢yre stikkordsmarg og fortsette forbi h¢yre marg. (.....,..,...).. mmummmwmmw Plassering av **Trykk FLYTT** Resultat: mark¢ren pa bestemmelsesstedet: L—l—l—l—I—I—I—I—l—J - <sup>0</sup> ) <sup>0</sup> <sup>I</sup> .|\_l\_|\_|\_- . . <u>. . . .</u> . . . . . . . . . . . . wwww oooooooo

000000000  $0<sup>0</sup>$ mm-wv'muu'w

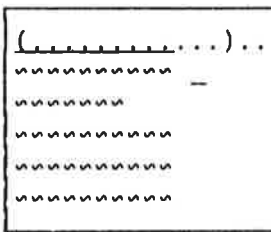

 $\mathbf{r}$  $O<sub>O</sub>$ '0m mmmm luv-mm

Boksmerket tekst vil begynne fra kolonnen du plasserer mark¢ren i. Boksmerket tekst skyver eksisterende tekst til h¢yre (ekstra mellomrom inne i teksten blir oppfattet som tekst).

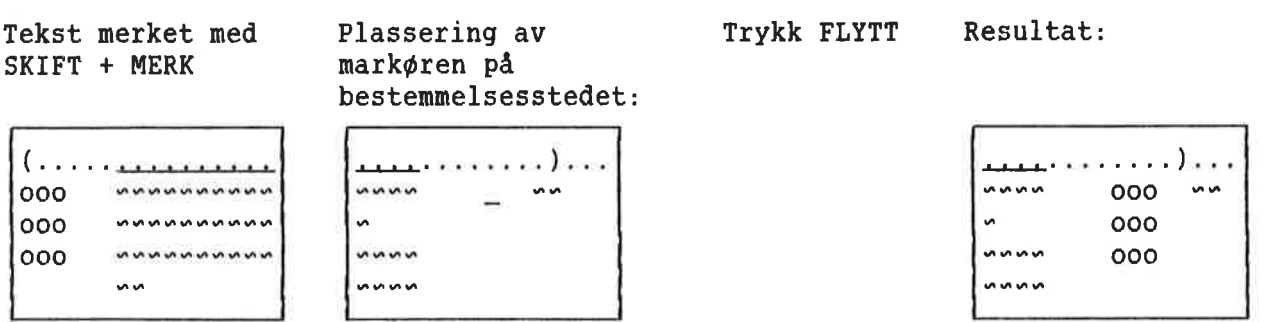

Flytte tekst til tekstfeltet uten merkete linjaler

Nér du flytter tekst til tekstfeltet, vil linja du velger som bestemmelsessted bli delt der du plasserer mark¢ren.

NAr du flytter sammenhengende merket tekst, vil hver linje begynne fra venstre kant av tekstfeltet. Eksisterende tekst i tekstfeltet vil bli 5kj¢vet nedover. Er teksten for lang, vil h¢yre stikkordsmarg forskyves midler tidig. Teksten i stikkordsmargen kommer til bake pa riktig sted ved at du trykker JUST.

Tekst merket med FELT FELT FELT

Plassering av markøren på bestemmelsesstedet: Resultat etter <sup>a</sup> ha trykt FLYTT: Resultat etter <sup>a</sup> ha trykt JUST:

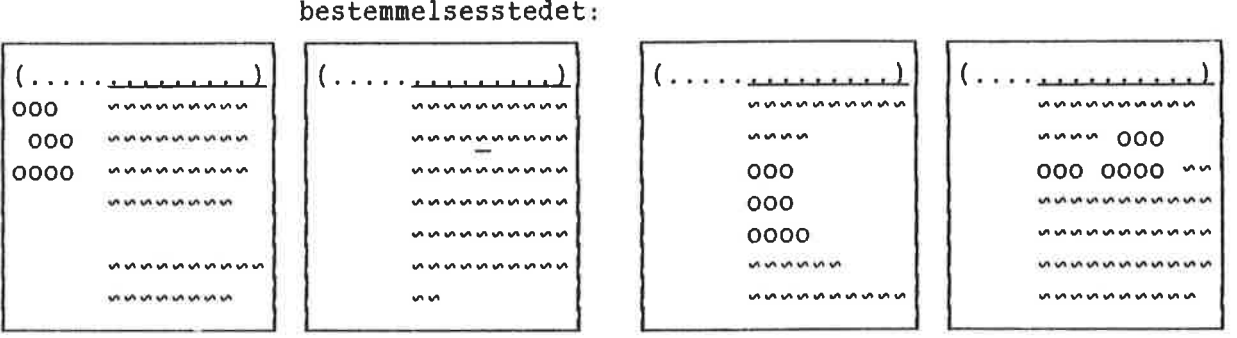

Det er muligens ikke noen god ide <sup>é</sup> flytte merket tekst inn <sup>1</sup> tekstfeltet! Dersom det allerede stod tekst til h¢yre for der du plasserte mark¢ren pa bestemmelsesstedet, vil den bli skj¢vet ut til h¢yre. Denne teksten betraktes fremdeles som innenfor tekstfeltet, slik at når du trykker JUST, vil den bli slétt sammen med teksten i boksen.

Tekst merket med SKIFT + HERK Plassering av markøren på Resultat etter <sup>a</sup> ha trykt JUST: Resultat etter å ha trykt FLYTT: bestemmelsesstedet: (.........,....) (........) ...... (........) ...... (........) ...... 0000 www.www.www 0°00 wwwmmmmmm wmuwmmwwww wwwmmmoooowmmm mmummmoooo 0000 muunnunuu | www.mummooommu | wunnunuu mummmmm | www.manmmm | wmwmnoooonnnn | 10000nnnnnn www.www.mwawwwwwwww.mwawoooouw.com/ www.www.akukummwww.akukummwww.akukummwww.akukumwww.www.www.www.www.www.www.www.ww V'V'U'V'V'V'V'M "\V' "'0' wmmuwmmmmu

SKIFT <sup>+</sup> KOPI og SKIFT <sup>+</sup> FLYTT

Disse funksjonene kan ikke brukes om du har merket linjalene.

Boksmerket tekst vil skrive over et område som er n¢yaktig like stort som boksen. Boksen begynner n¢yaktig fra kolonnen du plasserer mark¢ren i.

Tekst merket med SKIFT + MERK

 $\begin{vmatrix} (\ldots) \ \ldots \ \ldots \ \ldots \end{vmatrix}$ nnnnnn looo vamvunmvnnvlmm looo ummummmmmm mm

mark¢ren pa bestemmelsesstedet:

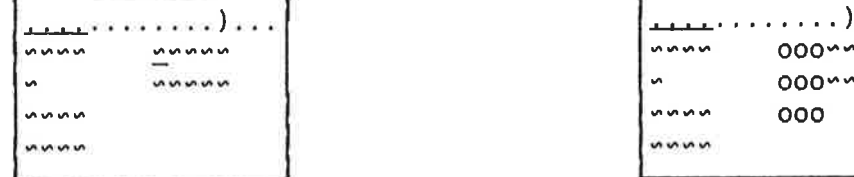

.... ........ ) .... ........ ) nnnn

Sammenhengende merket tekst vil skrive over sa mange linjer den trenger i spalta du arbeider (venstre stikkordsmarg, tekstfelt eller h¢yre stikkordsmarg). Uansett vil minst en linje i vedkommende spalte bli skrevet over, selv om du bare merker ett 0rd!

Trykk FLYTT Resultat:

Tekst merket med AVSN

.(\_:\_n\_a\_n\_a\_n\_n\_:\_a.v--)--

mwummwmmww 000000000

mmv'v-u-mv-v'v'w

00

Plassering av mark¢ren pa bestemmelsesstedet:

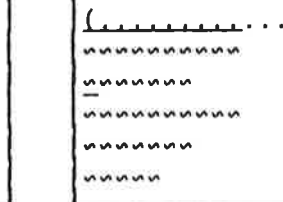

(......... ..... ) (......... ..... )

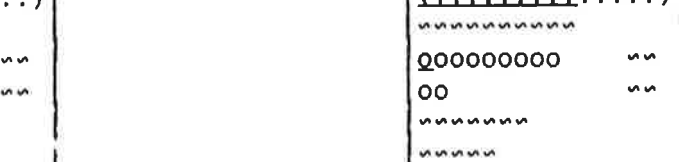

Plassering av **Trykk FLYTT** Resultat:

KAPITTEL 3

OPPLARING: STANDARDTEKSTER 06 BOT-ER ooooooooooooooooooooooooooooooooooooo0.0..0.0000000000000000...ooooooooooooooo

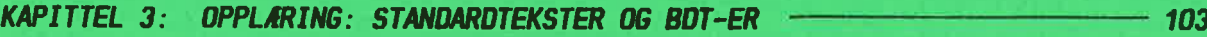

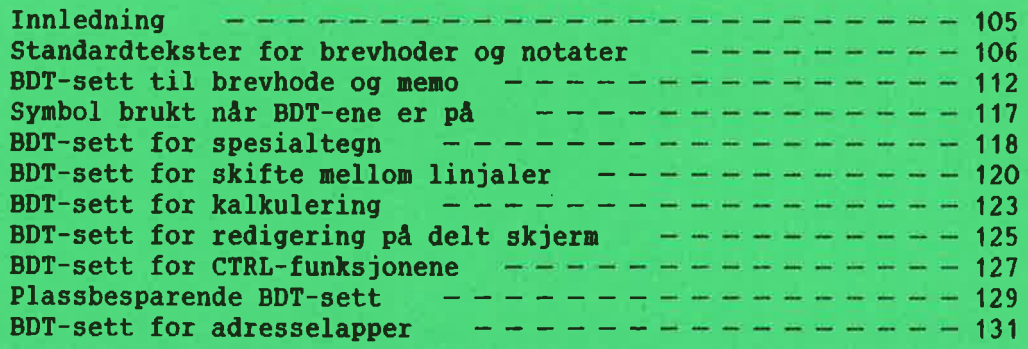

STIKKORD – 135

103

#### INNLEDNING

Avsnittet om Brukerdefinerbare taster i referansekapitlet, side 49, inneholder all informasjonen du trenger for å lage og bruke standardtekster og BDT—er. Dette kapitlet er ment a gi deg noen ideer om HVORDAN de nye mulighetene kan brukes i praksis.

Eksemplet med standardtekst er avert detaljert og er i grunnen ei steg—for-steg ¢ving i bruken av standardtekster.

Det første eksemplet med bruk av BDT er også ei slik steg-for-steg ¢ving. Eksemplene som f¢lger etter har knappere forklaring til framgangsmåten.

Alle eksemplene i dette kapitlet finner du på diskettene WP—M er levert pa, og du kan finne dem på din egen maskin under bruker NOTIS. (Dersom maskinen din ikke har noen bruker kalt NOTIS, må du kontakte systemansvarlige for å få rett brukernavn.)

Eksemplene er laget av en WP-bruker som IKKE er programmerer - det er kan hende raskere og bedre måter å gjøre det på. Finner du en bedre måte eller en ny, interessant anvendelse av BDT—ene, vil vi sette pris p& <sup>a</sup> f& h¢re om det!

Alle BDT—settene i eksemplene er "selvdokumenterende". Hvis du henter ett av BDT-settene og trykker BDT—tasten "M—R (mellomrom), vil den gi deg en oversikt over hva hver EDT <sup>1</sup> settet gj¢r.

#### STANDARDTEKSTER FDR BREVHDDER 06 NOTATER

I dette eksemplet skal du f¢rst hente fram standardtekstene for et brevhode 09 et m¢tereferat. (Eksempeltekstene skal finnes pa bruker NOTIS pa maskinen din.) Etter & ha sett på eksempeltekstene, skal du lage og lagre ditt eget brevhode.

Hente eksemplet fra standardtekstbiblioteket

Standardtekstene er lagret i et standardtekstbibliotek (se side 47). WP må vite hvilket bibliotek du vil bruke.

- Gå inn i Miljømenyen (meny 1).
- <sup>o</sup> "Standardtekstbibliotek:" skal std apen. Er det alt et navn her, må du slette det.
- $\bullet$  Oppgi følgende som navn på bibliotek: (NOTIS)NY-FUNK-WP-NO-M:STXT
- Trykk HJEM for å komme tilbake til WP.

Oversikt over eksemplene på standardtekster

Du skaffer deg en oversikt over eksemplene på standardtekstene slik:

- Trykk F8.
- WP: Navn på standardtekst:  $2 + 1$
- <sup>o</sup> Trykk MELLOMROM for <sup>a</sup> friske opp skjermen din etter at du har sett på oversikten.

Hente eksemplet på brevhode For å hente standardteksten som er kalt L, må du gjøre følgende:

- Plasser markøren på linje 1, kolonne 1.
- Trykk F8.
- $WP:$ Navn på standardtekst: $L^{+1}$

WP: Linje: 1-21 Kolonne: 1-80 Region: HOVED  $1, \ldots, T1, \ldots, I, 2, \ldots, I, 1, 3, \ldots, T, \ldots, 4, \ldots, T, \ldots, 5, \ldots, T, \ldots, 6, \ldots, T, \ldots, I, \ldots, 1, \ldots, 1, \ldots, I,$  $'PH=0;$  $\sqrt{\text{VP}}$ =12; ....... 888 888 80000000 .... ... <sup>000</sup> 0.0 000...... ON Data A/S 000 .000 000000000 000000000 000 .0000 Gésemorvn. 239 <sup>00000000</sup> 0.. .000 0000000 000 000 . N-0955 OSLO 9  $\degree$ VP=6: ລີ້ SDATE: ເພື່ອເອີ້ນ ແລະ ສະມາຊິກ ແລະ ສະມາຊິກ ແລະ ສະມາຊິກ ແລະ ສະມາຊິກ ແລະ ສະມາຊິກ ແລະ ສະມາຊິກ ແລະ ສະມາຊິກ ແລະ a a a

> Direktivene brukt i eksemplet burde vare kjente fra f¢r. Tegnet @ er satt inn som markering for å hjelpe deg å plassere mark¢ren riktig nér du skal skrive navn og adresse på mottakeren. En BDT flytter mark¢ren direkte til de riktige stedene (se side 112).

Et brev laget med denne standardteksten, kan se slik ut når den er skrevet ut:

> DN Data A/S<br>Gåsemorvn. 239 N-0955 OSLO 9

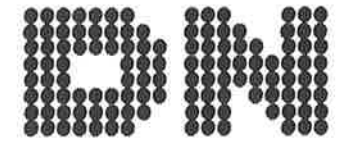

Direkt¢r F.J. Beyer jr. 30.10.1985 F.J. Beyer Papirhandel A/S Strandgaten 104 N—5000 BERGEN

Norsk Data ND—63.036.1 N0

٦

- o Rydd skjermen din og plasser mark¢ren pa linje 1, kolonne 1.
- o Trykk F8.
- WP:Navn på standardtekst:M +

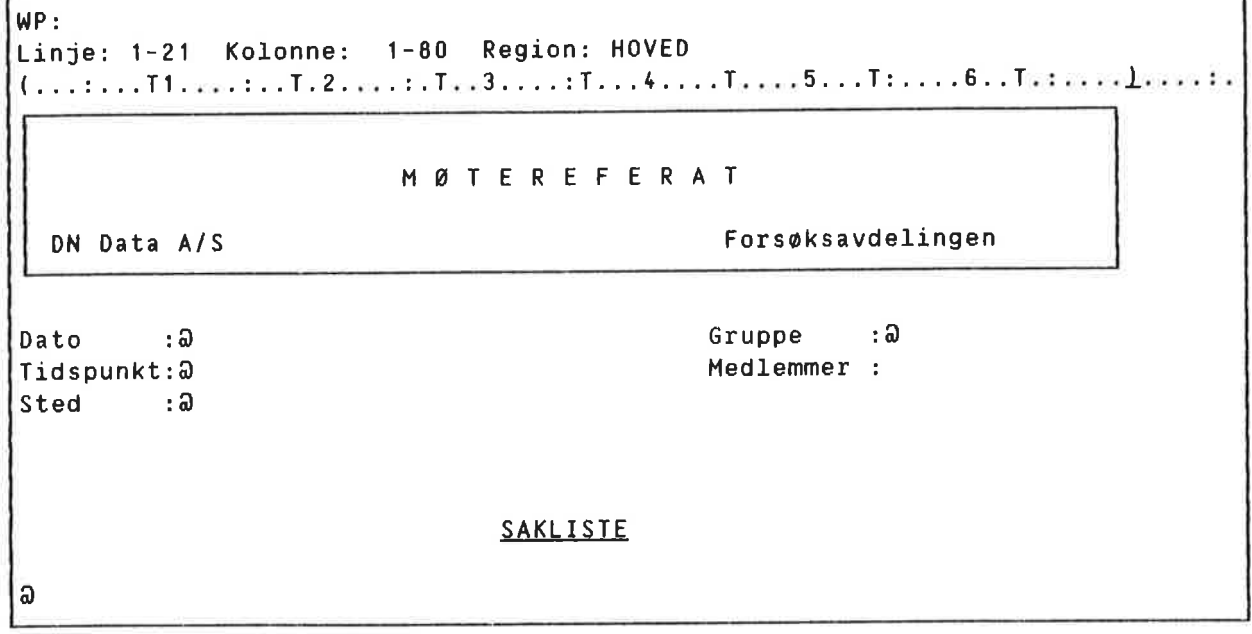

Ogsé her indikerer tegnet @ plasseringen av mark¢ren. Dette standardoppsettet for "M¢te referat" er tenkt brukt av ulike avdelinger og grupper. Navnene på gruppene og listene med medlemsnavnene er ogsé lagret som standardtekster.

- <sup>o</sup> Plasser mark¢ren pa @—tegnet utfor "Gruppe :" Slett @-tegnet.
- Trykk F8.
- $\bullet$  WP:Navn på standardtekst: $\mathsf{C}$  +

siden det er et nytt navn.

standard filtype, :STXT.)

Standardtekstbibliotek: "MITI" (Filen får

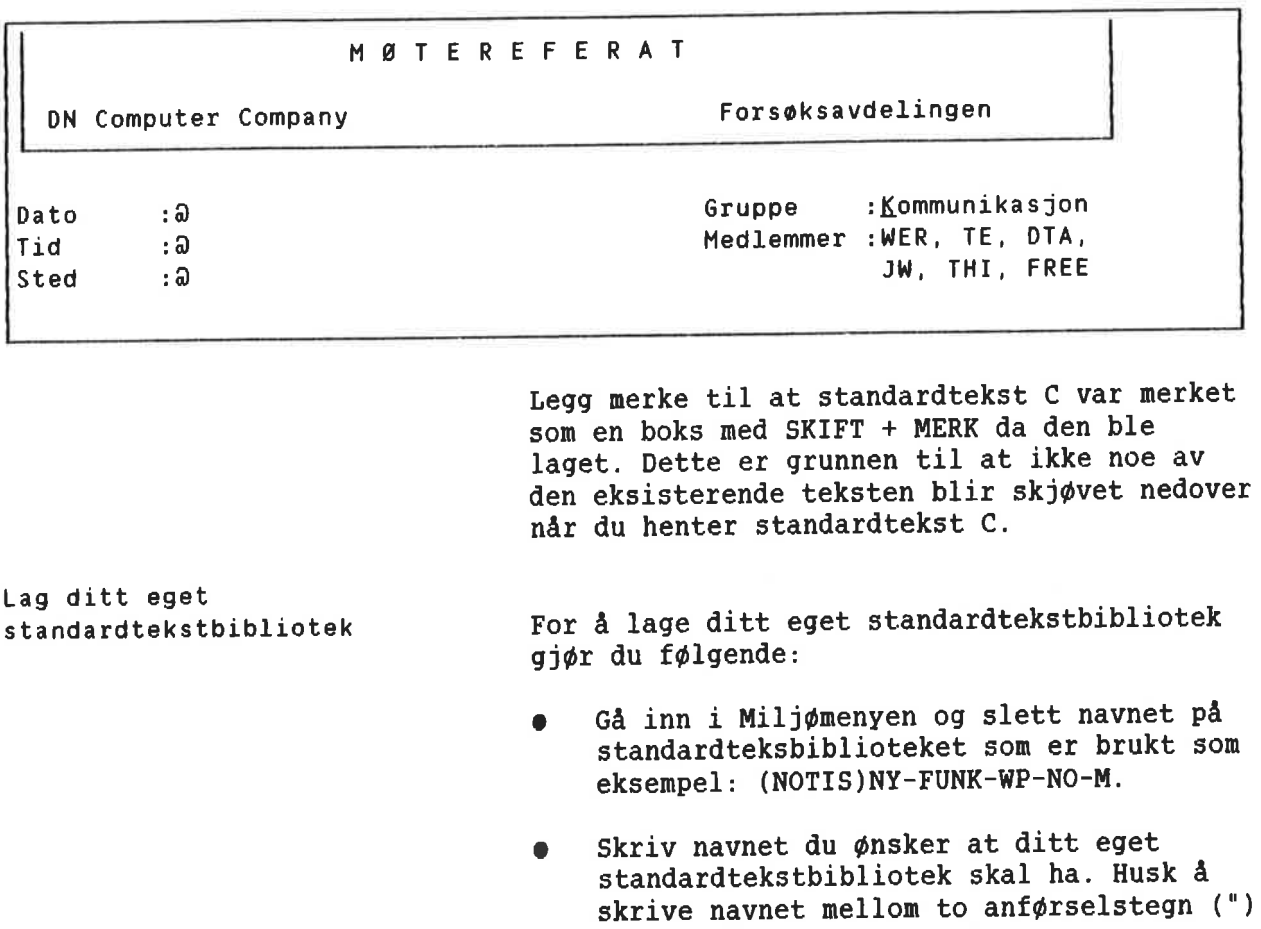

```
Lage at standard hode for memo
```
- <sup>o</sup> Rydd skjermen din og skriv notathodet nedenfor. Sett inn ditt eget navn og firma i stedet for det som stér.
- Du lager  $\bullet$  ved å trykke SKIFT + F1 for å f& tilgang til det grafiske tegnsettet, og trykker deretter +-tasten. Skift tilbake til vanlig tegnsett ved <sup>a</sup> trykke SKIFT <sup>+</sup> F1 en gang til.
- <sup>0</sup> Legg merke til at tekstfeltet er definert i linjalen slik at hodet for memoen ikke kan justeres.

WP: Linje: 1—21 Kolonne: 1-60 Region: HOVED (...:...T1....:..T.2....:.T..3....:T...4....T....5...T:....6..T.:....7....:l  $\hat{P}$ H=0;  $^{\circ}$  VP=12: to. on. 00000000. <sup>000</sup> <sup>000</sup> <sup>0000000</sup> 0000 0000000000 0000 00000 00000 000 00000 00000 0000 0000 00000000.... 0000.... 0.0000000... .00 .0. Navnet ditt 000.000.0000 .0000... 00000000000. 0.. .00 <sup>000</sup> <sup>0000</sup> <sup>000</sup> <sup>000</sup> <sup>000</sup> <sup>0000</sup> <sup>000</sup> <sup>0000</sup> <sup>0000</sup> Tittel 000 00 000 000000000 000 00 00. 000000000 000 000. 000000000 000 000 0000000 Pirma  $\degree$ VP=6: Til :3<br>Fra :N :Navnet ditt Dato :'\$DATE: Emne : @

- Nér du er ferdig, merker du teksten som  $\bullet$ heile linjer.
- Trykk (...-tasten for å merke linjalen.  $\bullet$
- Trykk F8.
- sNavn pa standardtekst:"MEM0"+J  $\bullet$
- Beskrivelse: Memohode for Ditt navn+

Hente fram igjen og få oversikt over standardtekstene dine

- FA oversikt over standardtekstene dine  $\bullet$ ved å bruke F8 og ?.
- Om du fér problemer, kan du se pa  $\bullet$ eksemplet på side 106.
- Hent fram igjen memohodet ditt.  $\bullet$
- Om du får problemer, kan du se på  $\bullet$ eksemplet pa side 107.

 $\sim$   $\mu$ 

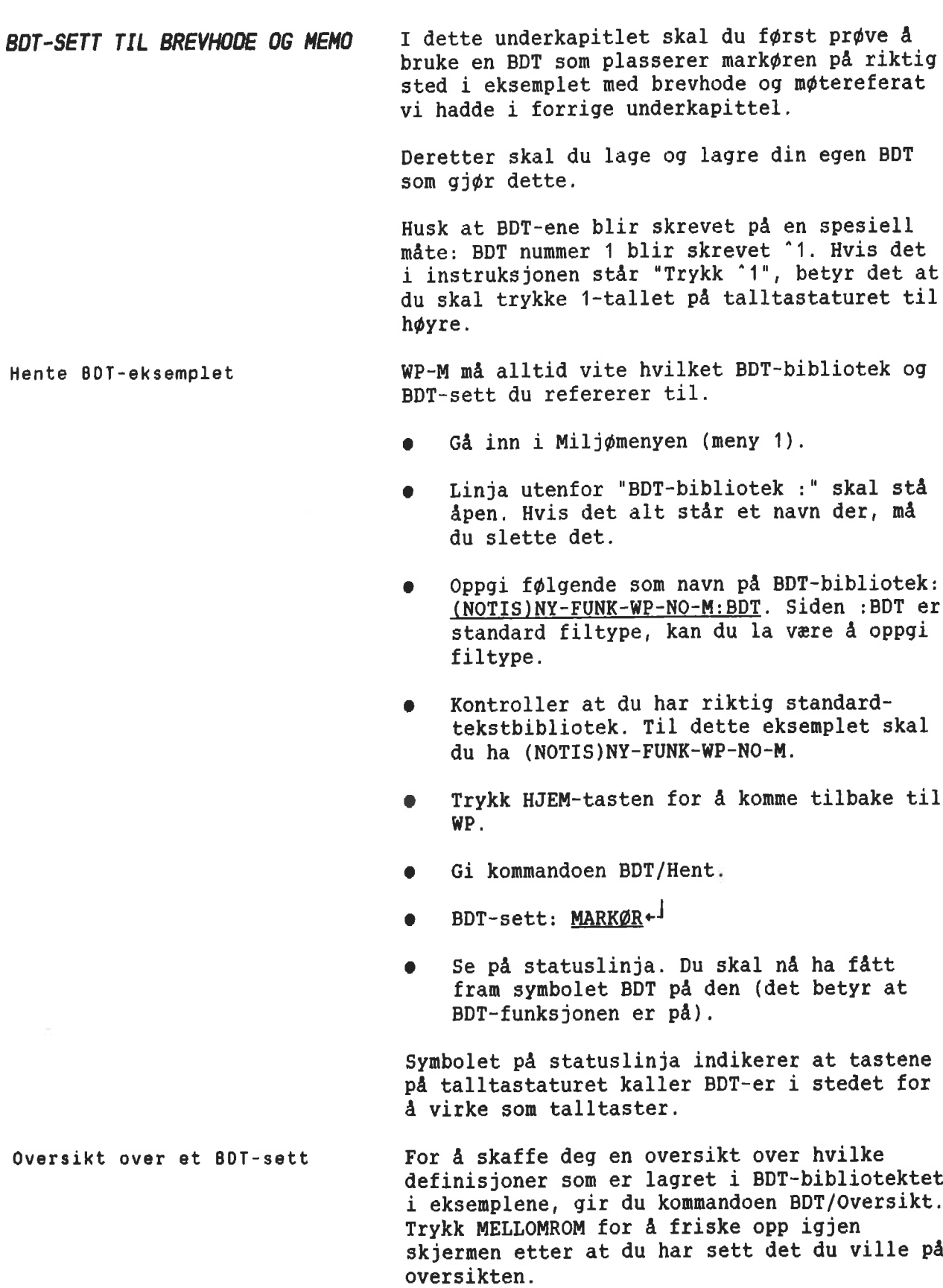

Oversikt over innholdet i settet

El

Hvert sett kan innholde opptil <sup>60</sup> definisjoner. Det er vanskelig å huske hva hver tast i et sett gj¢r. Alle eksempelsettene har tast i et sett gjør. Alle eksempelsettene ha<br>en tast ('M-R) som er definert til å lage ei liste over hva de andre tastene gjør. For å f& fram innholdet i settet MARKQR, gj¢r du f¢lqende:

- Trykk 'M-R.
- Oversikten blir automatisk skrevet på slutten av dokumentet ditt, slik at de n ikke ¢delegger noe av teksten.
- <sup>o</sup> Oversikten er merket slik at du kan trykke STRYK så snart du har sett det du ¢nsket.

Vi rader deg til <sup>a</sup> f¢1ge dette eksemplet <sup>o</sup> 9 Vi råder deg til å følge dette eksemplet og<br>definere en slik oversiktstast til hvert av BDT—settene dine.

Teste BOT-ene i eksemplet

 $\begin{bmatrix} 1 \\ -2 \\ 1 \\ 2 \end{bmatrix}$ 

- <sup>o</sup> Rydd skjermen din om n¢dvendig.
- Hent fram standardtekst M, Møtereferat.
- Trykk 'ENT (tasten ENTER).
- <sup>0</sup> Mark¢ren flytter seg til f¢rste @—tegn et og det blir slettet. Skriv møtedatoen: 19. august 1985
- Trykk <sup>"ENT</sup>.
- <sup>0</sup> Mark¢ren flytter seg til neste @—tegn og sletter det. Trykk F8.
- Navn på standardtekst: $C \leftarrow$
- Du har nå hentet fram standardteksten som h¢rer til under "Gruppe :Kommunikasjon" i eksemplet.
- Trykk <sup>"</sup>ENT.
- <sup>0</sup> Mark¢ren flytter seg til neste @—tegn og sletter det. Du kan né fu11f¢re resten av M¢tereferatet.

Se <sup>95</sup> definisjonen til BOTtasten ENTER

Du har nettopp sett hvordan BDT-en 'ENT virker, og nå skal du få se hvordan definisjonen er:

- Gi kommandoen BDT/Rediger.
- $WP:$ Rediger BDT:  $'ENT \leftarrow$
- Du har slått på BDT-ene og kan se definisjonen av tasten på skjermen din. Navnene på tastene er skrevet fullt ut i parenteser, og formélet for hver linje av definisjonen står ute til høyre.
- Trykk HJEM for å komme bort fra defini- $\bullet$ sjonen uten å endre på den.

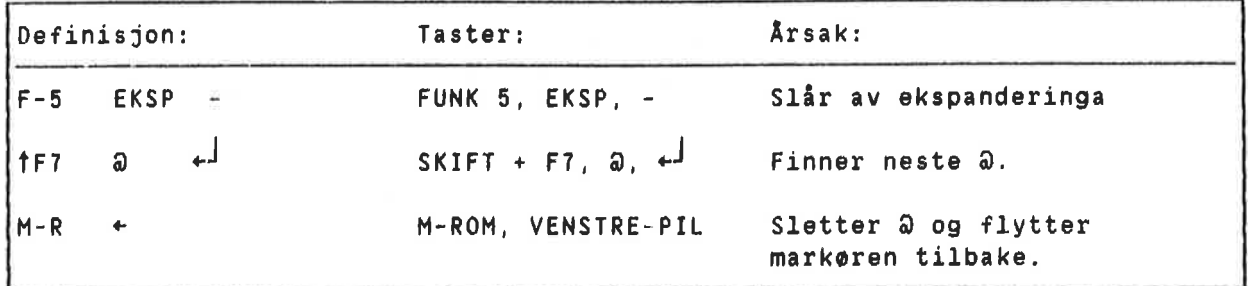

Lag ditt eget BDT-bibliotek og BOT-sett

Først må du lage ditt eget BDT-bibliotek.

- Ga inn <sup>1</sup> Milj¢menyen og slett det EDT- $\bullet$ biblioteket som h¢rer til eksemplene, (NOTIS)NY—FUNK-WP~N0-M.
- Oppgi navnet pa ditt eget bibliotek: "MINE", i anførselstegn (") fordi det er et nytt bibliotek. Du trenger ikke oppgi filtype :BDT fordi det er standard.
- Slett settnavnet MARKØR fra Navn på BDT- $\bullet$ sett:. Dette settet eksisterer ikke i biblioteket du nettopp laget.
- Sjekk at du har biblioteket med standardtekstene til eksemplene: Standardtekstbibliotek:(NOTIS)NY—FUNK-WP-NO-M.
- Trykk HJEM for <sup>a</sup> komme tilbake til WP.

Planlegg BDT-ene dine Den enkleste måten å lage en BDT på, er å gå inn i WP <sup>09</sup> pr¢ve for deg selv det du vil ha den til <sup>a</sup> gj¢re. Noter samtidig hvilke taster du trykker på. BDT-funksjonen blir slått på nér du qir kommandoen BDT/Rediger. Oppgi

CTRL +

tasten du vil definere (f.eks. '1) <sup>09</sup> gjenta tastetrykkene.

- Hent fram igjen standardtekst M fra eksempelsamlinga.
- 51å av ekspanderinga om den er på. BDTene virker forskjellig avhengig av om ekspander er på eller av.
- Hvordan vil du flytte markøren til første @-tegnet hvis du ikke hvor det stod? Med SKIFT + F7,  $\theta$ ,  $\leftrightarrow$ .
- <sup>o</sup> Hvordan vil du kvitte deg med @-tegnet og likevel ha markøren på riktig sted? MELLOMROM, VENSTRE-PIL virker siden ekspanderinga er slétt av.

## Lag din egen BDT Etter gjennomgangen har vi denne lista: Slé a} + , MELLOMROM, VENSTRE-PIL. ay ekspander dersom den er på, SKIFT + F7,  $\theta$ ,

- Gi kommandoen BDT/Rediger.
- Trykk <sup>1</sup>.
- Trykk NED-PIL. (Vi vil slette alt som skulle ligge igjen på BDT-en fra tidligere eksperiment.)
- Slette  $(J/N):L$

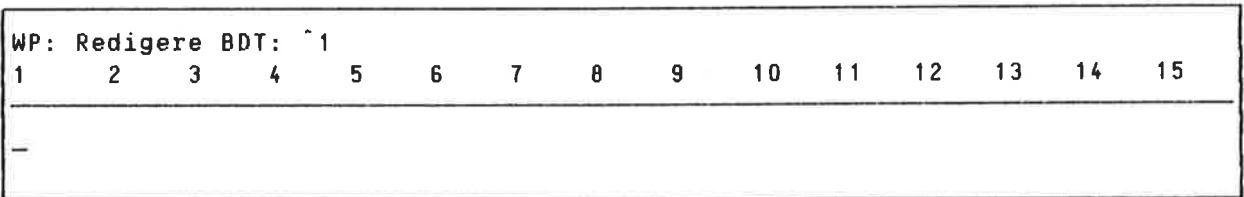

- Der er ingen tast på tastaturet som "slår ekspanderinga av DERSOM den er pé". Vi bruker derfor kommandoen FUNK <sup>5</sup> til dette: FUNK 5, EKSP, - (se side 56).
- 0 Trykk FUNK 5.
- ESC **o** Trykk CTRL + 0 først og så EKSP. Dette er måten du skriver en tast på når du vil ha den inn i en definisjon, i stedet for at den skal utf¢res nér du bruker den. Det er noen taster som må skrives på denne méten (se side 54).
- Trykk  $-$ .
- Trykk «<sup>J</sup> en gang for å begynne på ny linje <sup>09</sup> en gang til om du ¢nsker ei blank linje.

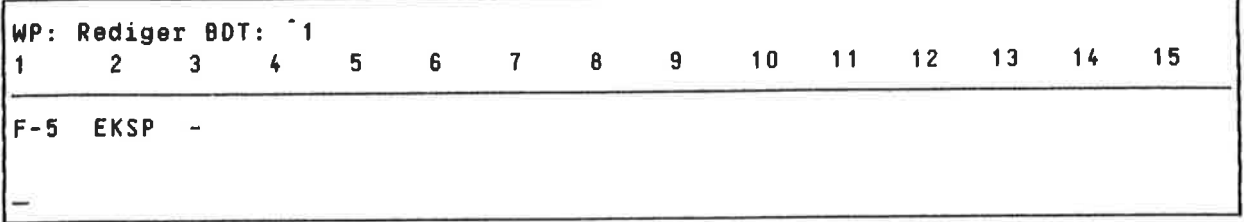

- <sup>o</sup> Trykk SKIFT <sup>+</sup> F7. Legg merke til at SKIFT vises som *† når du har redigerer en BDT*. Trykk @.
- o Fyr + . For å få med  $+1$  trykker du CTRL + 0 og
- Trykk MELLOMROM. Trykk CTRL + 0 og så VENSTRE-PIL.

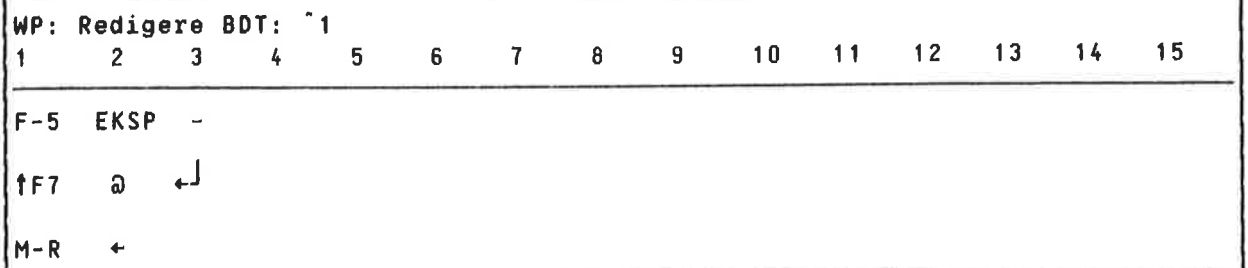

- <sup>o</sup> Definisjonen din er ferdig. Trykk HJEM for <sup>a</sup> komme tilbake til WP.
- Trykk <sup>\*</sup>1 for å prøve den nye BDT-en din pa M¢tereferatet du har.

Lagre en BOT

Du har laget et BDT—bibliotek (MITT), og n& må du opprette et sett til å lagre definisjonen din i.

- o Gi kommandoen BDT/Lagre.
- WP:Lagre BDT-sett: WIN-MARKØR" +
- **•** Beskrivelse: <u>Flytter markøren til n</u>e merengen<br>Beskrivelse:<u>F</u><br>og sletter @. <u>este @</u> og sletter  $\theta$ .

Du har lagret et "sett" som bestar av en definisjon. Du kan definere andre taster og lagre settet igjen om du ¢nsker <sup>A</sup> bruke de "tomme" tastene.

SYMBOL BRUKT NÅR BDT-ENE ER PÅ Denne tabellen viser hvilke symbol som representerer de ulike tastene nér BDT—ene er slétt pa. Tabellen er IKKE fullstendig — den viser primert de funksjonstastene eller kjedene av funksjonstaster 50m er brukt i de f¢1gende eksempelsettene.

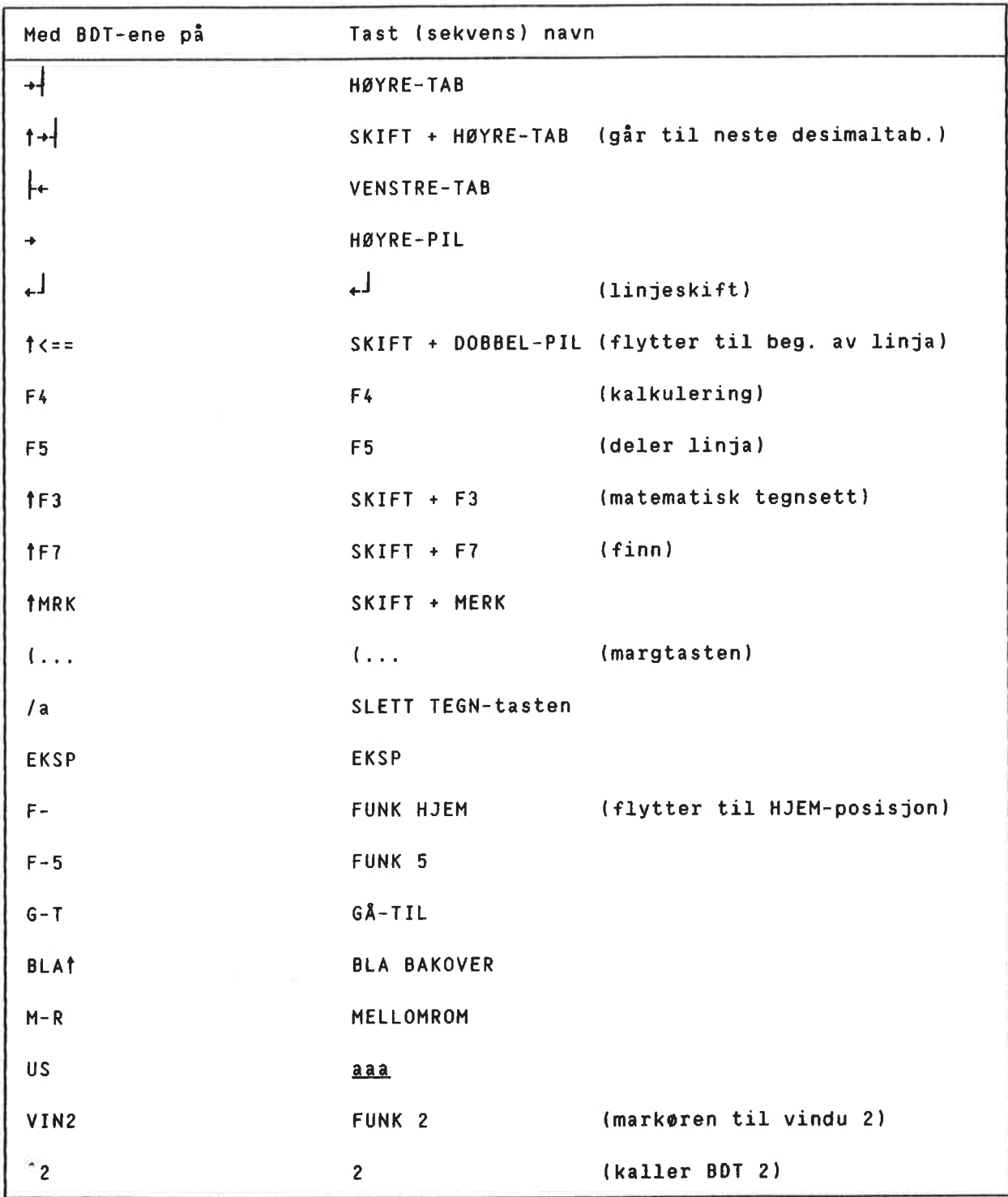

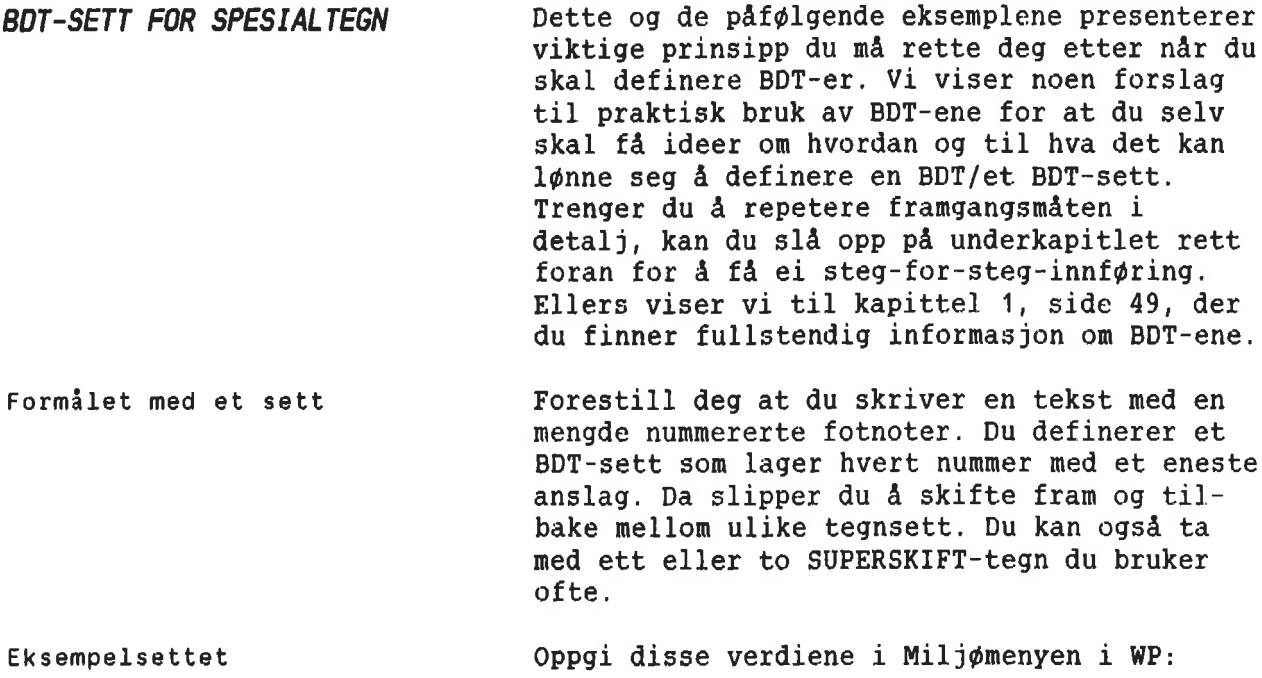

<sup>M</sup> i l j <sup>o</sup> <sup>m</sup> <sup>e</sup> <sup>n</sup> <sup>y</sup> (1) BDT-bibliotek Navn på BDT-sett : (NOTIS)NY-FUNK-WP-NO-M<br>: TEGN

> Gd tilbake til WP 0g pr¢v ut hver tast pa talltastaturet til h¢yre.

De skal da virke slik:

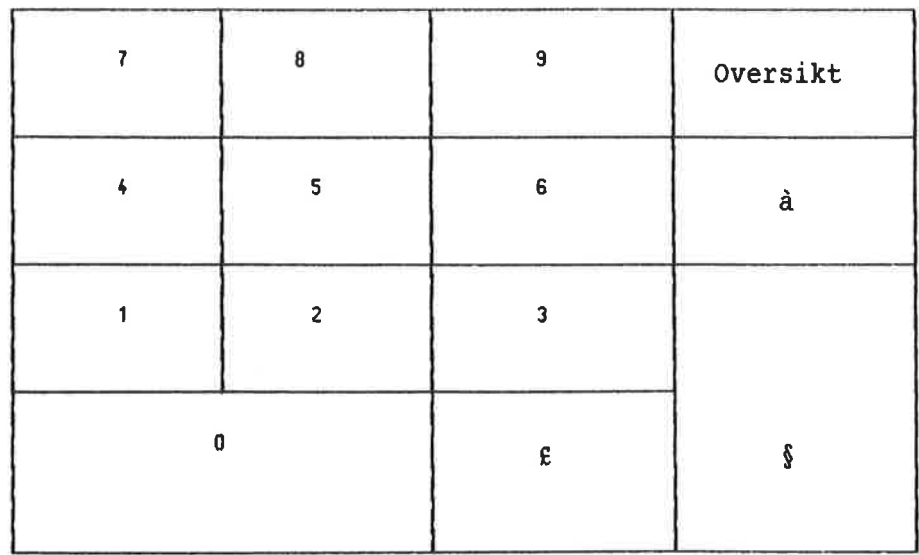

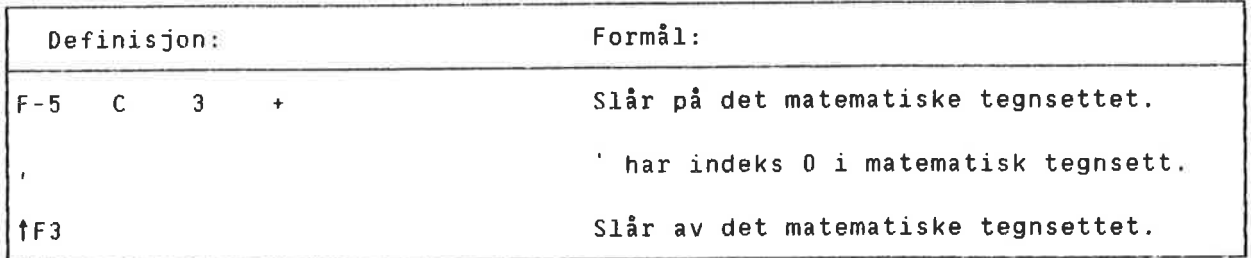

BDT—ene kontrollerer ikke om det matematiske tegnsettet er på eller av når de blir slått pa. Derfor kan du ikke bruke SKIFT <sup>+</sup> F3, men FUNK S-kommandoen som vil slé pa tegnsettet hvis det er av, og 1a det sté som det er om det alt er slétt p&. I slutten av definisjonen er det helt i orden <sup>a</sup> bruke SKIFT <sup>+</sup> F3 fordi du nå er sikker på at tegnsettet er på. Du kommer tilbake til det vanlige tegnsettet etter at du har brukt en BDT uansett hvor du stod i utgangspunktet.

VIKTIG ANGAENDE BDT~ENE

Bruk en FUNK 5-kommando i begynnelsen av hver definisjon for å slå på det tegnsett eller den ekstra funksjonen (EKSP, INNS) en BDT trenger.

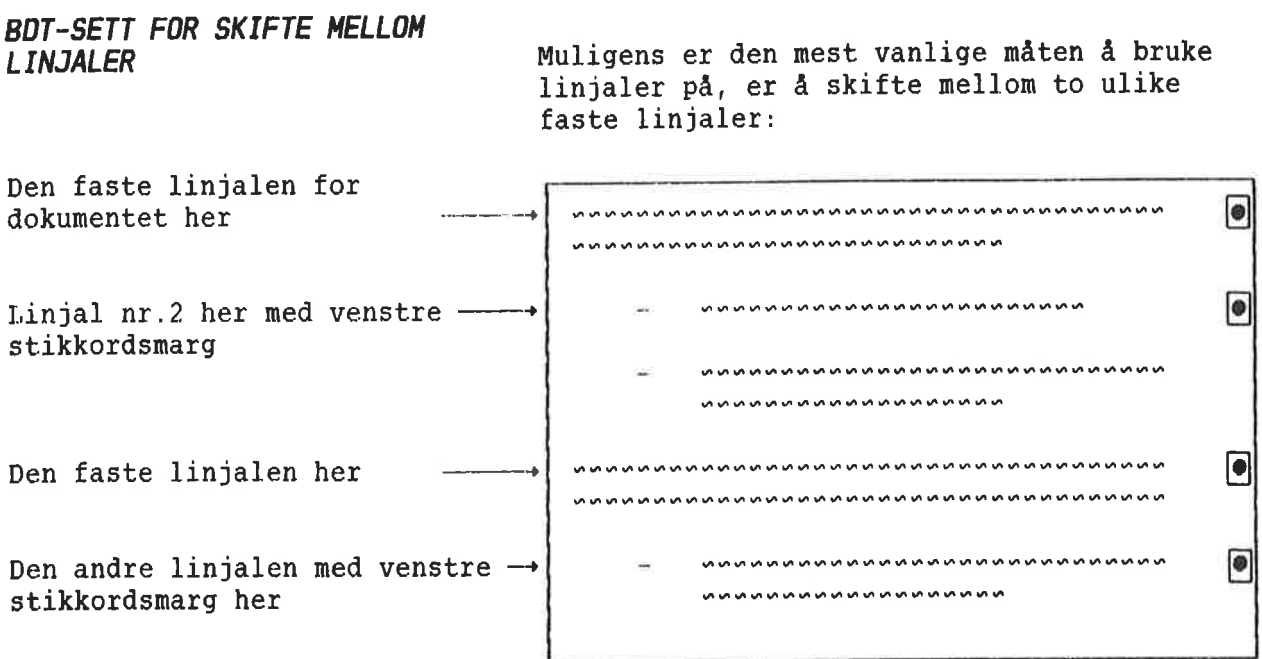

Dette settet gir deg mulighet til <sup>a</sup> skifte mellom to linjaler med ett anslag hver gang du ¢nsker a bytte format.

Eksempelsettet **Oppgi disse verdiene i Miljømenyen**:

<sup>M</sup> i l j <sup>o</sup> <sup>m</sup> <sup>e</sup> <sup>n</sup> <sup>y</sup> (1)

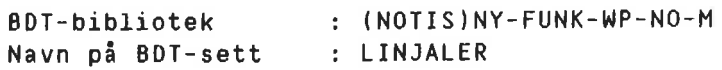

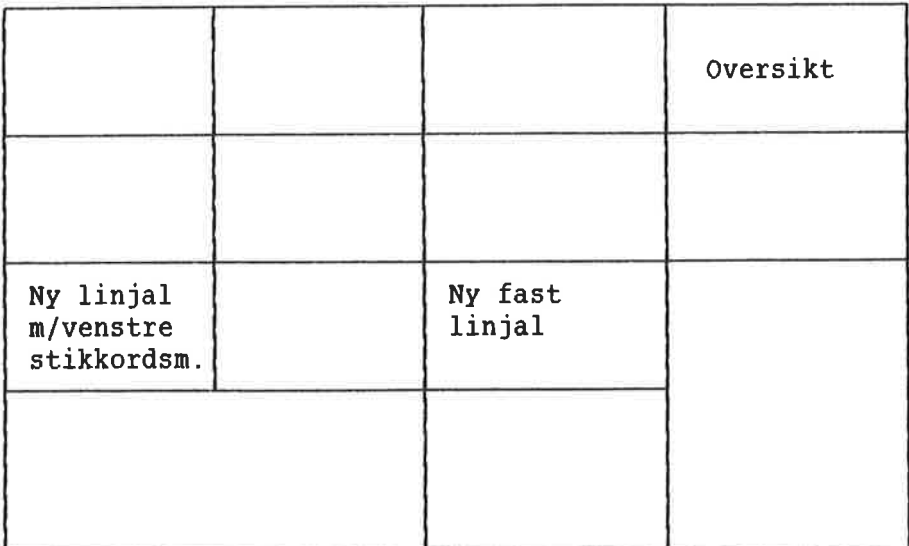

- $\bullet$ Rydd skjermen din. Rediger linjalen slik at tekstfeltet begynner fra venstre marg, i kolonne 1. Sett den f¢rste tabulatorstoppen i kolonne 9.
- Skriv en kort tekst<sub>,</sub>under den faste linjalen og trykk «J to ganger.
- Trykk '1 for <sup>a</sup> skifte til den alternative  $\bullet$ linjalen.
- Trykk —, HQYRE-TAB og skriv en kort tekst. Trykk +J to ganger til slutt.  $\bullet$
- Trykk <sup>2</sup> for å få tilbake den faste  $\bullet$ linjalen.
- Skriv enda et avsnitt med "vanlig" tekst.  $\bullet$

Ting du bør legge merke til Se på definisjonen av '1 som lager den alternative linjalen for deg.

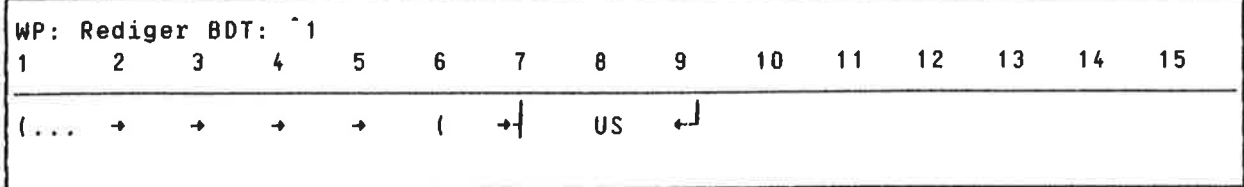

Legg merke til at BDT-en forutsetter at du har trykket + og at markøren av den grunn stér under venstre marg. BDT—en kaller f¢rst opp gjeldende linjal og flytter sa mark¢ren fire posisjoner inn fra venstre marg.

WP: Linje: 1-21 Kolonne: 1-80 Region: HOVED I...:.LL11LJJJ;.. . .2T...:....3 ......... 4.T ....... <sup>5</sup> .........6..1.:.) - nnnnnn dsam ladsolfkj aolsdkfj aalsdkjf alaskjf olaskjd falaksdj folaksjdf <sup>01</sup> alsdf aaøsldkf aøsdklf aaø. l...:...T1....:....2T...:....3....i....kJT..:....5....:....6..L.;....) [ markoren

> Venstre marg er satt tilbake dit du skal skrive tegnet "-" for å kunne trykke HØYRE-TAB. Mark¢ren blir flyttet til f¢rste tabulatorstoppen der det nye tekstfeltet begynner.

WP: Linje: 1-21 Kolonne: 1-80 Region: HOVED l...:....1.LJ.:....2T...:.44.3....:JJ,4£.T..:....5....:...i&...i:....J ...... dsaø ladsølfkj aølsdkfj øalsdkjf ølaskjf ølaskjd følaksdj følaksjdf øl alsdf æaøsldkf æøsdklf aæø.  $\ldots$  . . . 11. .LJ)... L markøren

> DDT—en flytter seg deretter bort fra linjalen.

## BDT-SETT FOR KALKUlERING

Forestill deg at du skriver på en lang kontrakt eller en faktura og ofte må multiplisere stykkpriser med kvantitet. Til dette kan det vere at du vil ha en BDT 50m utf¢rer disse kalkulasjonene for deg.

Eksempelsettet

Oppgi disse verdiene i Miljømenyen: Legg merke til at det også finnes en standardtekst du kan teste disse BDT-ene mot.

# <sup>M</sup> i <sup>1</sup> j <sup>a</sup> <sup>m</sup> <sup>e</sup> <sup>n</sup> <sup>y</sup> (1)

BDT-bibliotek Standardtekstbibliotek:(NOTIS)NY-FUNK-WP—N0-M :(NOTIS)NY-FUNK-WP-N0-M Navn på BDT-sett : ANBUD

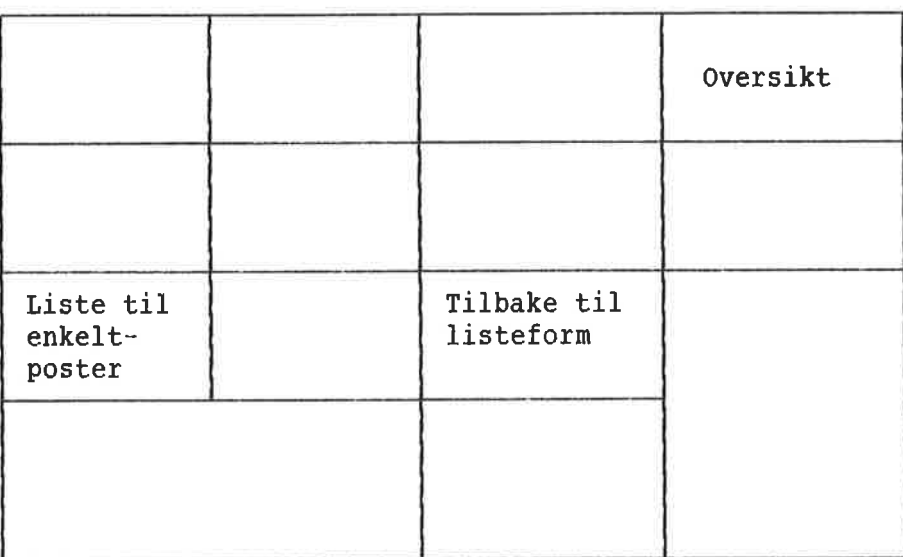

Hent fram standardtekst <sup>B</sup> i eksempelsamlinga. Den er gjengitt nedenfor. Legg merke til desimaltabulatorene (D) <sup>09</sup> tabulatorene. Merk deg også at tekstfeltet er satt opp slik at det ikke kan justeres ved et uhell.

WP: Linje: 1—21 Kolonne: 1—80 Region: HOVED (...:....T....:....2....:....3T...:..D.4.T..:....50...:....6..D.:....l....:. Kode Beskrivelse Nr. Pris Sum 0-123 Dører, standard 32 435 D-123a Hengsler. sett pi <sup>2</sup> <sup>32</sup> <sup>17</sup> D-123b Dorhéndtak 64 43

> Plasser mark¢ren rett etter et tall i kolonna "Pris", som om du nettopp hadde skrevet ferdig tallet. Trykk <sup>2</sup>1 for å få summen.

> Etter at du har reknet ut summene for hvert vareslag, trykker du '2 for å få totalsummen.

Ting du bør legge merke til Se på definisjonen av ^1.

Definisjon: Formål: F-5 EKS - Slår av ekspanderinga. ┡← Flytter til <sup>T</sup> mellom Nr. <sup>09</sup> Pris. L.»  $\star$ Setter multiplikasjonstegnet og flytter til T-en til venstre for Nr. tMRK M  $+$ Merker den delen av linja som skal vare  $\dagger +$ **TMRK** med i utrekninga. FELT-merking er ikke brukt p.g.a. tallene i kolonnen Kode. Utfører kalkulasjonen.  $F<sub>4</sub>$ اللو اللو  $M-R$ Sletter \* ved å skrive MELLOMROM over ┡╾ den. Flytter til neste linje.

# BDT-SETT FOR REDIGERING PA BELT **SKJERM**

Kanskje har du bruk for delt skjerm nér du arbeider med flere dokument samtidig, f.eks. om du oversetter. Det kan vere til stor hjelp å kunne "bla" på den ene eller begge skjermene med å trykke på bare en tast, eller flytte mark¢ren fra den ene halvparten av skjermen til den andre.

Eksempelsettet

Oppgi disse verdiene i Miljømenyen: Legg merke til at dette settet krever at du har kommandomenyene på.

```
M i 1 j a m e n y
(1)
                       :(NOTIS)NY-FUNK-WP-N0-M
BDT-bibliotek
Navn p5 BDT-sett
                       :DELT-SKJERM
     \lambda\alpha(J/N):J
Kommandomenyer
```
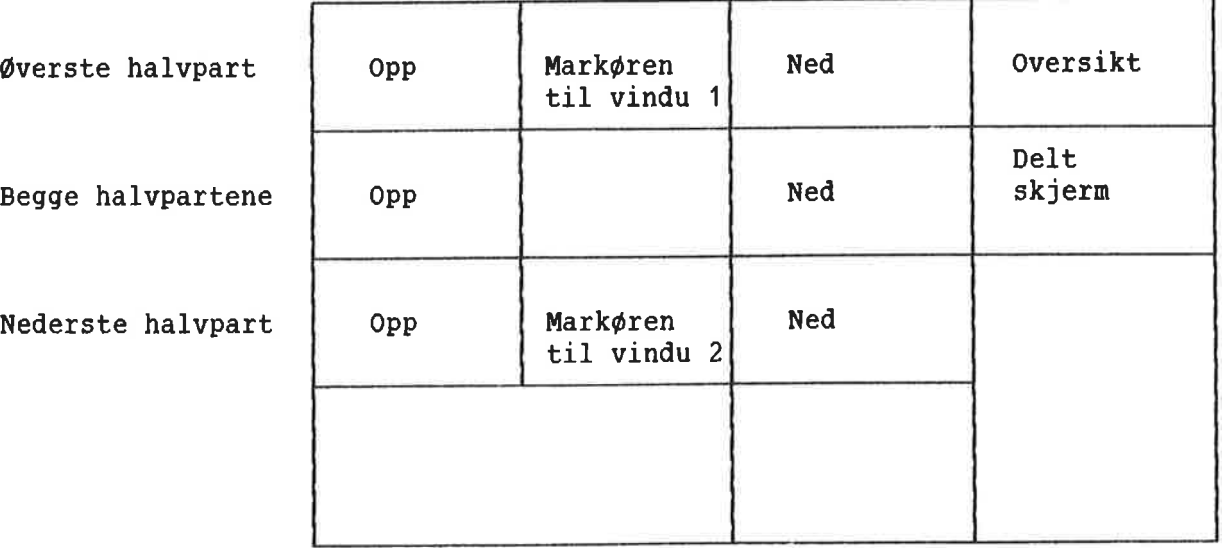

Ga tilbake til WP. Bruk "-—tasten f¢rst for <sup>A</sup> dele skjermen. Hent et av dine egne dokument. Trykk '2 for <sup>a</sup> flytte mark¢ren til nederste vindu og hent et annet av dokumentene dine. Prøv ut de andre tastene på talltastaturet. Ting du bør legge merke til Se på definisjonen av ^4. Dette er den BDTtasten som "b1ar" framover i begge halvpartene av skjermen.

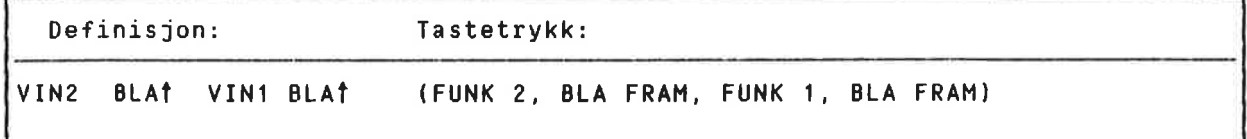

Seks anslag er lagt på en BDT. For virkelig å være til nytte, må du ta hensyn til hvilket vindu du primart arbeider i (vindu <sup>1</sup> eller 2).

Husk at FUNK 1 flytter markøren inn i vindu 1, mens FUNK <sup>2</sup> flytter den inn i vindu 2. Markøren vil derfor alltid befinne seg i vindu <sup>1</sup> nér du har brukt denne BDT-en.

Dersom du primært arbeider i vindu 2, må du definere BDT-en din tilsvarende!

BDT-SETT FUR CTRL-FUWKSJONENE Mange som har brukt WP lenge, liker CTRL funksjonene godt. De virker fortsatt i WP-M. Ved hjelp av BDT—ene kan de du bruker mest legges på en BDT, og du kan ordne funksjonene slik du selv ¢nsker. Den qamle FEM—LINJER— NED—tasten er fjernet i WP-M, men hvis du likte denne godt, kan du nå la en BDT utføre samme funksjonen.

Eksempelsettet

Oppgi disse verdiene i Milj¢menyen=

<sup>M</sup> i <sup>1</sup> j <sup>a</sup> <sup>m</sup> <sup>e</sup> <sup>n</sup> <sup>y</sup> (1)

BDT-bibliotek Navn på BDT-sett :(NOTIS)NY-FUNK-WP-N0-M :CTRL-T EGN

> Gå tilbake til WP og prøv ut hver tast på talltastaturet.

De skal virke som oversikten nedenfor viser:

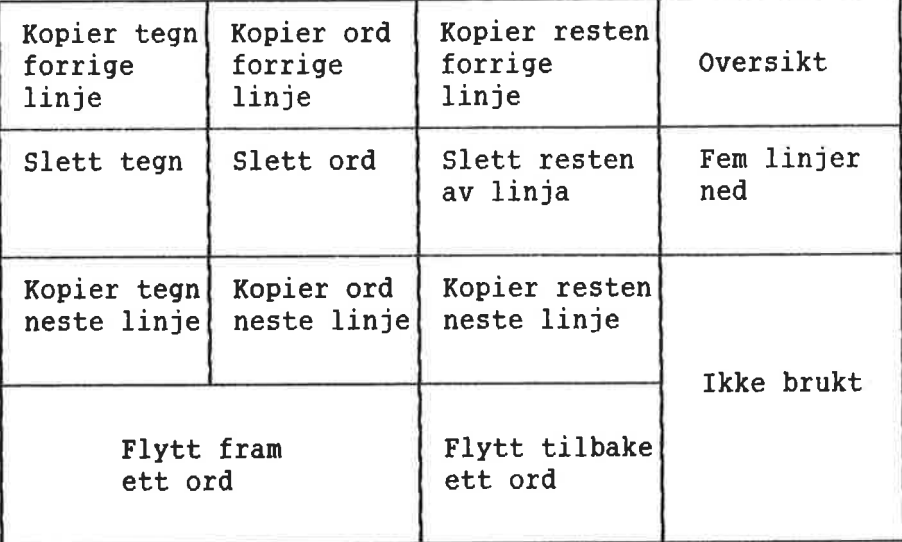

Ting du bar merke deg

Se pa definisjonen av "M-R (MELLOMROM). Dette er BDT-en som viser deg en oversikt over innholdet i BDT-settet på skjermen.

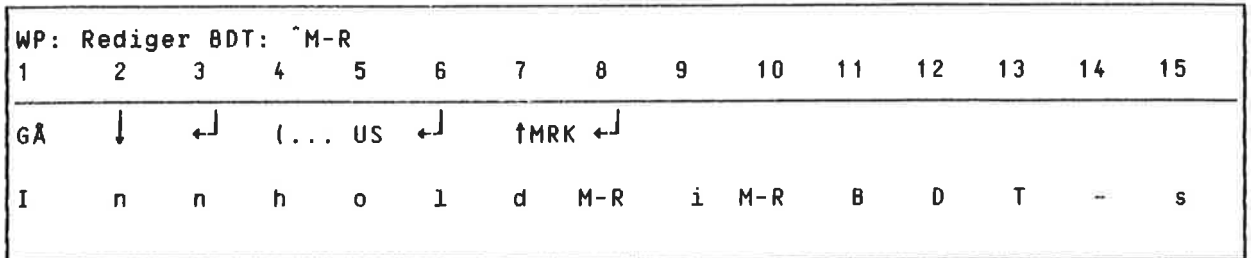

Den f¢r5te linja av BDT—en inneholder de anslagene som er nødvendige for å være sikker pa at oversikten ikke ¢delegger noe av den eksisterende teksten, og for å sikre at det du ser på skjermen skal være leselig.

GA. er GA-TIL-tasten og NED-PIL-tasten som sammen med et ekstra  $+$  bringer deg til slutten av en eventuell tekst. Mark¢ren plasseres under h¢yre marg.

Dersom gjeldende linjal pa slutten av dokumentet har en h¢yre stikkordsmarg, vil innholdsfortegnelsen var muligens vere for brei til stikkordsmargen. Da, og bare i et slikt tilfellet, lager BDT sin egen linjal der tekstfeltet begynner fra der mark¢ren plasserer seg, nemlig høyre marg. Dette blir gjort med anslagene (... US  $\leftarrow$ <sup>1</sup> for å komme inn i linjalen, begynne tekstfeltet her 0g 5& ga ut av den redigerte linjalen igjen. (US=**aaa**-tasten)

1MRK under venstre marg setter i gang merking av heile linjer. (Legg merke til at 1MRK i av neile linjer. (Legg merke til at imkk<br>kolonne 1 er det siste anslaget i definikofonne i er det siste ansiaget i defini-<br>sjonen.) Så flytter neste ← markøren nedenfor merkinga framfor der teksten begynner. Lista er merket slik at den skiller seg fra den eksisterende teksten, og på en slik måte at det er lett å slette både innholdsfortegnelsen og linjalen.

#### PLASSBESPARENDE BDT-SETT

Formélet med de to tastene i dette settet er a hjelpe en operat¢r som har begrenset lagringsplass til radighet.

Eksempelsettet

Oppgi disse verdiene i Miljømenyen: Legg merke til at dette settet krever at kommandomenyene er på, og at det bruker en av standardtekstene i eksemplet.

```
M <mark>i l j ø m</mark> e n y (1)
Standardtekstbibliotek:(NOTIS)NY-FUNK-wP—N0-M
                     :(NOTIS)NY-FUNK-NP~NO-M
BDT-bibliotek
Navn på BDT-sett :PLASS
     \ddot{\phantom{0}}
```
Kommandomenyer (J/N):J

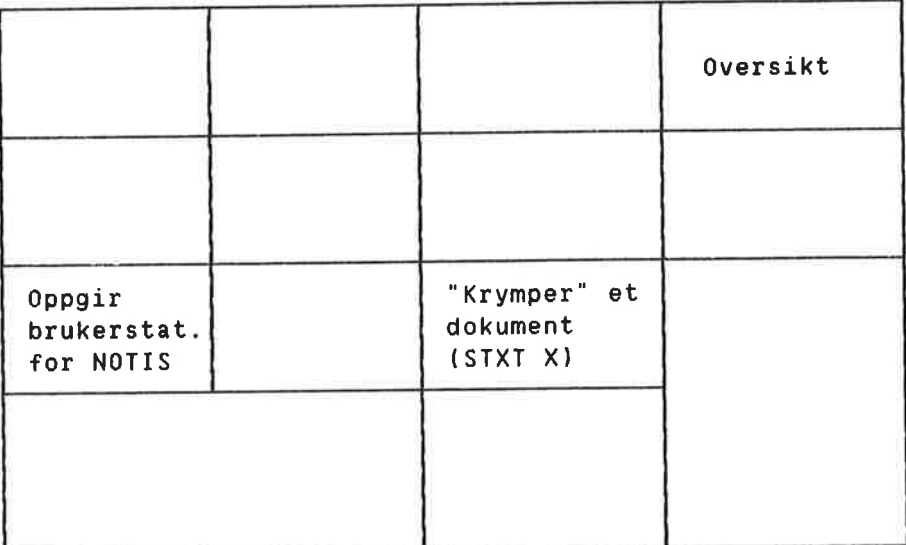

Gå tilbake til WP. Trykk <sup>^</sup>1 for å se brukerstatistikken for bruker NOTIS. Den siste linja forteller hvor mye plass som er tilgjengelig. Trykk MELLOMROM for <sup>a</sup> friske opp skjermen din.

Trykk <sup>2</sup> for å se instruksene som "krymper" et dokument. Trykk STRYK for å slette direktivene.

Ting du bor legge merke til Se pa definisjonen av '2.

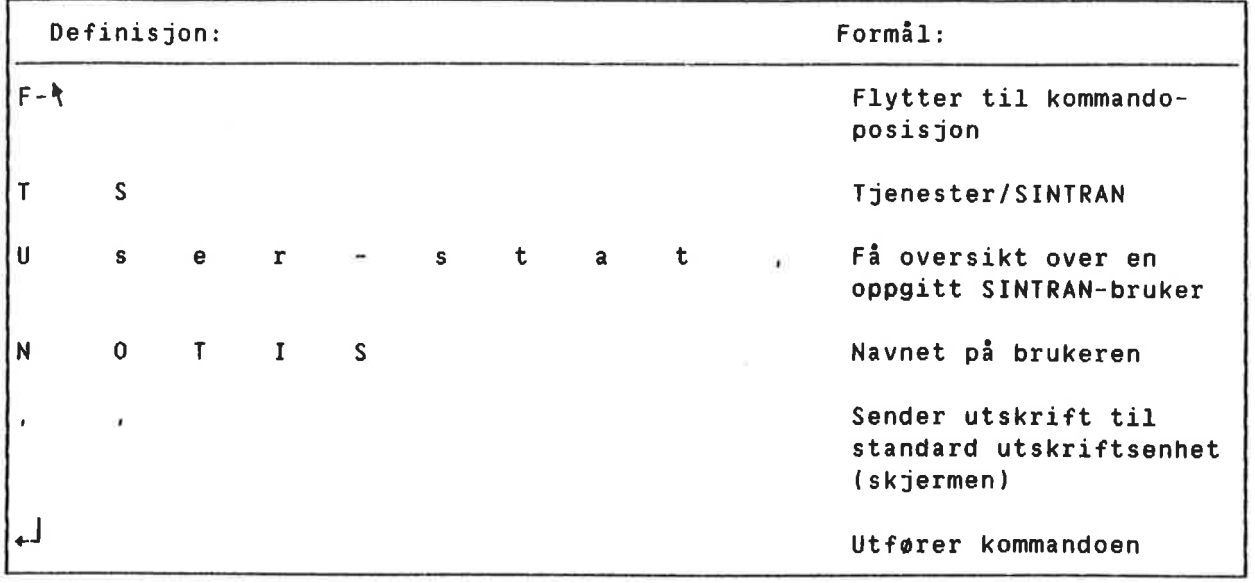

Parametrene til SINTRAN-kommandoen er oppgitt rarametrene til Sintkan-kommandoen er oppgi<br>på egen linje med skilletegnet "," i stedet for  $\hat{\phi}$  skrive  $\leftarrow$  etter hver parameter. Bruker du +<sup>1</sup>, vil BDT-en ikke bli ferdig fordi tegnet vil bli oppfattet av SINTRAN.

Dersom du lager en versjon av denne BDT—en for din egen bruker, kan det være at du ¢nsker a bruke den som en "BDT ved oppstart:" i Miljømenyen. Du må da lage din egen INITfil med HJEM-kommandoen ". Forutsatt at din WP er installert slik at den kan bruke individuelle INIT—filer automatisk, far du da en "statusrapport" hver gang du gar inn i WP.

```
BDT-SETT FOR ADRESSELAPPER
Eksempelsett
                                 Dette eksemplet viser en av de mer kompli—
                                 serte måtene å bruke BDT-er på.
                                 BDT—ene kan like gjerne brukes til a utf¢re
                                 rutineoppgaver som til å minske antallet
                                 anslag. Forestill deg at du har ei adresse-
                                 liste du ønsker å gjøre om til adresselapp-
                                 format. Du skal ha utført samme operasjon på
                                 hver eneste linje på lista, og vi har laget
                                 et eksempelsett for BDT—er som gj¢r dette
                                 arbeidet for deg.
                                 Oppgi disse verdiene i Miljømenyen: Legg
                                 merke til at dette settet krever at kom—
                                 mandomenyene er på, og at det finnes en
                                 standardtekst i eksemplene du kan teste disse
                                 BDT—ene mot.
```

```
M i l j o m e n y
(1)
BDT-bibliotek
Standardtekstbibliotek:
(NOTIS)NY-FUNK-WP-N0-M
                     :(NOTIS)NY-FUNK-WP-N0-H
Navn på BDT-sett : ADRESSE
Kommandomenyer (J/N):J
```
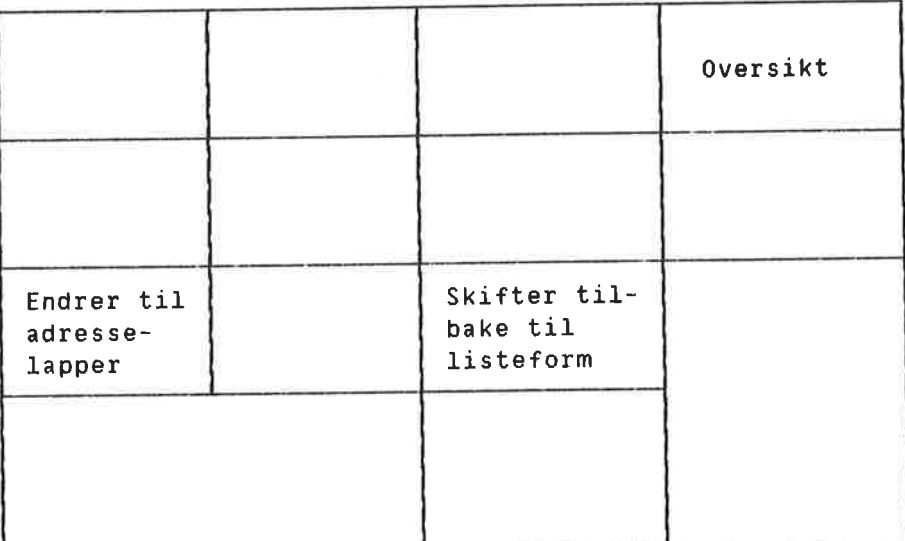

Norsk Data ND—63.036.1 N0

Hent standardtekst <sup>A</sup> i eksempelsamlinga. Den ser ut 30m dette:

WP: Linje: 1—21 Kolonne: 1-80 Region: HOVED (...:....1....:....2T...:....3....:....4.T..:....5....:....6....:....l....:. Hannibal Carson <sup>1311</sup> Sacramento Berkeley, California E] John A. Hansen 72 Lake Avenue Columbia. Missouri James R. Milligan <sup>143</sup> College Avenue Billings, Montana Barbara Wentworth Edgeware Road Tucson, Arizona Martha Winters <sup>12</sup> East 2nd Street Middleburg, Virginia

> Bruk <sup>1</sup> for å omforme lista til adresselapper. <sup>2</sup>3 sørger for å få adresselappene tilbake til lista som var utgangspunktet.

INGEN GRUNN TIL ENGSTELSE!

Legg merke til at når du tester denne BOT—en. vil skjermen "stoppe" ei stund. BDT-merket p5 statuslinja vil lyse med ekstra intensitet for <sup>a</sup> forsikre deg om at BDT—en arbeider.

Ting du bør merke deg

Det er flere interessante ting ved dette BDT settet. En FUNK 5-kommando slår av utskrivinga på skjermen for å korte ned på tida det tar å utføre oppgaven. En FUNK 5-kommando brukes til å øke lysintensiteten på BDTmerket på statuslinja. Vi har eksempel på at en BDT kaller en annen, at en BDT kaller seq selv <sup>09</sup> en som returnerer til utgangspunktet om det oppstar en feilsituasjon.

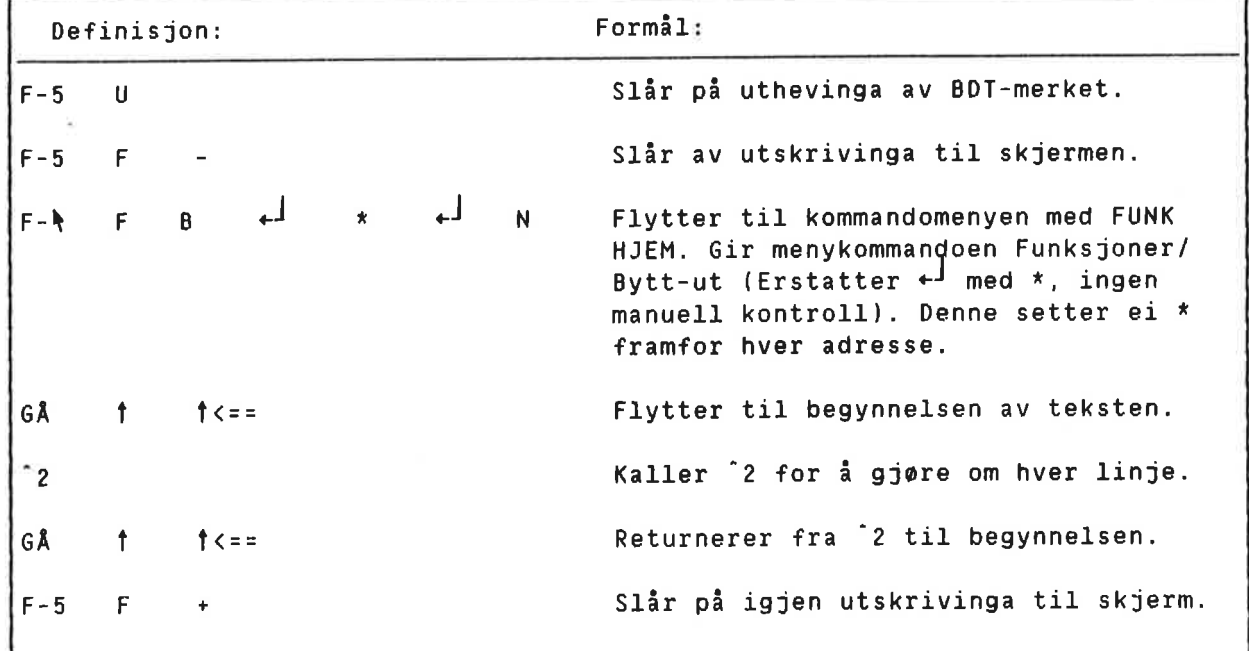

Se pa definisjonen av "1.

BDT-merket med ekstra utheving kan du bare slå på. Det slår seg av selv når BDT-en har utf¢rt oppgaven.

FUNK 5 F-kommandoen slår av utskrivinga til skjermen. WP arbeider raskere dersom det ikke er n¢dvendig at du ser alle trinnene i utf¢ringa. Du må slå på igjen utskrivinga til skjerm — og det er gjort i siste linje i denne BDT-en.

F-\ er FUNK HJEM som plasserer mark¢ren i kommandoposisjon, uansett om den stod i teksten eller i kommandoposisjon fra f¢r.

BDT—en gir 5a kommandoen Funksjoner/Bytt—ut, svarer "Nei" pa sp¢rsma1et "Manuell sjekk svarer "Nei" på spørsmålet "Manuell sjekk<br>(J/N):". Kommandoen Bytt-ut setter ei \* i begynnelsen på hver linje. Formålet med \* kommer tydelig fram når du ser på <sup>2</sup>.
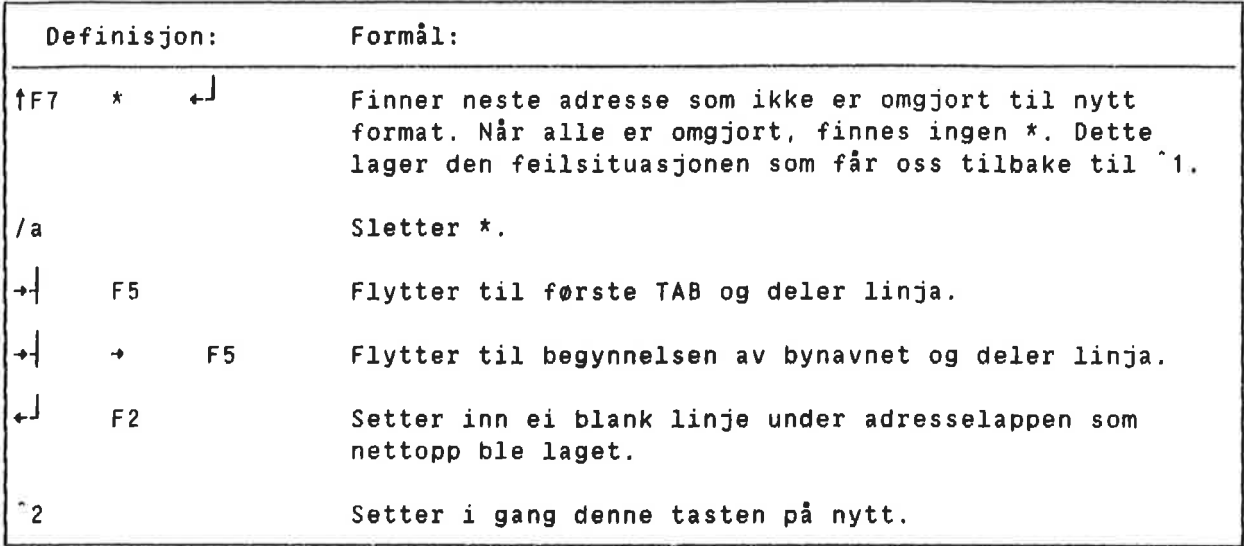

Funksjonen SKIFT <sup>+</sup> F7 blir brukt til <sup>é</sup> s¢ke etter hver linje fordi funksjonen F5 aleine produserer ingen feil. Den vil fortsette <sup>A</sup> dele blanke linjer inntil en BDT har kalt seg selv eller en annen EDT <sup>50</sup> ganger.

Legg merke til at du TOTALT kan kalle opp BDT-ene <sup>50</sup> ganger i NOTIS-WP—M. Pa hver BDT kan du legge inntil <sup>1000</sup> tastetrykk, og blant disse kan det godt vere andre BDT-er. Dersom en BDT avslutter med å kalle en ny BDT (eller seq selv), teller dette som ett kall. Hver gang '2 starter igjen, teller det som ei oppkalling. Det betyr at denne BDT—en kan gj¢re om ei lang liste (ubegrenset antall poster), fordi det er ei oppkalling fra "1 til '2.

Legg også merke til at BDT-en er avhengig av at visse TAB—er er satt. Disse er inkluderte i standardteksten ved at linjalen er merket.

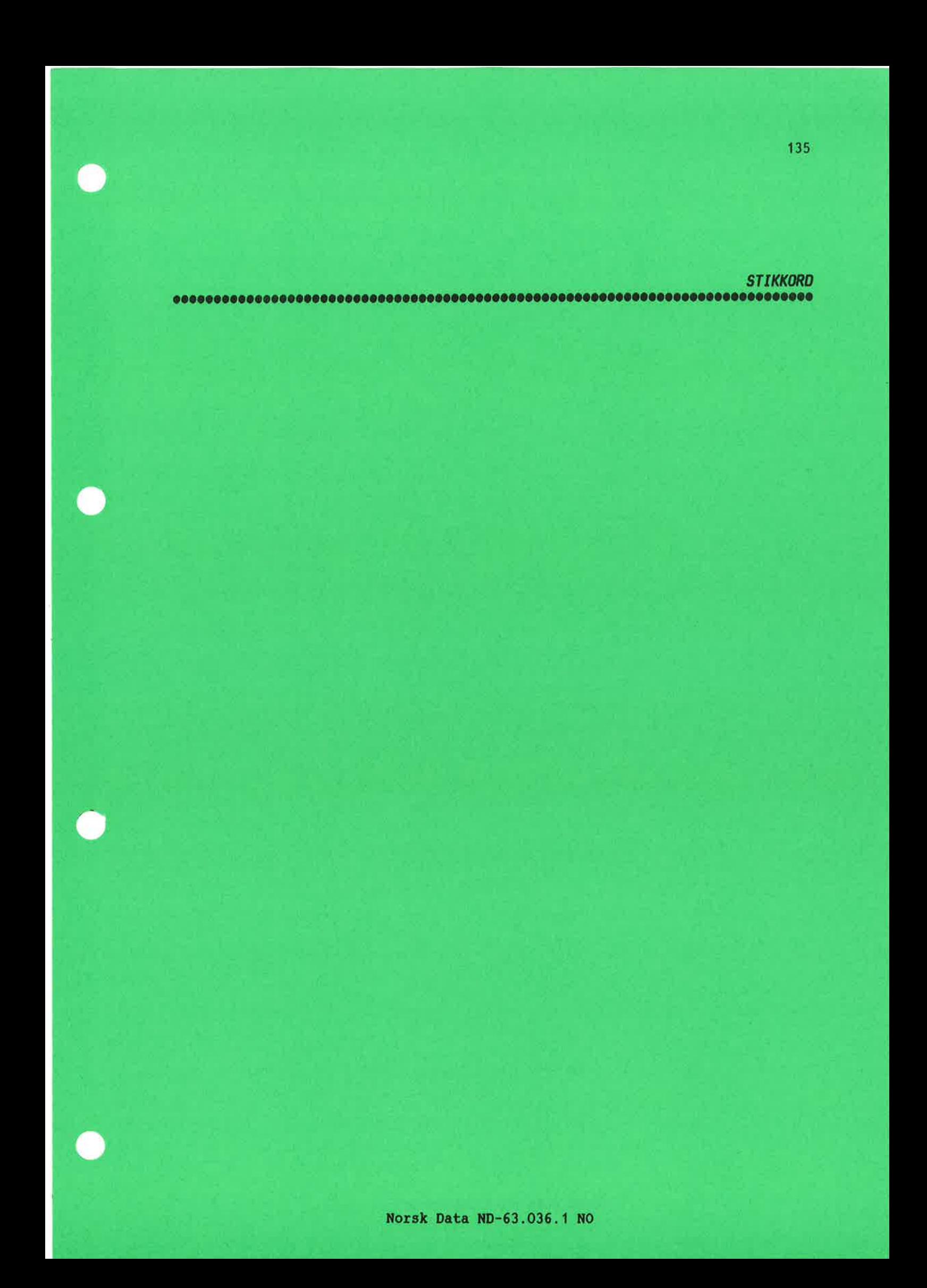

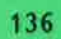

 $\mu$  . Sec.

## Stikkord

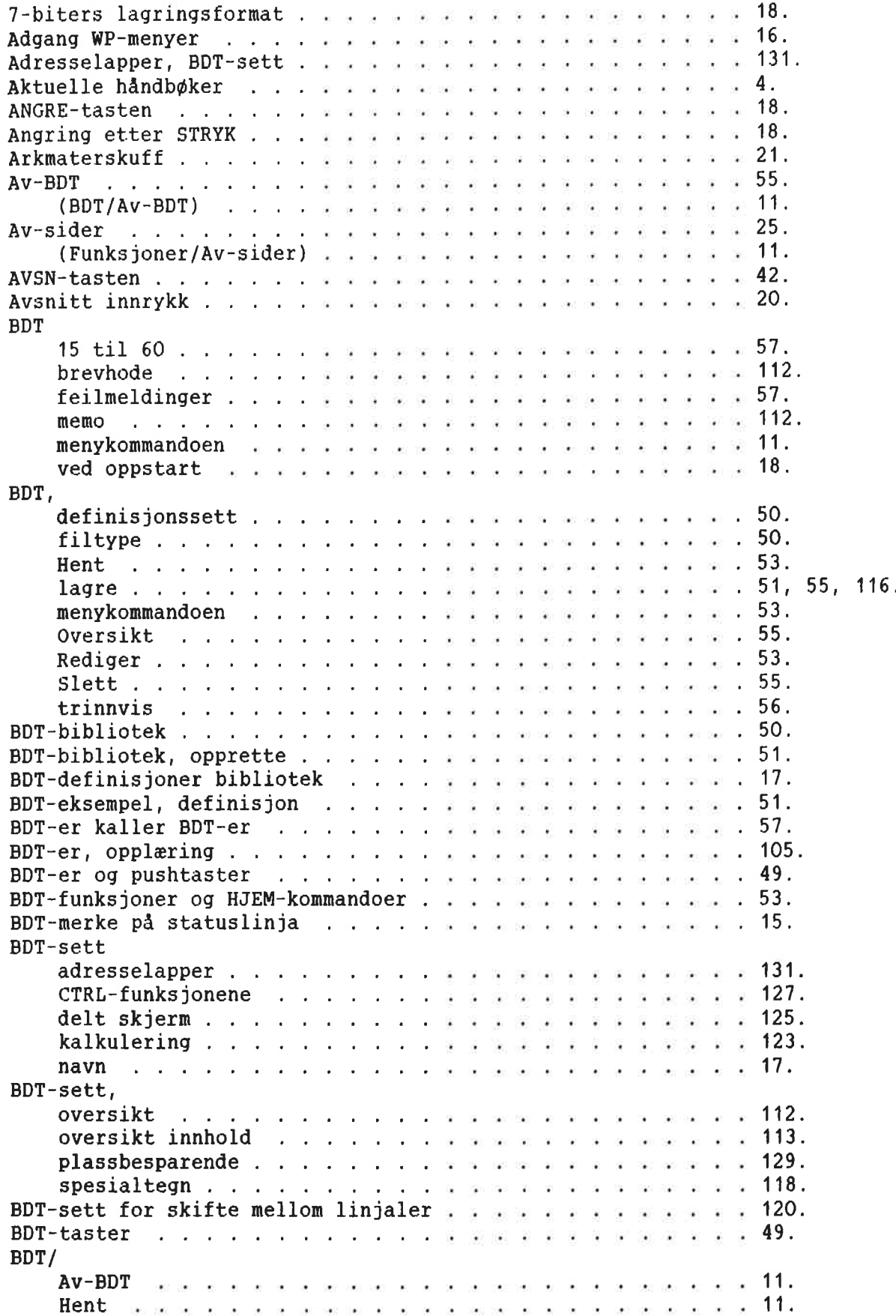

r<sup>a</sup> s

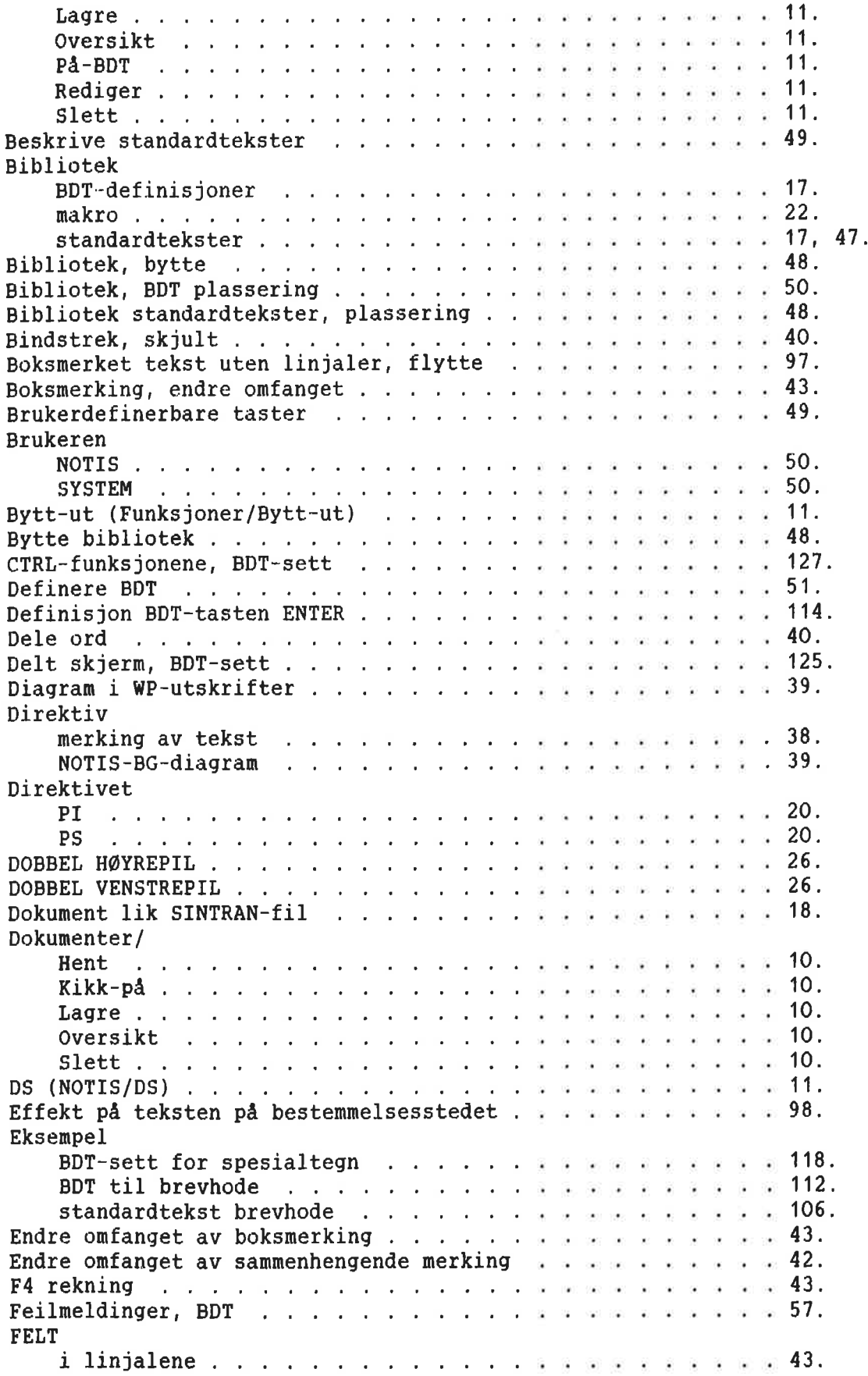

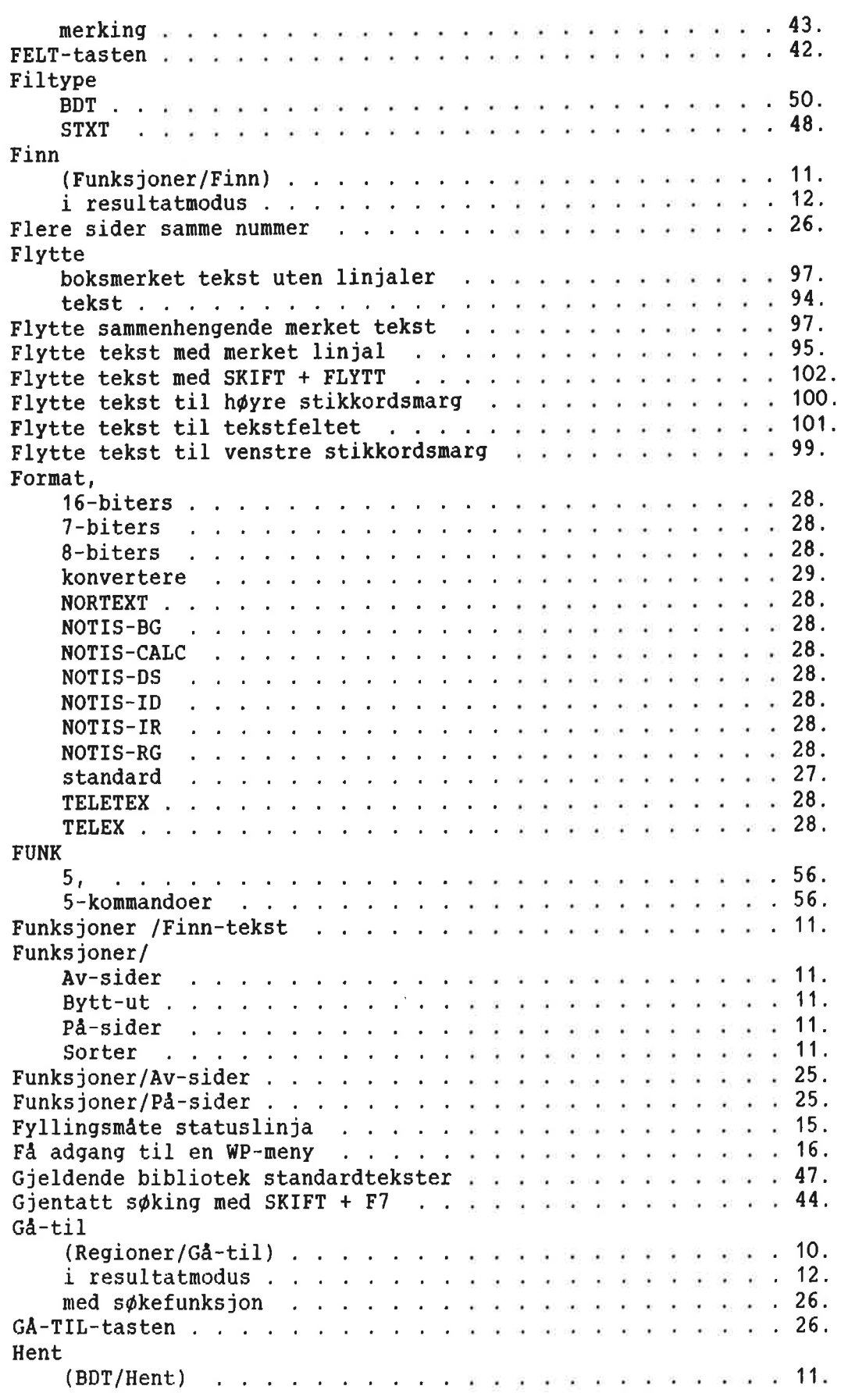

¥

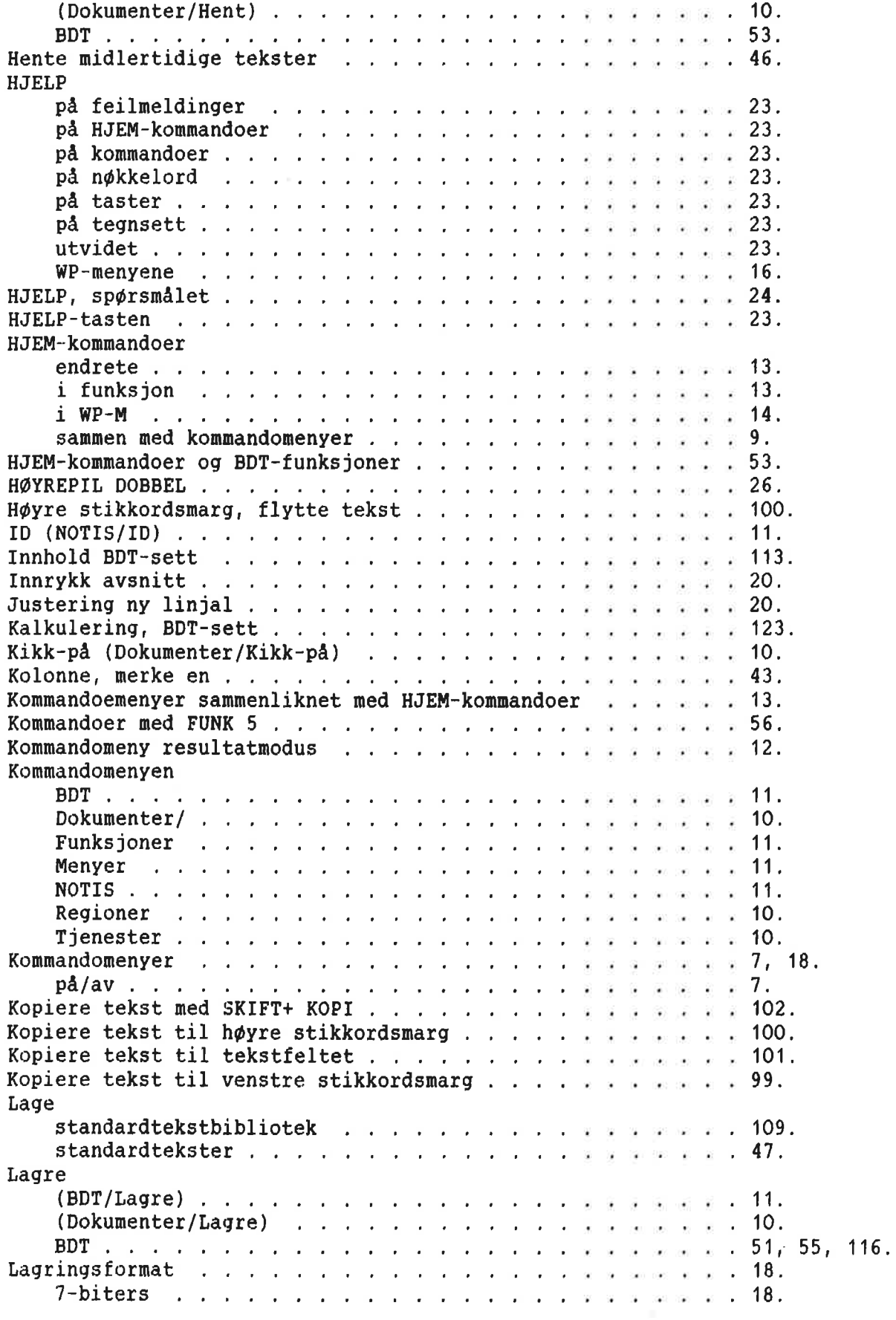

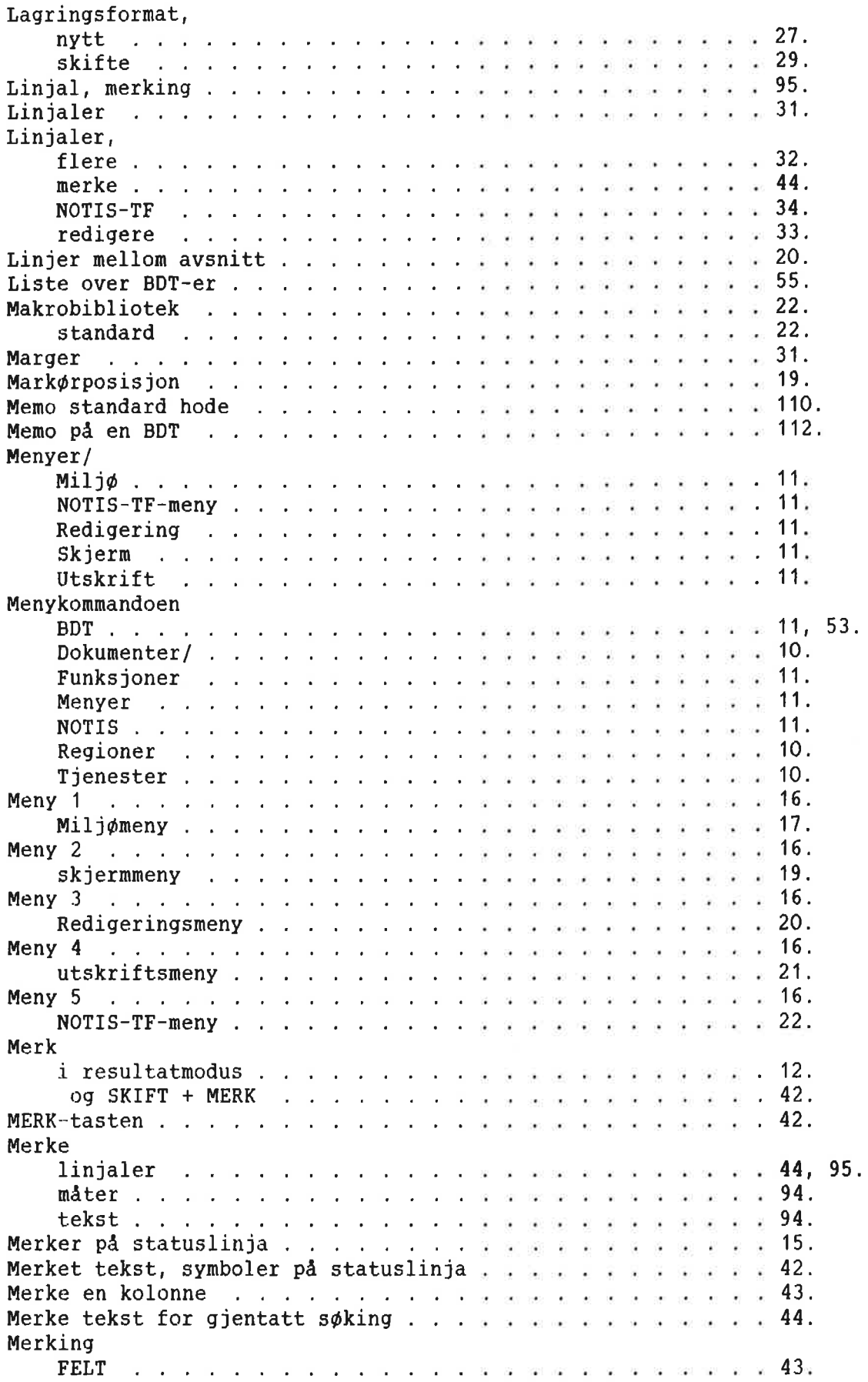

 $\tilde{\mathcal{C}}$ 

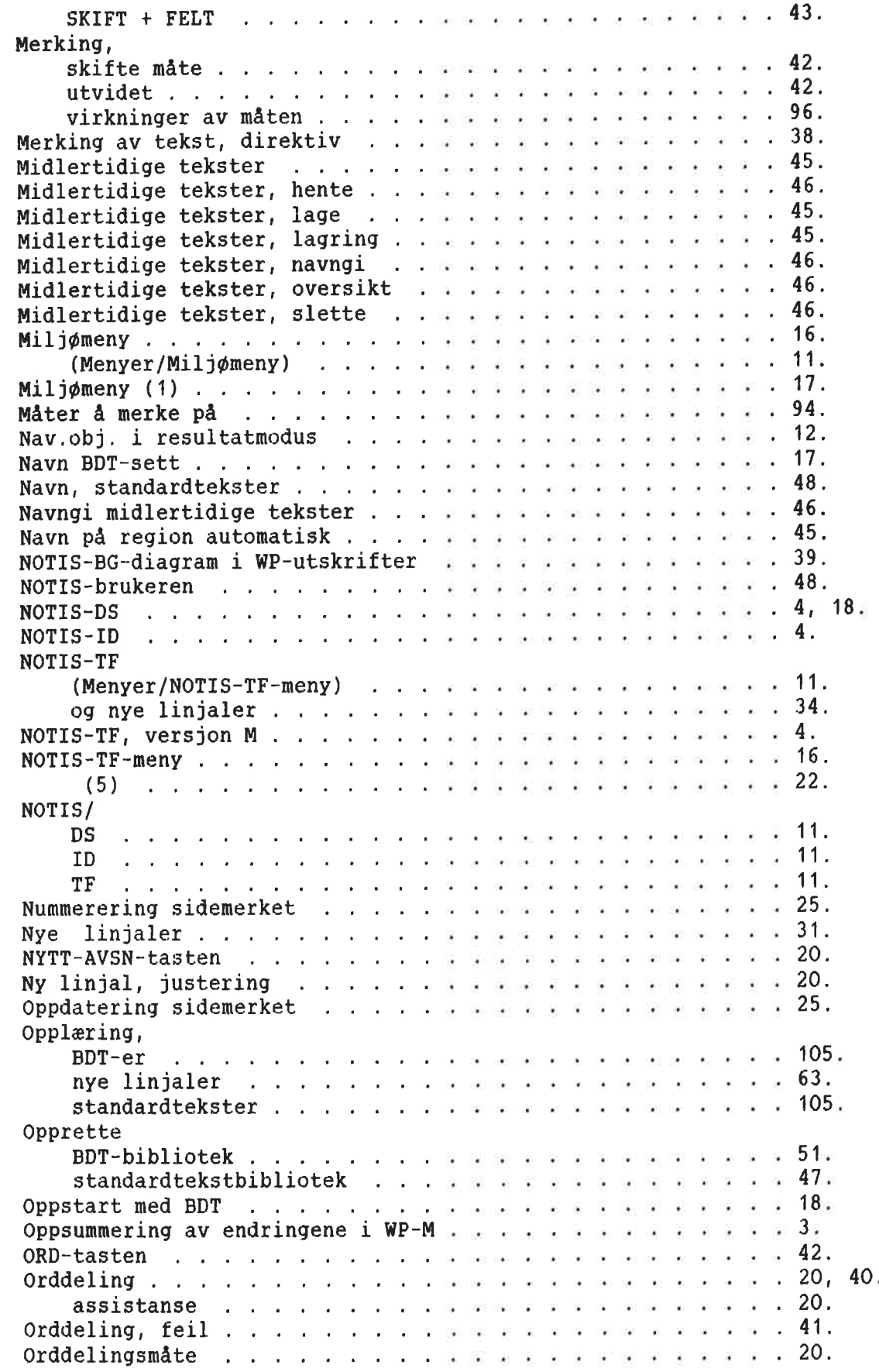

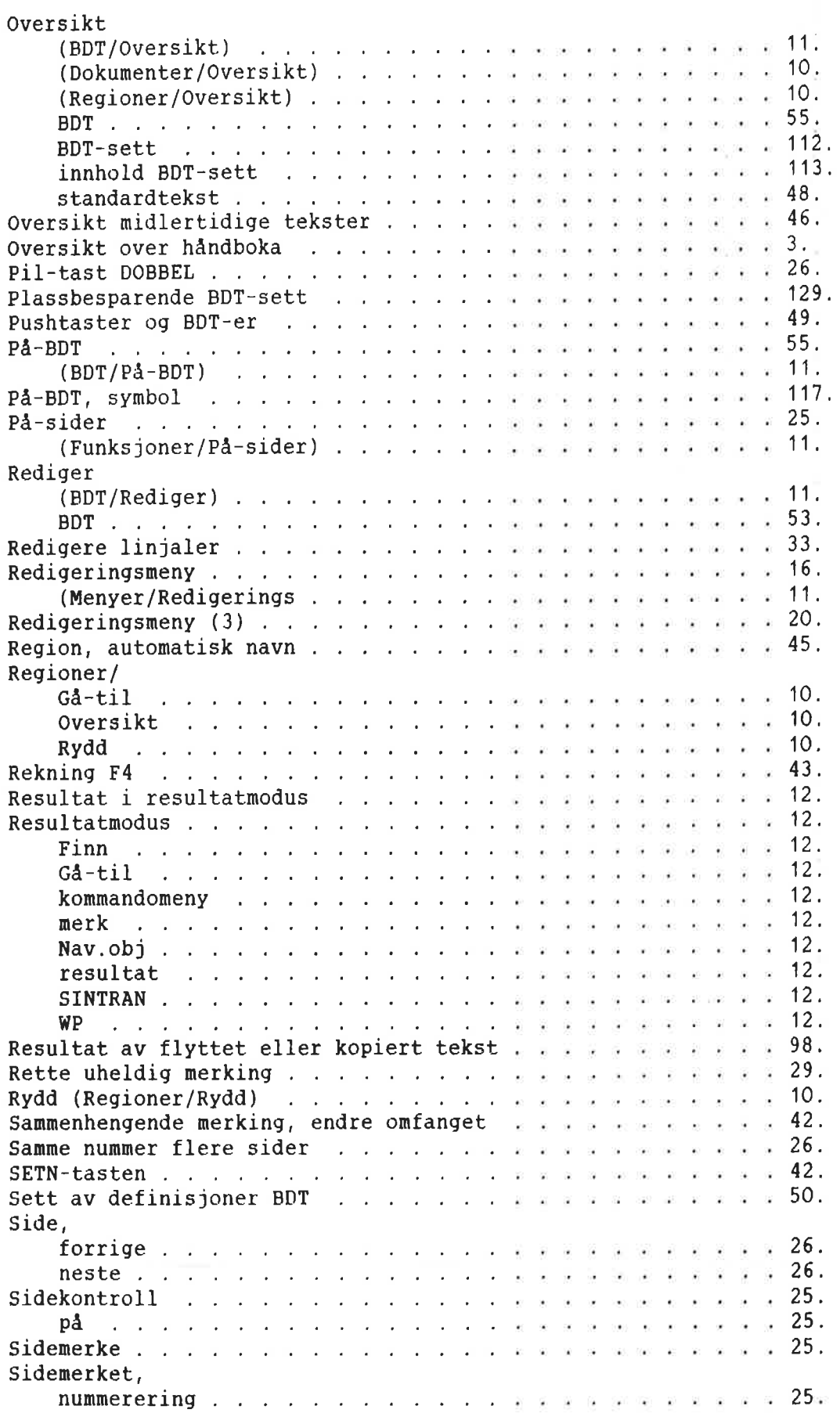

×

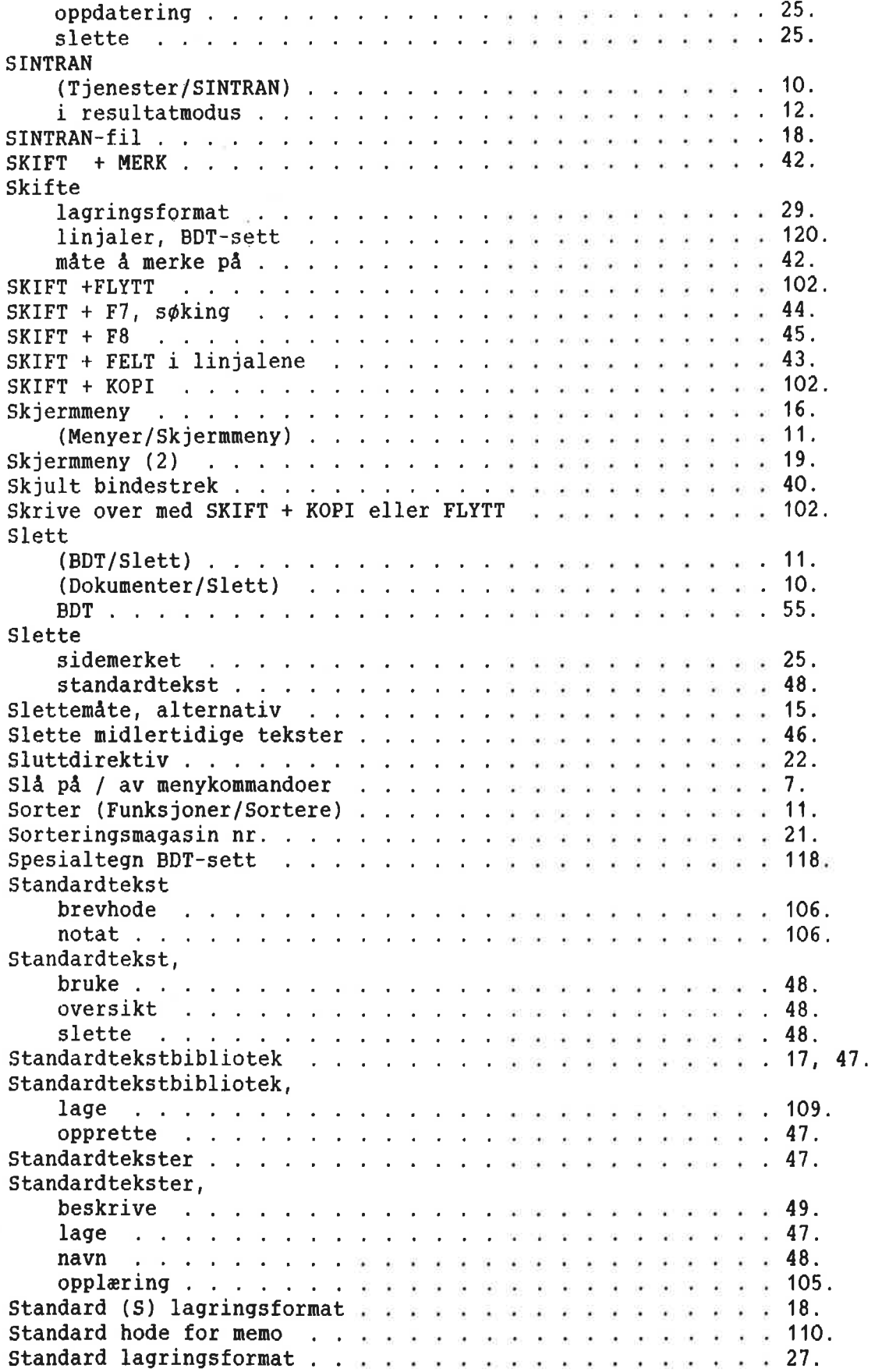

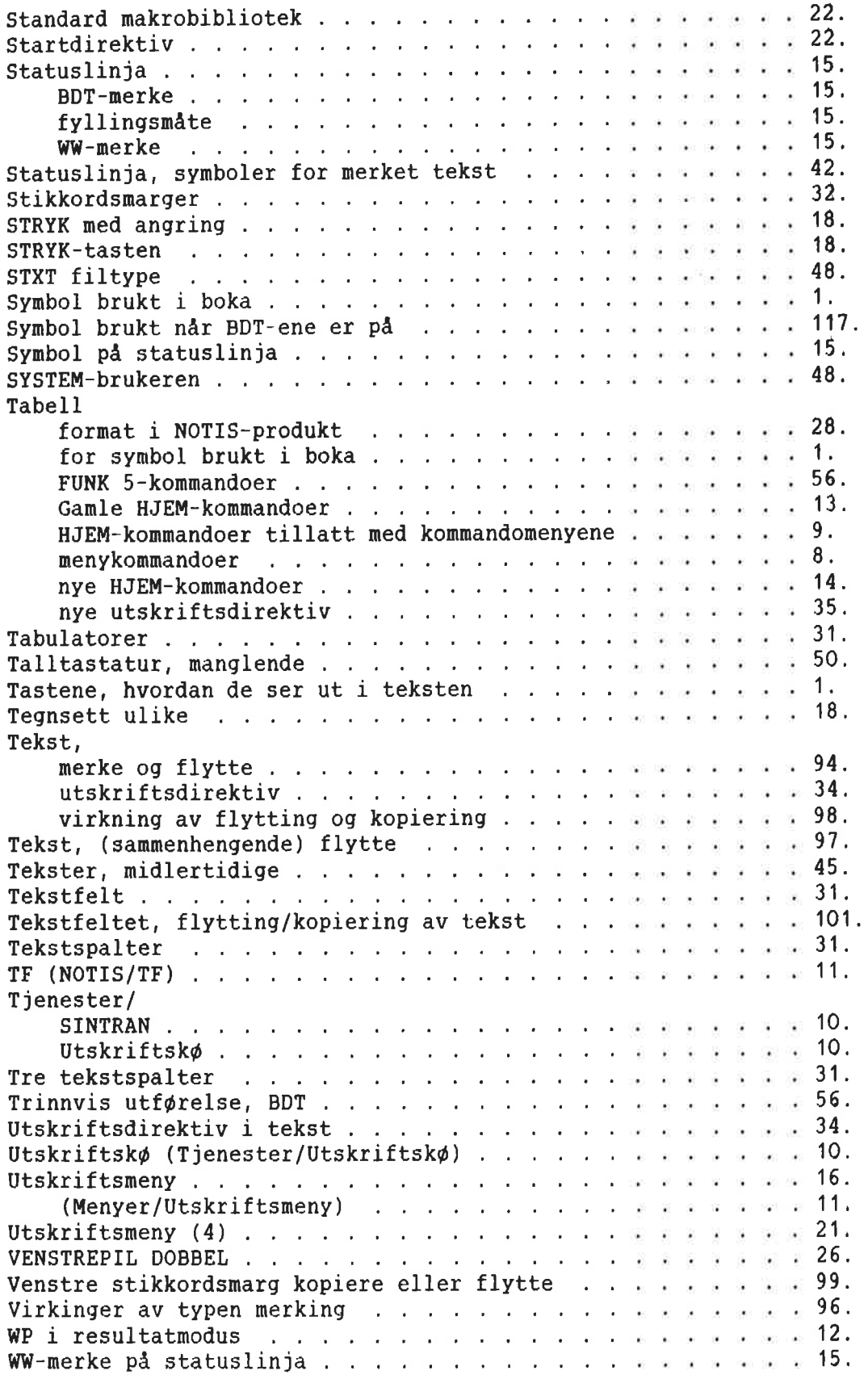

 $\mathcal{D}_\text{c}$  . The set of  $\mathcal{D}_\text{c}$ 

 $\mathbb{R}^n$  . In the set of  $\mathbb{R}^n$  $\frac{\partial \mathcal{L}}{\partial \mathbf{r}} = \frac{\partial \mathcal{L}}{\partial \mathbf{r}}$ 

 $\ddot{\phantom{a}}$ 

 $\hat{\mathbf{r}}$ 

 $\mathbb{R}^n$  . In the set of  $\mathbb{R}^n$ 

# SEND US YOUR COMMENTS!!!

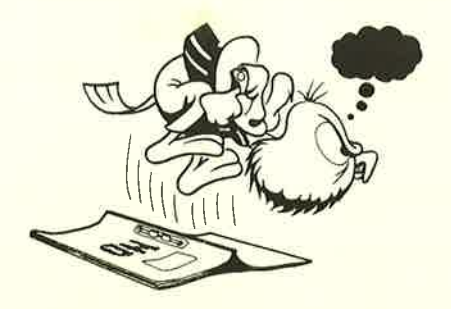

Are you frustrated because of unclear information in this manual? Do you have trouble finding things? Why don't you join the Reader's Club and send us <sup>a</sup> note? You will receive <sup>a</sup> membership card — and an answer to your comments.

Please let us know if you

- find errors '
- cannot understand information '
- **Cannot find information**
- **find needless information**

Do you think we could improve the manual by rearranging the contents? You could also tell us if you like the manual!

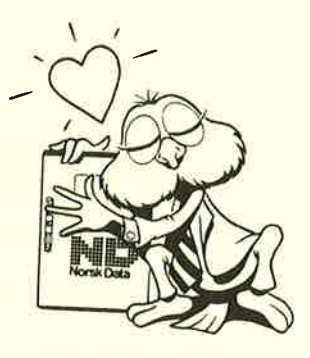

# HELP YOURSELF BY HELPING US!!

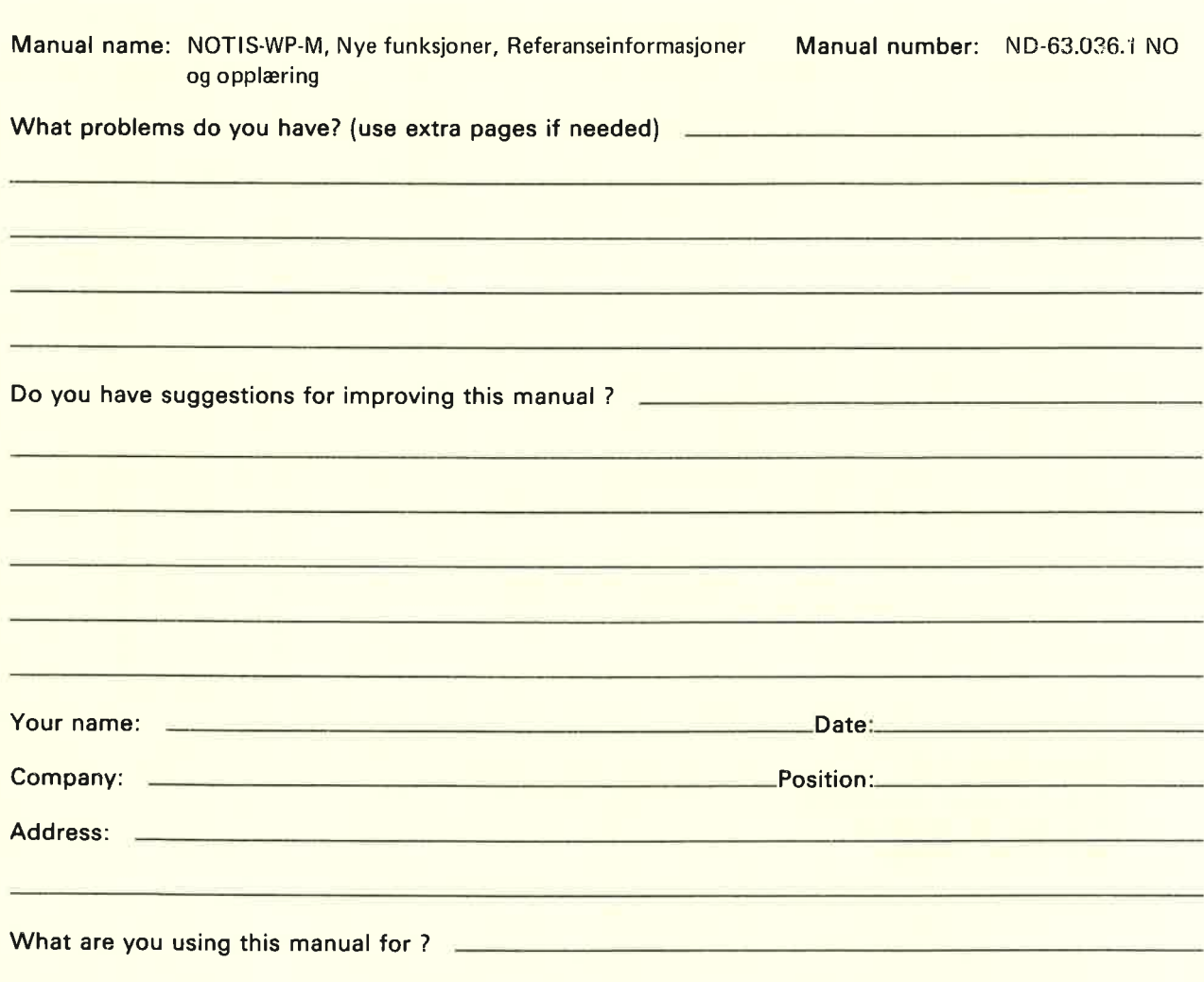

### NOTE! Send to:

This form is primarily for Norsk Data A.S documentation errors. Software and Documentation Department \_\_\_> system errors should be reported on P.O. Box 25, Bogerud Norsk Data's answer will be found Customer System Reports. 0621 Oslo 6, Nomay on reverse side

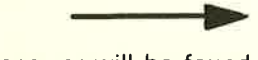

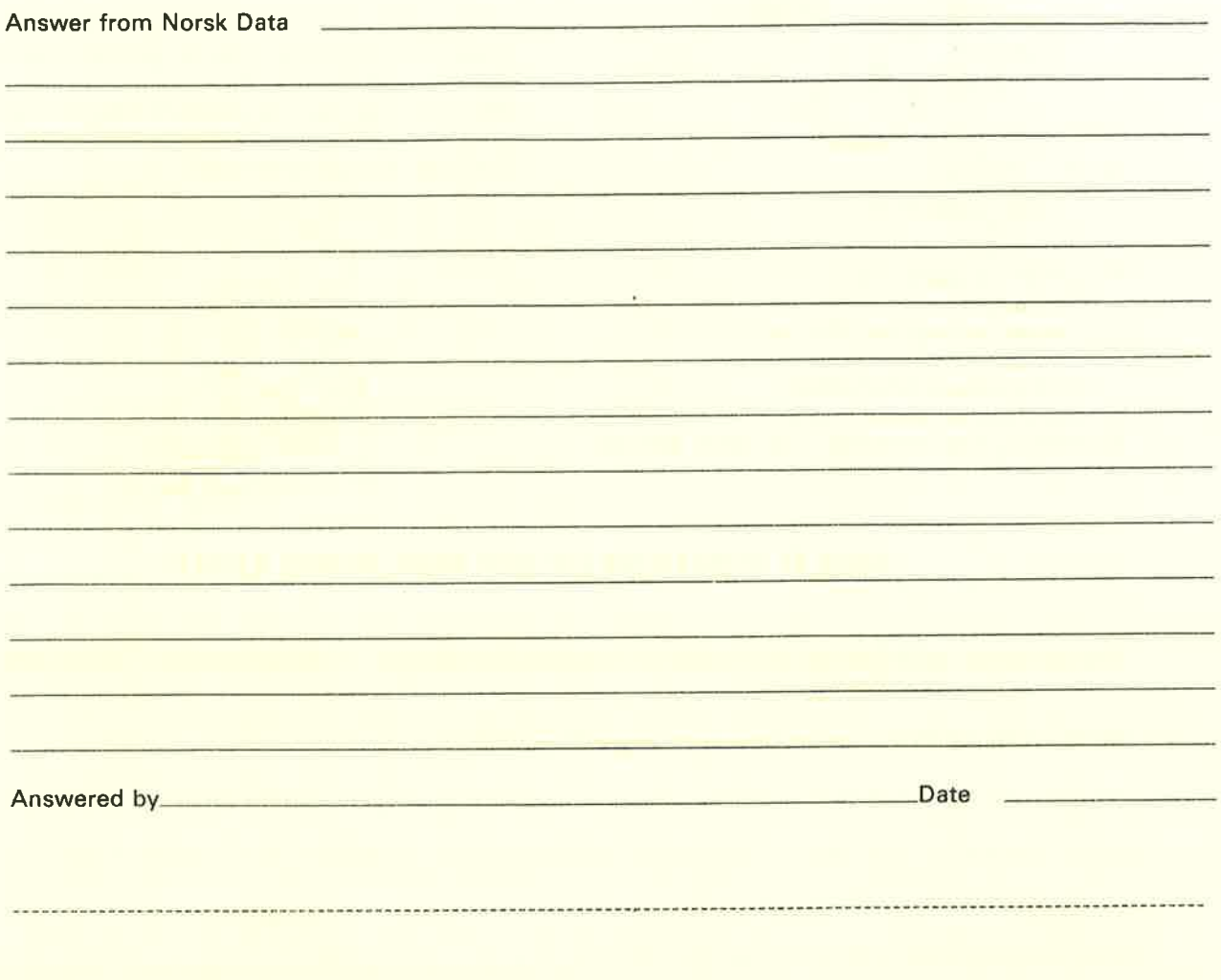

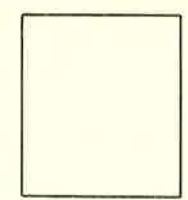

Norsk Data A.S

Documentation Department P.O. Box 25, Bogerud 0621 Oslo6, Norway